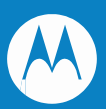

# FR6076 Enterprise Digital Assistant User Guide

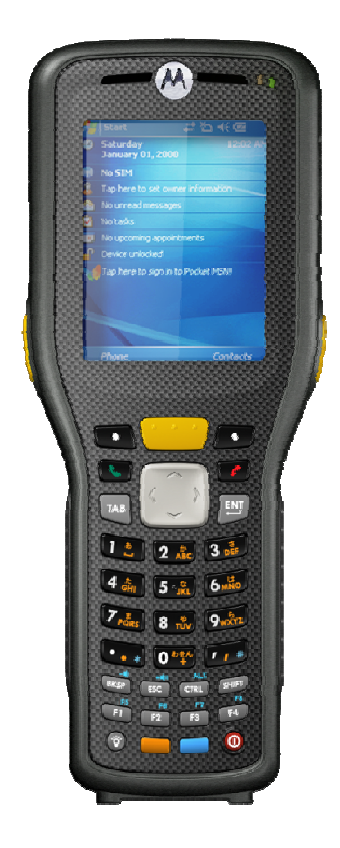

#### *FR6076 Enterprise Digital Assistant User Guide*

*Rev. A Jan.2009* © 2008 by Motorola, Inc. All rights reserved.

No part of this publication may be reproduced or used in any form, or by any electrical or mechanical means, without permission in writing from Motorola. This includes electronic or mechanical means, such as photocopying, recording, or information storage and retrieval systems. The material in this manual is subject to change without notice.

The software is provided strictly on an "as is" basis. All software, including firmware, furnished to the user is on a licensed basis. Motorola grants to the user a non-transferable and non-exclusive license to use each software or firmware program delivered hereunder (licensed program). Except as noted below, such license may not be assigned, sublicensed, or otherwise transferred by the user without prior written consent of Motorola. No right to copy a licensed program in whole or in part is granted, except as permitted under copyright law. The user shall not modify, merge, or incorporate any form or portion of a licensed program with other program material, create a derivative work from a licensed program, or use a licensed program in a network without written permission from Motorola. The user agrees to maintain Motorola's copyright notice on the licensed programs delivered hereunder, and to include the same on any authorized copies it makes, in whole or in part. The user agrees not to decompile, disassemble, decode, or reverse engineer any licensed program delivered to the user or any portion thereof.

Motorola reserves the right to make changes to any software or product to improve reliability, function, or design.

Motorola does not assume any product liability arising out of, or in connection with, the application or use of any product, circuit, or application described herein.

No license is granted, either expressly or by implication, estoppel, or otherwise under any Motorola, Inc., intellectual property rights. An implied license only exists for equipment, circuits, and subsystems contained in Motorola products.

MOTOROLA and the Stylized M Logo and Symbol and the Symbol logo are registered in the US Patent & Trademark Office. Bluetooth is a registered trademark of Bluetooth SIG. Microsoft, Windows and ActiveSync are either registered trademarks or trademarks of Microsoft Corporation. All other product or service names are the property of their respective owners.

Motorola, Inc. One Motorola Plaza Holtsville, New York 11742-1300 http://www.motorola.com

#### **Patents**

This product is covered by one or more of the patents listed on the website: www.symbol.com/patents.

# **Revision History**

Changes to the original manual are listed below:

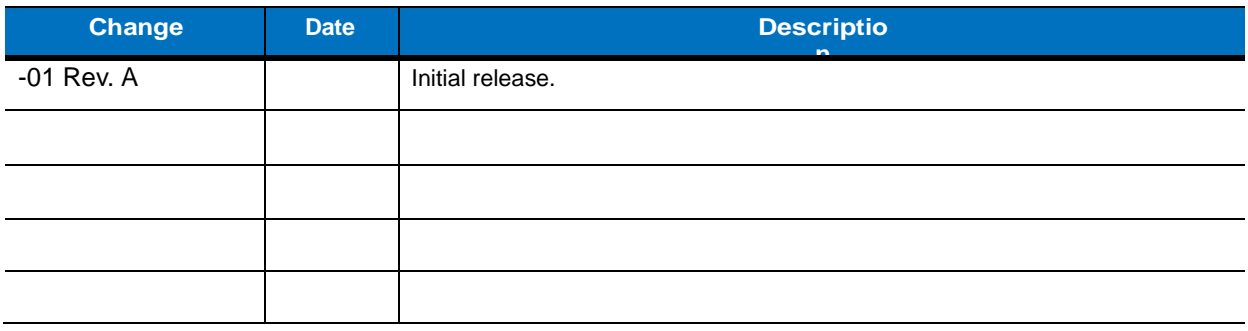

# **ECLARATION OF CONFORMITY**

# **CE Regulations:**

Hereby, declares that this FR6076 product is in compliance with the essential requirements and other relevant provisions of Directive 1999/5/EC.

To which this declaration relates, is in conformity with the following standard

EN 301 511 9.0.2 EN301 908‐1 V3.2.1 EN301 908‐2 V3.2.1 EN300328 V1.7.1 EN300440‐2 V1.2.1 EN 301 489‐1 V1.8.1 EN301 489‐3 V1.4.1 EN301 489‐7 V1.3.1 EN301 489‐17 V1.3.2 EN 60950‐1:2001+A11:2004 EN50360:2001/ EN62209‐1:2006 EN 55022:2006+A1:2007 EN55024:1998+A2:2003+A1:2001

# $C<sub>60682</sub>$

# **FCC Regulations:**

This device complies with part 15 of the FCC Rules. Operation is subject to the following two conditions: (1) This device may not cause harmful interference, and (2) this device must accept any interference received, including interference that may cause undesired operation.

This device has been tested and found to comply with the limits for a Class B digital device, pursuant to Part 15 of the FCC Rules. These limits are designed to provide reasonable protection against harmful interference in a residential installation. This equipment generates, uses and can radiated radio frequency energy and, if not installed and used in accordance with the instructions, may cause harmful interference to radio communications. However, there is no guarantee that interference will not occur in a particular installation If this equipment does cause harmful interference to radio or television reception, which can be determined by turning the equipment off and on, the user is encouraged to try to correct the interference by one or more of the following measures:

-Reorient or relocate the receiving antenna.

-Increase the separation between the equipment and receiver.

-Connect the equipment into an outlet on a circuit different from that to which the receiver is connected.

-Consult the dealer or an experienced radio/TV technician for help.

Changes or modifications not expressly approved by the party responsible for compliance could void the user's authority to operate the equipment.

## **RF Exposure Information (SAR)**

This device meets the government's requirements for exposure to radio waves. This device is designed and manufactured not to exceed the emission limits for exposure to radio frequency (RF) energy set by the Federal Communications Commission of the U.S. Government.

The exposure standard for wireless devices employs a unit of measurement known as the Specific Absorption Rate, or SAR. The SAR limit set by the FCC is 1.6W/kg. Tests for SAR are conducted using standard operating positions accepted by the FCC with the device transmitting at its highest certified power level in all tested frequency bands. Although the SAR is determined at the highest certified power level, the actual SAR level of the device while operating can be well below the maximum value. This is because the device is designed to operate at multiple power levels so as to use only the poser required to reach the network. In general, the closer you are to a wireless base station antenna, the lower the power output.

The highest SAR value for the device as reported to the FCC when tested for use at the ear is 0.258 W/kg and when worn on the body, as described in this user guide, is 0.428 W/kg. (Body-worn measurements differ among device models, depending upon available enhancements and FCC requirements.)

For WLAN Head SAR and when worn on the body, as described in this user guide, is 0.021 W/kg for WLAN Head SAR and 0.00769 W/kg for WLAN Body SAR.

While there may be differences between the SAR levels of various devices and at various positions, they all meet the government requirement.

The FCC has granted an Equipment Authorization for this device with all reported SAR levels evaluated as in compliance with the FCC RF exposure guidelines. SAR information on this device is on file with the FCC and can be found under the Display Grant section of http://www.fcc.gov/oet/fccid after searching on FCC ID: H9PFR6076.

For body worn operation, this device has been tested and meets the FCC RF exposure guidelines for use with an accessory that contains no metal and the positions the handset a minimum of 1.5 cm from the body. Use of other enhancements may not ensure compliance with FCC RF exposure guidelines.

#### **Using Your Phone With a Hearing Aid Device**

FR6076 is compliant with the FCC Hearing Aid Compatibility (HAC) requirements. For additional HAC information, including the HAC rating of this product. some wireless phones are used near some hearing devices (hearing aids and cochlear implants), users may detect a buzzing, humming, or whining noise. Some hearing devices are more immune than others to this interference noise, and phones also vary in the amount of interference they generate. The wireless telephone industry has developed ratings for some of their mobile phones, to assist hearing-device users in finding phones that may be compatible with their hearing devices. Not all phones have been rated. Phones that have been rated have a label on the box. FR6076 has been tested for hearing aid device compatibility and has an M3 and/or T3 rating.

These ratings are not guarantees. Results will vary, depending on the level of immunity of your hearing device and the degree of your hearing loss. If your hearing device happens to be vulnerable to interference, you may not be able to use a rated phone successfully. Trying out the phone with your hearing device is the best way to evaluate it for your personal needs.

M-Ratings: Phones rated M3 or M4 meet FCC requirements and are likely to generate less interference with hearing devices than phones that are not labeled. M4 is the better/higher of the two ratings. T-Ratings: Phones rated T3 or T4 meet FCC requirements and are likely to be more usable with a hearing device's telecoil ("T Switch" or "Telephone Switch") than unrated phones. T4 is the better/higher of the two ratings. (Note that not all hearing devices contain telecoils.) The more immune your hearing aid device is, the less likely you are to experience interference noise from your wireless phone. Hearing aid devices should have ratings similar to those of phones. Ask your hearing health-care professional for the rating of your hearing aid.

Hearing devices may also be measured for immunity to this type of interference. Your

hearing device manufacturer or hearing health professional may help you find results for your hearing device. The more immune your hearing aid is, the less likely you are to experience interference noise from wireless devices.

For additional information about the FCC's actions with regard to hearing aid compatible wireless devices and other steps the FCC has taken to ensure that individuals with disabilities have access to telecommunications services, please go to **www.fcc.gov/cgb/dro.**

#### **Turning on the HAC Setting**

When the HAC setting is on, FR6076 sends the audio from your phone calls to the telecoil rather than to the

#### FR6076 User Guide

microphone of your hearing aid. You are likely to hear calls much better because volume is increased and background noise and feedback are diminished. The HAC setting improves only the calls you listen to through the earpiece. Turn off the [Bluetooth] function. Turn off the [WiFi] function. It does not affect calls heard on the speakerphone or with or a headset. HAC requires extra battery power, so watch your battery consumption when it's turned on.

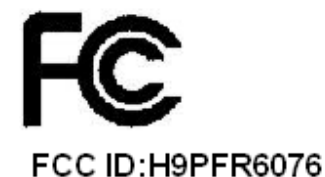

# **Table of Contents**

# **About This Guide**

- **Chapter1: Getting Started**
- **Chapter2: Using the FR6076**
- **Chapter3: Using the GPS Navigation**
- **Chapter4: Using Bluetooth**
- **Chapter5: Using the Phone**
- **Chapter6: Accessories**
- **Chapter7: Maintenance & Troubleshooting**

# **About This Guide**

# **Introduction**

This guide provides information about using the FR60 Enterprise Digital Assistant (EDA) and accessories.

*NOTE* Screens and windows pictured in this guide are samples and can differ from actual screens.

# **Documentation Set**

The documentation set for the FR6076 provides information for specific user needs, and includes:

- **FR6076 Quick Start Guide**  describes how to get the FR6076 up and running.
- **FR6076 User Guide**  describes how to use the FR6076.

# **Configurations**

This guide covers the following configurations:

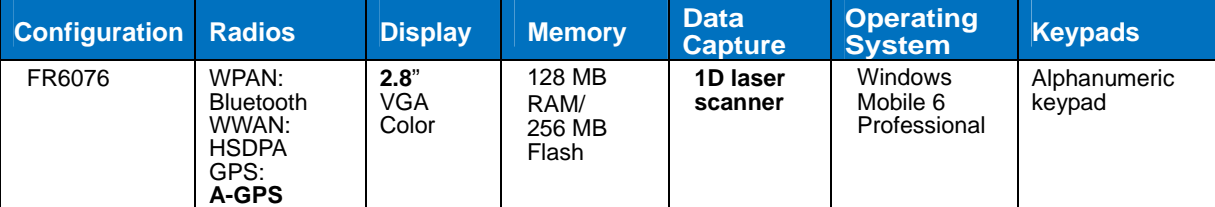

#### **Software Versions**

This guide covers various software configurations and references are made to operating system or software versions for:

- Adaptation Kit Update (AKU) version
- Phone version

#### **AKU Version**

To determine the Adaptation Kit Update (AKU) version:

Tap **Start** > **Settings** > **System** tab > **About** icon > **Version** tab.

The second line lists the operating system version and the build number. The last part of the build number represents the AKU number. For example, *Build 18552.0.7.5* indicates that the device is running AKU version *0.7.5*.

#### **Phone Software**

To determine the Phone software version:

Tap **Start** > **Phone** > **Menu** > **Options** > **Phone** tab.

# **Chapter Descriptions**

I

Topics covered in this guide are as follows:

- Chapter 1, Getting Started provides information on getting the FR6076 up and running for the first time.
- Chapter 2, Using the FR6076 provides basic instructions for using the FR6076, including powering on and resetting the FR6076, and entering and capturing data.
- Chapter 3, Using GPS Navigation provides information about GPS navigation with the FR6076.
- Chapter 4, Using Bluetooth explains Bluetooth functionality on the FR6076.
- Chapter 5, Using the Phone provides basic instructions for using the FR6076 phone.
- Chapter 6, Accessories describes the available accessories and how to use them with the FR6076.
- Chapter 7, Maintenance & Troubleshooting includes instructions on cleaning and storing the FR6076, and provides troubleshooting solutions for potential problems during FR6076 operation.

# **Notational Conventions**

The following conventions are used in this document:

- "Handy" refers to the Motorola FR6076 series of hand-held computers.
- *Italics* are used to highlight the following:
	- Chapters and sections in this and related documents
	- Icons on a screen.
- **Bold** text is used to highlight the following:
	- Dialog box, window, and screen names
	- Drop-down list and list box names
	- Check box and radio button names
	- Key names on a keypad
	- Button names on a screen.
- bullets (•) indicate:
	- Action items
	- Lists of alternatives
- Lists of required steps that are not necessarily sequential
- Sequential lists (e.g., those that describe step-by-step procedures) appear as numbered lists.

## **Related Documents**

I

- *FR6076 Quick Start Guide*, p/n 72-103079-xx.
- *FR6076 Windows Mobile 6 Regulatory Guide*, p/n 72-103080-xx.
- *FR6076 Integrator Guide*, p/n 72E-103078-xx.
- *Microsoft® Applications for Mobile 6 User Guide*, p/n 72E-108299-xx
- *Enterprise Mobility Application Guide*, p/n 72E-68901-xx
- *Enterprise Mobility Developer Kits (EMDKs),* available at: http://support.symbol.com/.
- Latest ActiveSync software, available at: http://www.microsoft.com.

For the latest version of this guide and all guides, go to: http://www.symbol.com/manuals.

## **Service Information**

If you have a problem with your equipment, contact Motorola Enterprise Mobility support for your region. Contact information is available at: http://www.symbol.com/contactsupport.

When contacting Enterprise Mobility support, please have the following information available:

- Serial number of the unit
- Model number or product name
- Software type and version number

Motorola responds to calls by email, telephone or fax within the time limits set forth in support agreements.

If your problem cannot be solved by Motorola Enterprise Mobility Support, you may need to return your equipment for servicing and will be given specific directions. Motorola is not responsible for any damages incurred during shipment if the approved shipping container is not used. Shipping the units improperly can possibly void the warranty.

If you purchased your Enterprise Mobility business product from a Motorola business partner, contact that business partner for support.

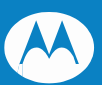

# **Chapter 1 Getting Started**

# **Introduction**

This chapter lists the parts and accessories for the FR6076 and explains how to install and charge the batteries, replace the strap, and power on the FR6076 for the first time.

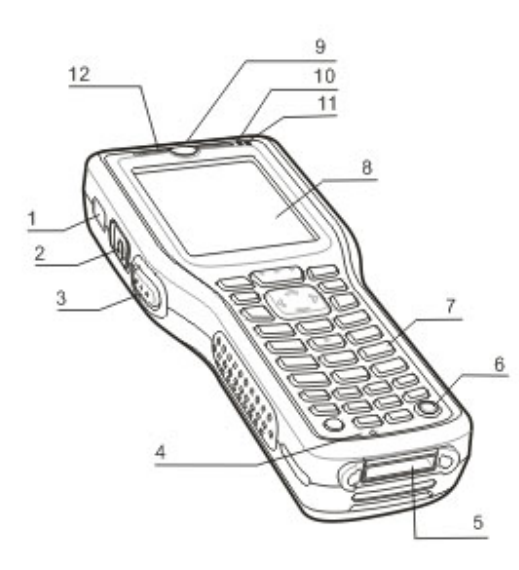

- 1. IrDA Window 2. Headset Jack 13. Battery Door 14. Door Latch
- 3. Scan Button 4. Microphone 15. Speaker 16. Scan Widnow
- 5. I/O Connector 6. Power button 17. CF Card Slot 18. SD Card Slot
- 
- 9. Scan/Decode LED 10. Charging LED 21. Stylus
- 11. Radio Status LED 12. Receiver

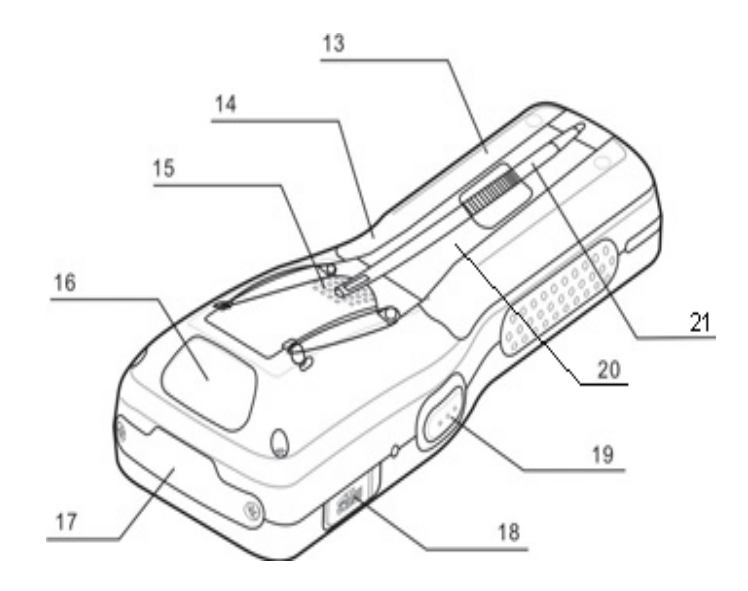

**Figure 1-1** *FR6076 Front View* **Figure 1-2** *FR6076 Rear View*

- 
- 
- 
- 
- 
- 
- 
- 
- 
- 
- 7. Keypad 3. Touch Screen 19. Scan Button 20. Handstrap

# **Unpacking**

Carefully remove all protective material from the FR6076 and save the shipping container for later storage and shipping.

Verify that you received the following:

- FR6076
- 3600 mAh Lithium-ion battery
- Battery cover/strap assembly
- Tethered stylus
- Protective overlay, installed on display window
- Regulatory Guide
- Quick Start Guide.

Inspect the equipment for damage. If any equipment is missing or damaged, contact the Motorola Enterprise Mobility Support center immediately. See *page xvi* for contact information.

# **Accessories**

*Table 1-1* lists the accessories available for the FR6076.

**Table 1-1** *FR6076 Accessories* 

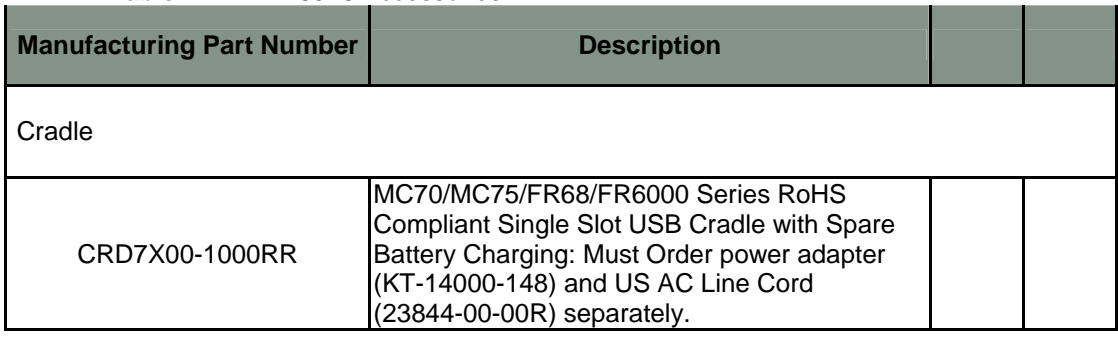

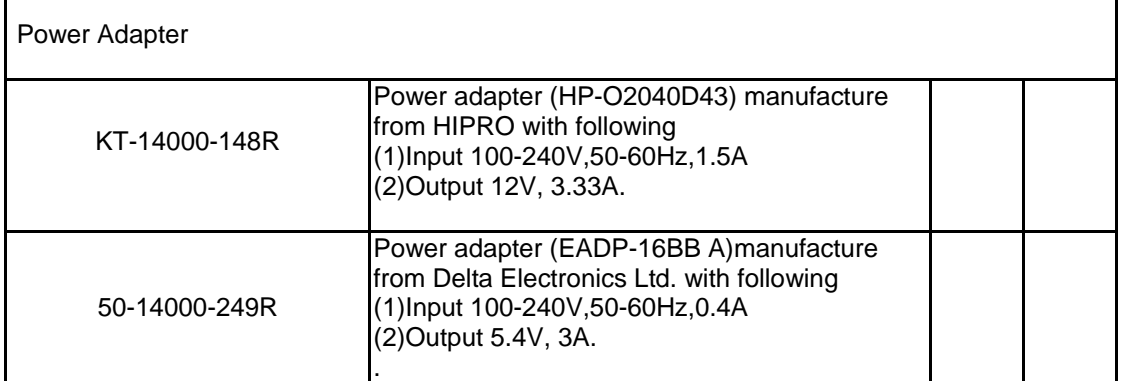

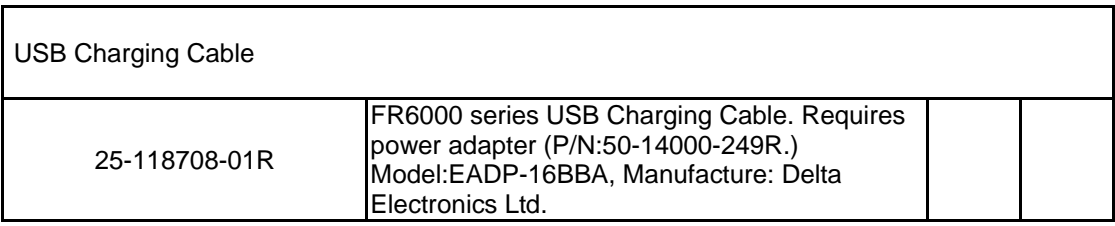

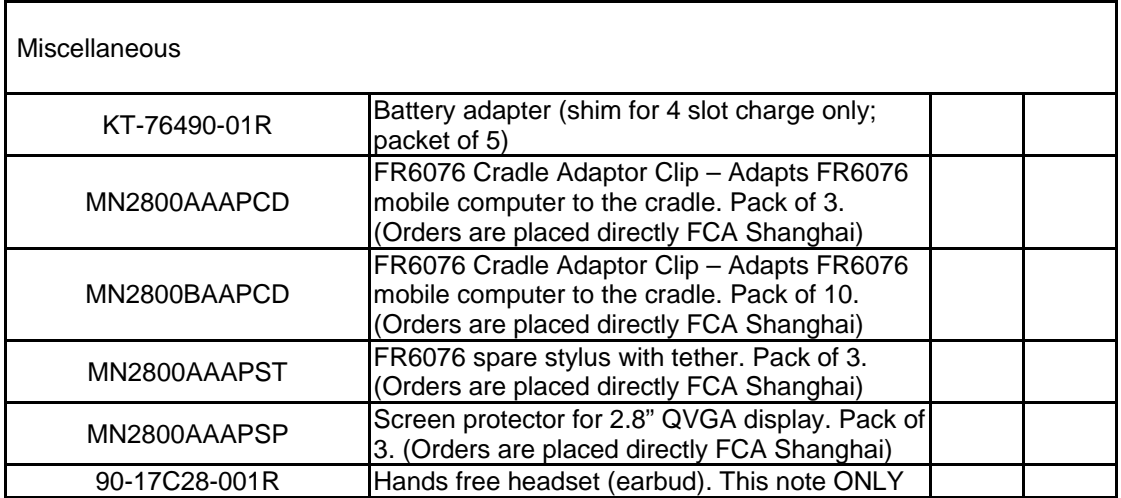

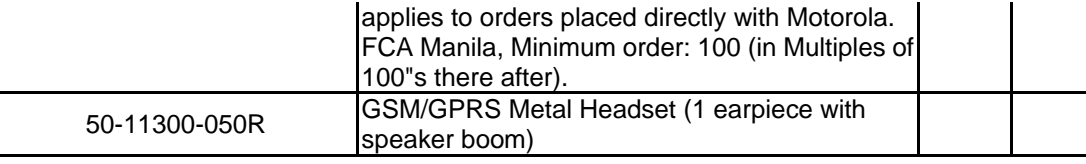

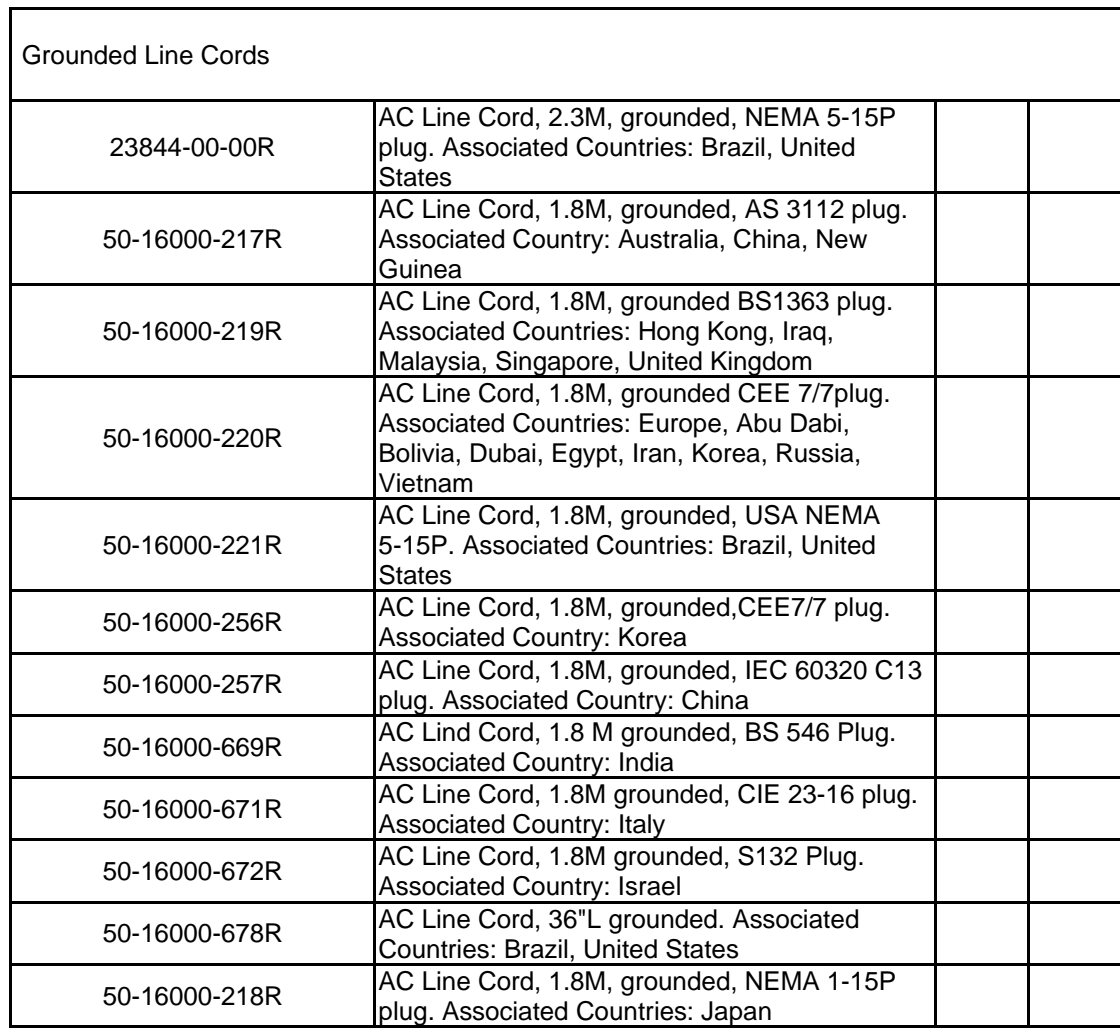

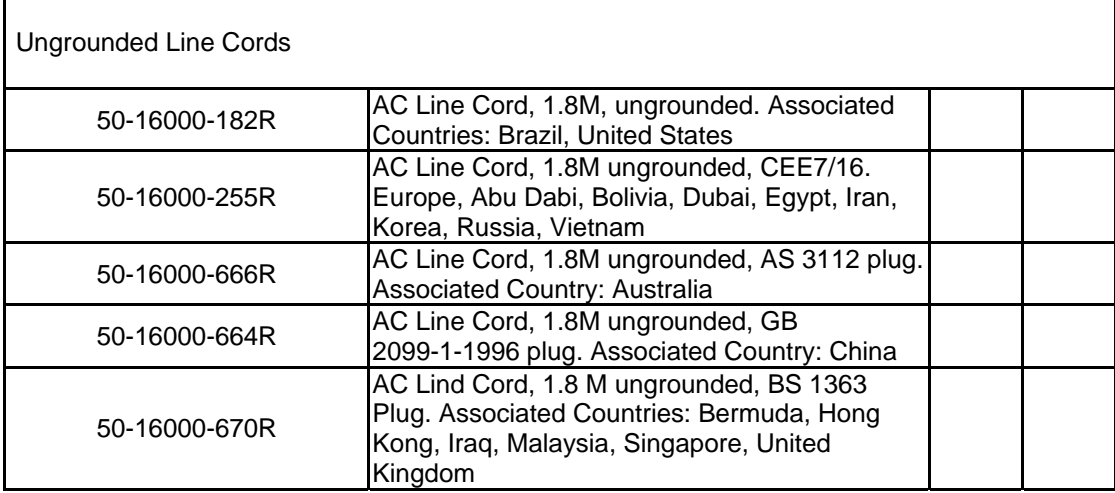

## **Getting Started**

To start using the FR6076 for the first time:

**•** Install the SIM card (FR6076 and FR6076 only)

FR6800 User Guide

- Install the main battery.
- Charge the FR6076.
- Power on the FR6076.
- Configure the FR6076.

#### **Installing the SIM Card**

*NOTE* FR6076 and FR6076 configurations only.

GSM phone service requires a Subscriber Identification Module (SIM) card, or smart card. Obtain this card from your service provider. The card fits into the FR6076 and can contain the following information:

- Mobile phone service provider account details.
- Information regarding service access and preferences.
- Contact information, which can be moved to **Contacts** on the FR6076.
- Any additional services to which you have subscribed.

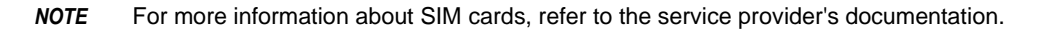

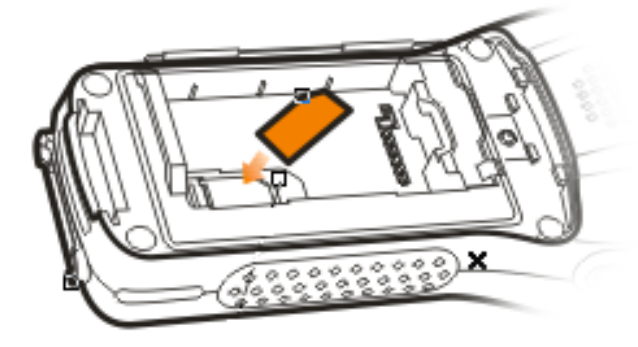

**Figure 1-3** *Install the SIM*

- **1.** Install the battery See *Installing the Main Battery on page 1-6* for more information.
- **2.** Press the red **Power** button.
- **3.** Tap **Start** > **Phone** > **Menu** > **Options** > **Network** tab and verify that the service provider appears in the **Current network:** field.
- **4.** Make a call to verify connection.

*NOTE* For detailed information about WWAN activation and settings, refer to the *FR6076 Integrator Guide*.

#### **Installing the Main Battery**

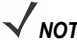

*NOTE* The FR6076 ships with a 3600 mAh battery.

To install the main battery:

**1.** Insert the battery, top first, into the battery compartment in the back of the FR6076.

FR6800 User Guide

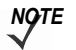

*NOTE* Position the battery correctly, with the battery charging contacts on top of the charging contacts in the battery compartment.

**2.** Press the battery down into the battery compartment until the battery release latch snaps into place.

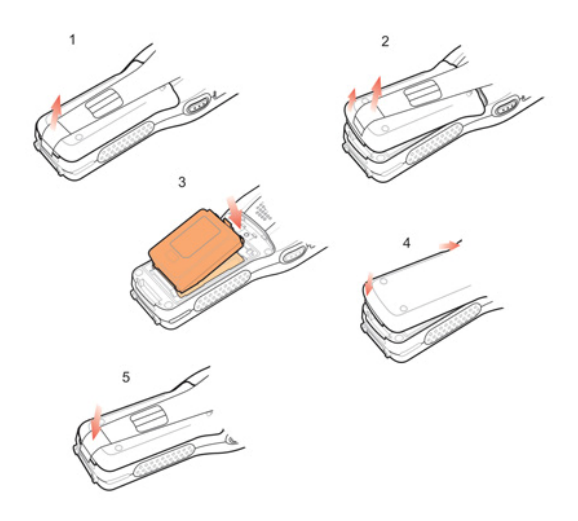

**Figure 1-4** *Inserting the Battery*

- **3.** With the battery cover latches open, insert the cover, bottom first, then press down on the top of the cover.
- **4.** Close the battery cover latches on either side of the battery cover.
- **5.** Insert the handstrap through the handstrap slot, then tighten and press down to secure.

The FR6076 powers up after inserting the battery and replacing the battery cover.

#### **Charging the Battery**

*CAUTION* Ensure that you follow the guidelines for battery safety described in *Battery Safety Guidelines on page 7-2*.

#### Charging the Main Battery and Memory Backup Battery

Before using the FR6076 for the first time, charge the main battery until the amber Charging/Battery Status LED remains lit (see *Table 1-2 on page 1-7* for charge status indications). To charge the FR6076, use a cable or a cradle with the appropriate power supply. For information about the accessories available for the FR6076, see *Chapter 6, Accessories*.

The FR6076 is equipped with a memory backup battery which automatically charges from the fully-charged main battery. When using the FR6076 for the first time, the backup battery requires approximately 36 hours to fully charge. This is also true any time the backup battery is discharged, which occurs when the main battery is removed for several hours. The backup battery retains RAM data in memory for at least 15 minutes (at room temperature) when the FR6076's main battery is removed. When the FR6076 reaches a very low battery state, the combination of main battery and backup battery retains RAM data in memory for at least 48 hours.

To charge the main battery, use either a charging cable or a cradle. For cable and cradle setup and charging procedures refer to the *FR6076 Integrator Guide*.

- Single Slot USB/Serial Cradle
- Vehicle Cradle.

To charge the main battery:

**1.** Connect the charging accessory to the appropriate power source.

FR6800 User Guide

**2.** Insert the FR6076 into a cradle or attach to a cable. The FR6076 begins charging. The Charging/Battery Status LED blinks amber while charging, then turns solid amber when fully charged. See *Table 1-2* for charging indications.

The 3600 mAh battery fully charges in approximately five hours.

**Table 1-2** *LED Charge Indicators*

| <b>Charging/Battery</b><br><b>Status LED</b>            | <b>Indication</b>                                                                                                    |  |
|---------------------------------------------------------|----------------------------------------------------------------------------------------------------|--|
| Off                                                     | FR6076 is not charging.<br>FR6076 is not inserted correctly in the cradle or connected to a power<br>source. Charger/cradle is not powered.                                       |  |
| <b>Slow Blinking Amber</b><br>(1 blink every 2 seconds) | FR6076 is charging.                                                                                                    |  |
| Solid Green                                             | Charging complete.<br>Note: When the battery is initially inserted in the FR6076, the amber LED<br>flashes once if the battery power is low or the battery is not fully inserted. |  |
| Fast Blinking Red<br>(2 blinks/second)                  | Charging error, e.g.:<br>Temperature is too low or too high.<br>Charging has gone on too long without completion (typically eight hours).<br>٠                                    |  |

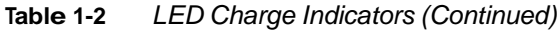

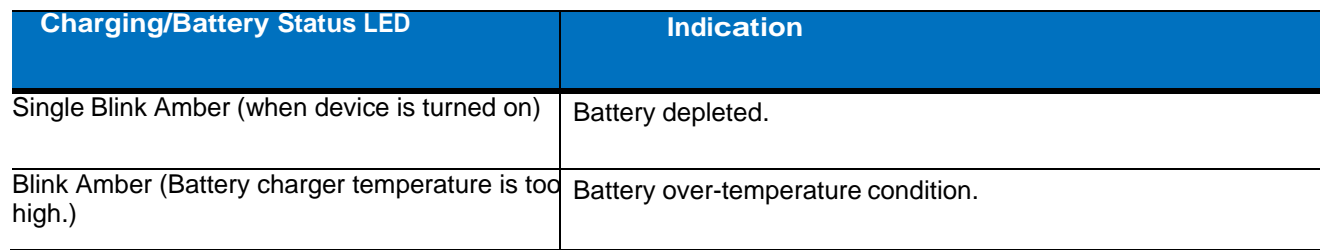

## **Charging Spare Batteries**

See Chapter 6, Accessories for information on using accessories to change spare batteries.

### **Charging Temperature**

Charge batteries in temperatures from 0°C to 45°C (32°F to 113°F). Charging is intelligently controlled by the FR6076.

To accomplish this, for small periods of time, the FR6076 or accessory alternately enables and disables battery charging to keep the battery at acceptable temperatures. The FR6076 or accessory indicates when charging is disabled due to abnormal temperatures via its LED. See *Table 1-2*.

#### **Powering On the FR6076**

Press the **Power** button to turn on the FR6076. If the FR6076 does not power on perform a warm boot. See *Resetting* 

#### *the FR6076 on page 2-14*.

When turning the FR6076 on for the first time, the splash screen displays for about a minute as the FR6076 initializes its flash file system, then the calibration window appears. Note that these windows also appear upon cold boot.

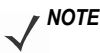

*NOTE* When the FR6076 powers up after inserting a battery for the first time, the device boots and powers on automatically.

#### **Calibrating the Screen**

To calibrate the screen so the cursor on the touch screen aligns with the tip of the stylus:

FR6800 User Guide

- **1.** Remove the stylus from its holder on the back of the FR6076.
- **2.** Carefully press and briefly hold the tip of stylus on the center of each target that appears on the screen.
- **3.** Repeat as the target moves around the screen, then tap the screen to continue.

#### **Checking Battery Status**

To check the charge status of the main battery or backup battery in the FR6076, tap **Start** > **Settings** > **System** tab > **Power** icon to display the **Power** window.

To save battery power, tap the **Advanced** tab and set the FR6076 to turn off after a specified number of minutes.

#### **CF Card Installation**

First unscrew the plastic cover, and remove it, insert CF card with the front facing up.

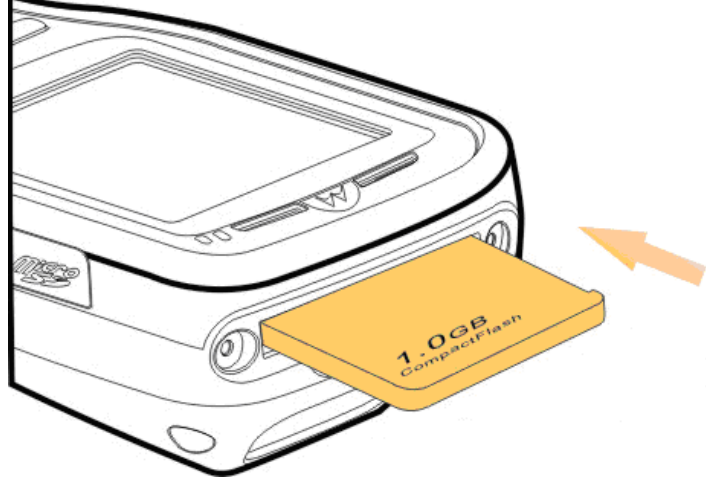

#### **Micro Secure Digital (microSD) Card**

The microSD card slot provides secondary non-volatile storage. The slot is located on the side of the FR6076 (see *Figure 1-7*). Refer to the documentation provided with the card for more information, and follow the manufacturer's recommendations for use.

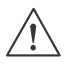

*CAUTION* Follow proper ESD precautions to avoid damaging the microSD card. Proper ESD precautions include, but are not limited to, working on an ESD mat and ensuring that the operator is properly grounded.

To install the microSD card:

**1.** Power off the FR6076.

**2.** Remove the memory card cover on the side of the FR6076 .

FR6800 User Guide

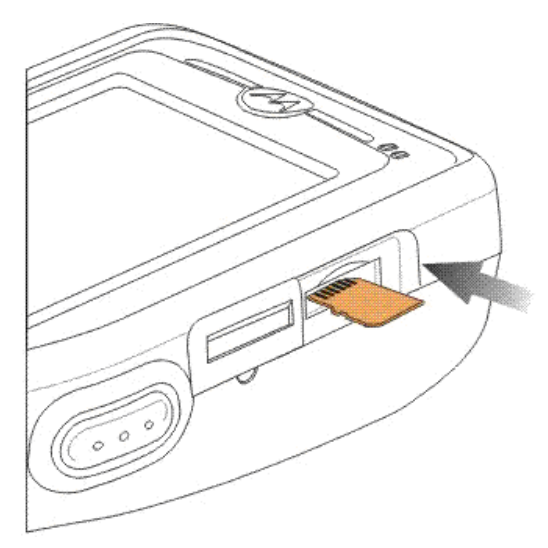

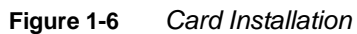

- **3.** Insert the card with the card contacts facing up and the cut corner on the left, until you feel a click.
- **4.** Replace the memory card cover .

To remove an microSD card:

- **1.** Power off the FR6076.
- **2.** Remove the memory card cover.
- **3.** Carefully press and release the card to eject it.
- **4.** Remove the card from the card slot.11/28
- **5.** Replace the memory card cover.

# **Adjusting the Handstrap**

The FR6076 handstrap is attached to the bottom of the battery cover. Adjust the handstrap to increase comfort when holding the FR6076 for extended periods of time. To adjust the handstrap:

- **1.** Feed the handstrap through the handstrap slot in either direction, to tighten or loosen.
- **2.** Secure the handstrap by pressing the two sides together.

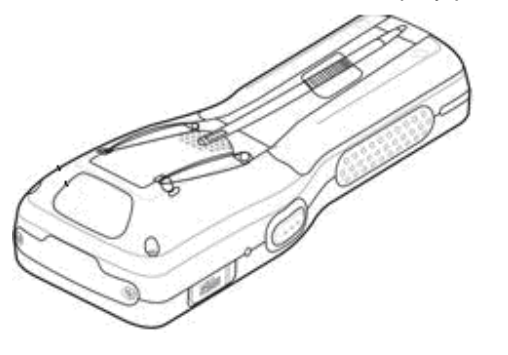

# **Removing the Screen Protector**

A screen protector is applied to the FR6076. Motorola recommends using this to minimize wear and tear. Screen protectors enhance the usability and durability of touch screen displays.

FR6800 User Guide

To remove the screen protector, lift the corner using a thin plastic card, such as a credit card, then carefully lift it off the display.

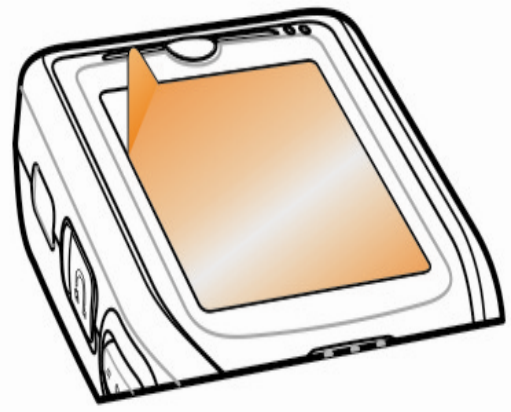

**Figure 1-7** *Removing the Screen Protector*

**CAUTION** Do not use a sharp object to remove the protector. Doing so can damage the display.

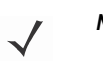

*NOTE* Not using a screen protector can affect warranty coverage. To purchase replacement protectors, contact your local account manager or Motorola, Inc. These include screen protector installation instructions. Part number: KT-93765-01R Screen Protector 3/pk.

## **Replacing the Main Battery**

- **1.** Press the red **Power** button to suspend the FR6076.
- **2**. Loosen the handstrap.
- **3.** Open the battery cover latches on either side of the battery cover.
- **4.** Lift the top of the battery cover and remove.
- **5.** Press the battery release latch on the bottom of the battery to unlock, and lift the battery out of the well.
- **6.** Insert the replacement battery, top first, into the battery compartment in the back of the FR6076.
- **7.** Press the battery down into the battery compartment until the battery release latch snaps into place.

*NOTE* Position the battery correctly, with the battery charging contacts on top of the charging contacts in the battery compartment.

- **8.** With the battery cover latches open, insert the cover, bottom first, then press down on the top of the cover.
- 9. Close the battery cover latches on either side of the battery cover.
- **10.** Insert the handstrap through the handstrap slot, then tighten and press down to secure.

The FR6076 powers up after the battery is inserted and the battery cover is replaced.

# **Battery Management**

Observe the following battery saving tips:

*NOTE* The FR6076 factory default settings for the WWAN and WLAN radios are set to ON.

- Leave the FR6076 connected to AC power at all times when not in use.
- Set the FR6076 to turn off after a short period of non-use.
- Set the backlight to turn off after a short period of non-use.
- Turn off all wireless activities when not in use.
- Power off the FR6076 when charging to charge at a faster rate.

### **Changing the Power Settings**

To set the FR6076 to turn off after a short period of non-use:

- **1.** Tap **Start** > **Settings** > **System** tab > **Power** icon *>* **Advanced** tab.
- **2.** Select the **On battery power: Turn off device if not used for** check box and select a value from the drop-down list.
- **3.** Select **ok**.

### **Changing the Backlight Settings**

To change the backlight settings in order to conserve more battery power:

- **1.** Tap **Start** > **Settings** > **System** tab > **Backlight** icon *>* **Power** tab.
- **2.** Select the **Turn off backlight if device is not used for** check box and select a value from the drop-down list.
- **3.** Select the **Brightness** tab.
- **4.** Use the slider to set a low value for the backlight.
- **5.** Select **ok**.

# **Turning Off the Radios**

Windows Mobile 6 devices include **Wireless Manager**, which provides a simple method of enabling, disabling, and configuring all the device's wireless capabilities in one place.

To open **Wireless Manager**, tap the **Connectivity** icon or tap **Wireless Manager** on the **Today**  screen.

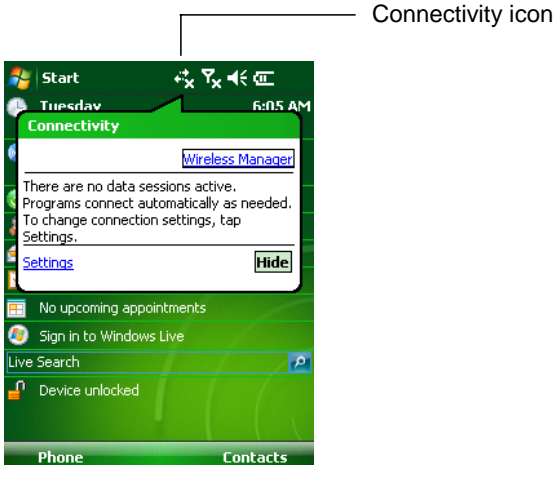

**Figure 1-8** *Opening Wireless Manager*

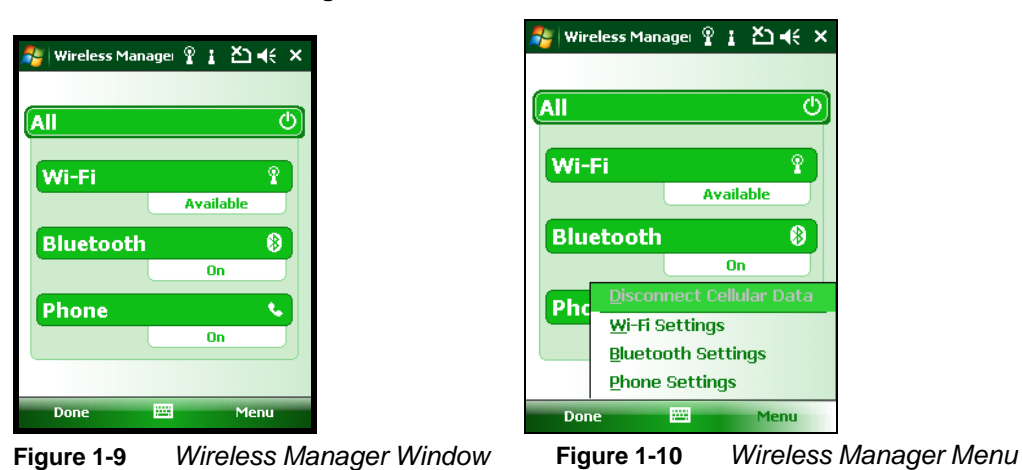

#### Select **Wireless Manager***.*

*NOTE* Wireless connection options vary depending upon configurations.

To enable or disable a wireless connection, tap the specific button.

To enable or disable all wireless connections, tap the **All** button. To configure settings for a connection, tap **Menu**.

# **Chapter 2 Using the FR6076**

# **Introduction**

This chapter explains the buttons, status icons, and controls on the FR6076, and provides basic instructions for using the FR6076, including powering on and resetting the FR6076, and entering and capturing data.

The FR6076 factory default radio states are:

- Bluetooth OFF
- Phone ON
- Wireless LAN ON.

# **Today Screen**

The Today screen displays important information, such as upcoming appointments and status indicators. Tap a section on the screen to open the associated program. Alternatively, tap **Start** > **Today** to display the **Today**  screen.

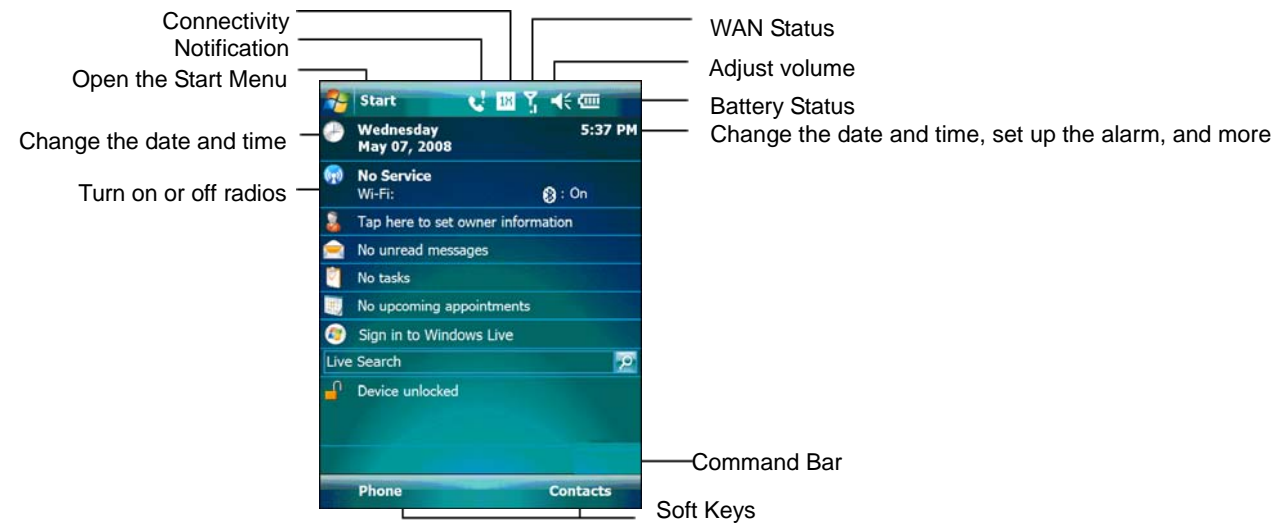

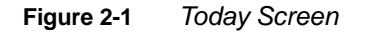

To customize the **Today** screen, tap **Start** > **Settings** > **Today** icon. Use the **Appearance** tab to customize the background and the **Items** tab to change the list and order of items that appear on the screen.

# **Status Icons**

The Navigation bar at the top of the screen can contain the status icons listed in *Table 2-1*.

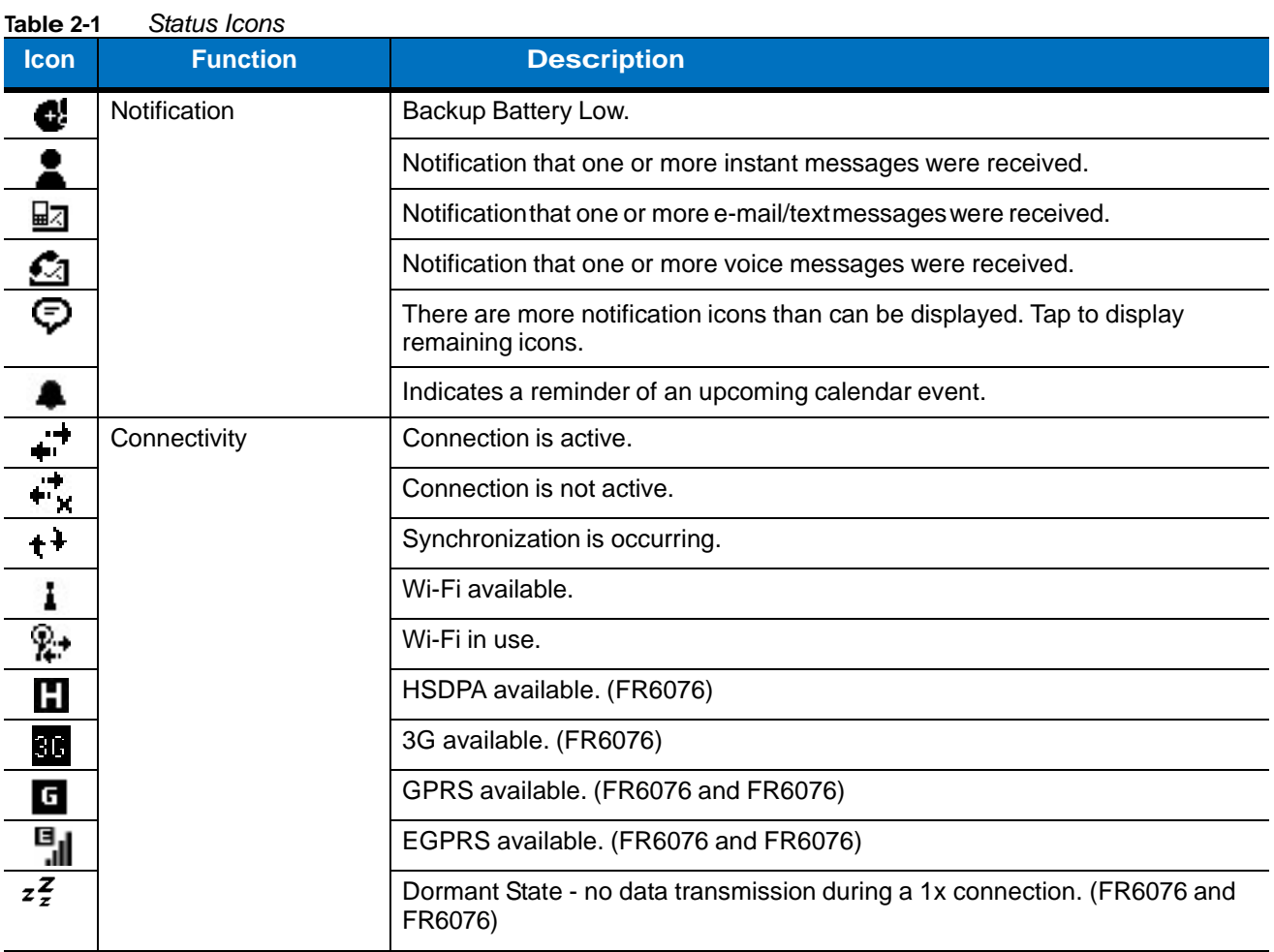

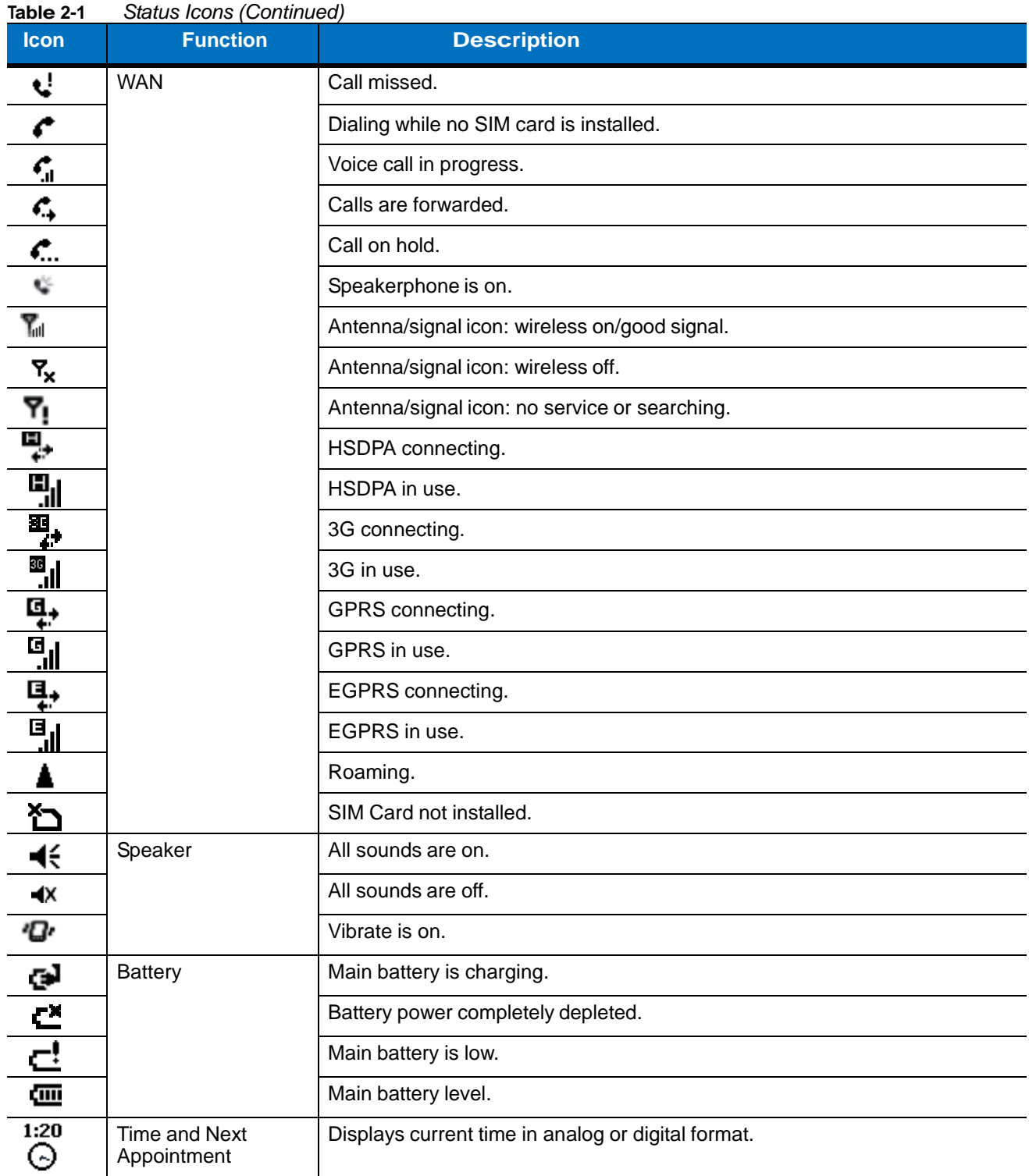

**Icon** Bluetooth Enabled | Bluetooth radio is on.  $\ddot{\bm{x}}$ Bluetooth Disabled Bluetooth radio is off. 緑 ₿ Bluetooth Connection | Bluetooth radio is connected to another Bluetooth device.  $\mathbf{e}_{\mathbf{0}}$ ActiveSync Active serial connection between the FR6076 and the host computer.

The command bar at the bottom of the screen can contain the task tray icons listed in *Table 2-2*.

# **Programs**

*Table 2-3* lists the default programs in the **Start** menu.

**Table 2-3** *Programs in the Start Menu*

| <b>Icon</b> | <b>Name</b>              | <b>Description</b>                                                                                   |
|-------------|--------------------------|----------------------------------------------------------------------------------------------------|
|             | Office Mobile            | Use the complete suite of Microsoft <sup>®</sup> Office applications for your mobile<br>device.      |
|             |                          | Excel Mobile - Create new workbooks or view and edit Microsoft®<br>$Excel^{\circledR}$ workbooks.    |
|             |                          | OneNote Mobile - Create new notes or view existing notes.                                            |
|             |                          | PowerPoint Mobile - View Microsoft <sup>®</sup> PowerPoint <sup>®</sup> slides and<br>presentations. |
|             |                          | Word Mobile - Create, view, and edit Microsoft <sup>®</sup> Word documents.                          |
|             | Calendar                 | Keep track of appointments and create meeting requests.                                              |
|             | Contacts                 | Keep track of friends and colleagues.                                                                |
|             | Internet Explorer Mobile | Browse Web and WAP sites as well as download new programs and<br>files from the Internet.            |
|             | Messaging                | Send and receive e-mail, MMS, and text messages.                                                     |
|             | Phone                    | Make and receive calls, switch between calls, and set up conference<br>calling.                      |
|             | Help                     | See Help topics for the current screen or program.                                                   |

*Table 2-4* lists programs that are listed in the Programs window.

| lable 2-4<br><b>Icon</b> | Programs in Program window<br><b>Name</b> | <b>Description</b>                                                                                         |
|--------------------------|-------------------------------------------|----------------------------------------------------------------------------------------------------|
|                          | ActiveSync                                | Synchronize information between the FR6076 and a host computer or<br>the<br>Exchange Server.               |
|                          | Games                                     | <b>Bubble Breaker, Solitaire</b>                                                                           |
|                          | Sample AP                                 | DataWedge, Notify, and Scanner                                                                             |
|                          | Calculator                                | Perform basic arithmetic and calculations, such as addition,<br>subtraction, multiplication, and division. |
|                          | File Explorer                             | Organize and manage files on your device.                                                                  |
| GPS                      | <b>GPSXtra</b>                            | Allow you to download GPS data to enhance GPS performance                                                  |
|                          | <b>Getting Started</b>                    | Display help on how to use some functions                                                                  |
|                          | Internet Sharing                          | Connect a notebook computer to the Internet using the FR6076's<br>data connection.                         |
|                          | Messenger                                 | Use this mobile version of Windows Live Messenger.                                                         |

**Table 2-4** *Programs in Program Window* 

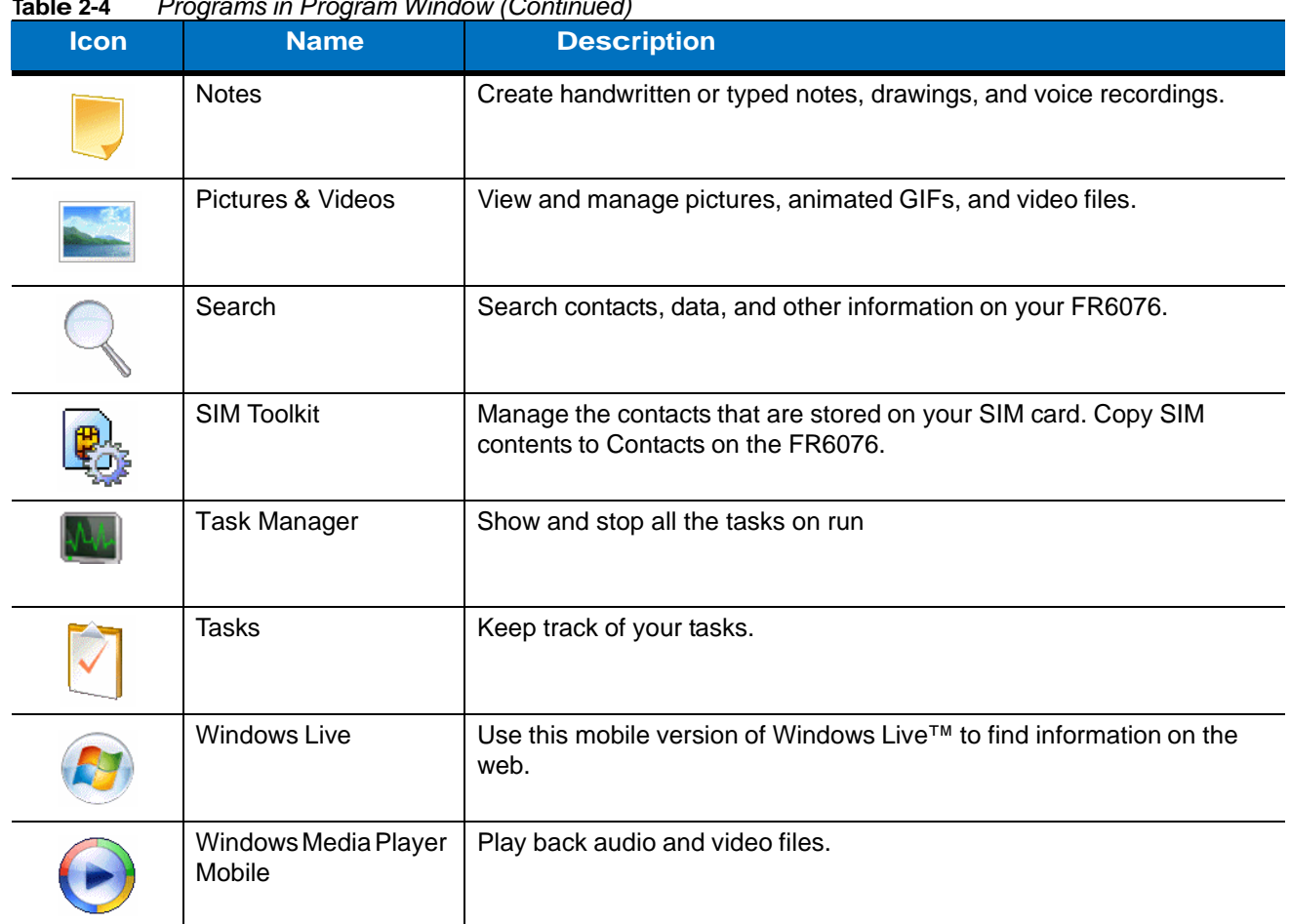

**Table 2-4** *Programs in Program Window (Continued)* 

# **Settings**

*Table 2-5* lists control applications pre installed on the FR6076. Tap **Start** > **Settings** to open the **Settings** window.

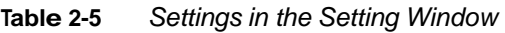

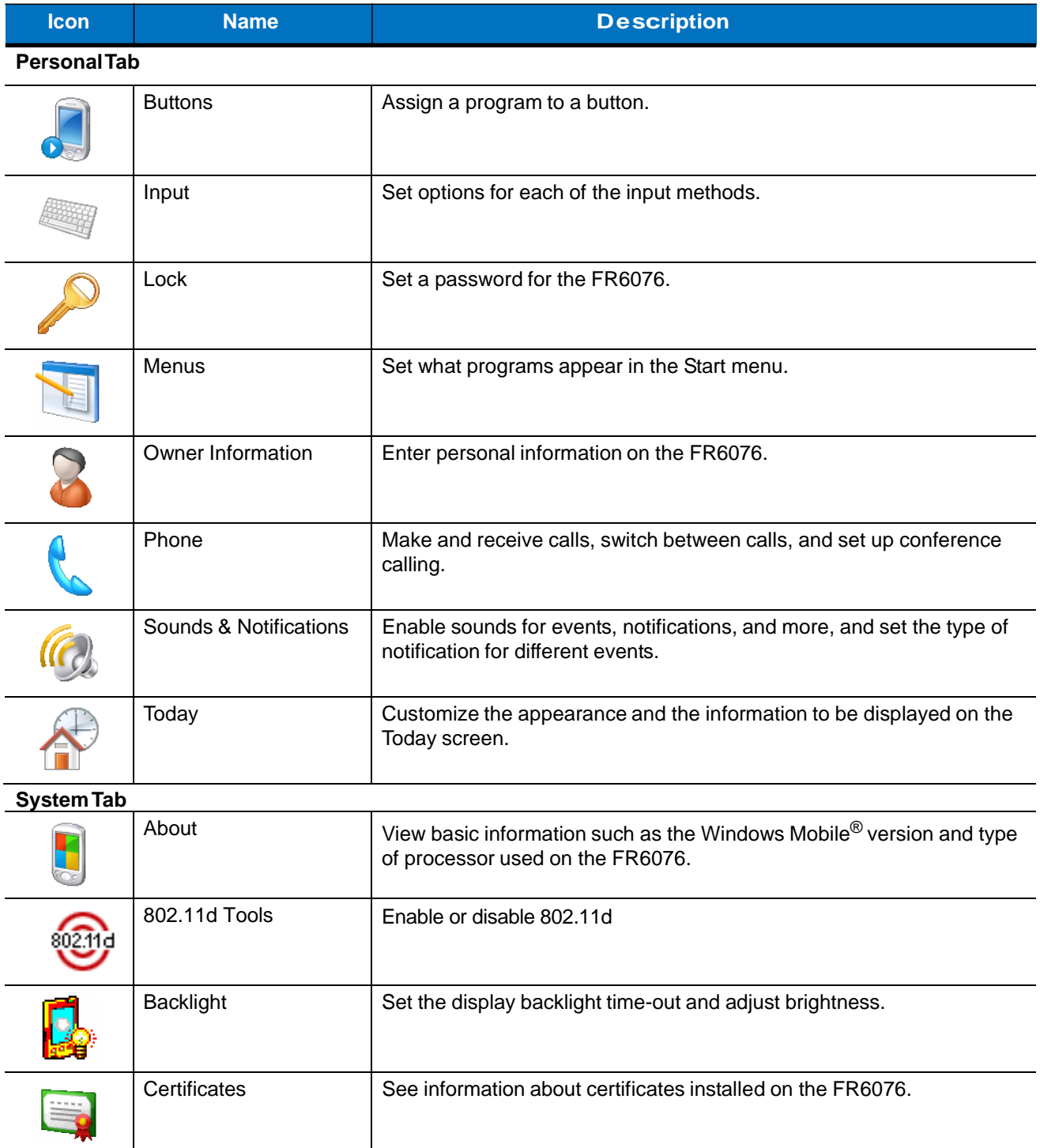

Using the FR6076

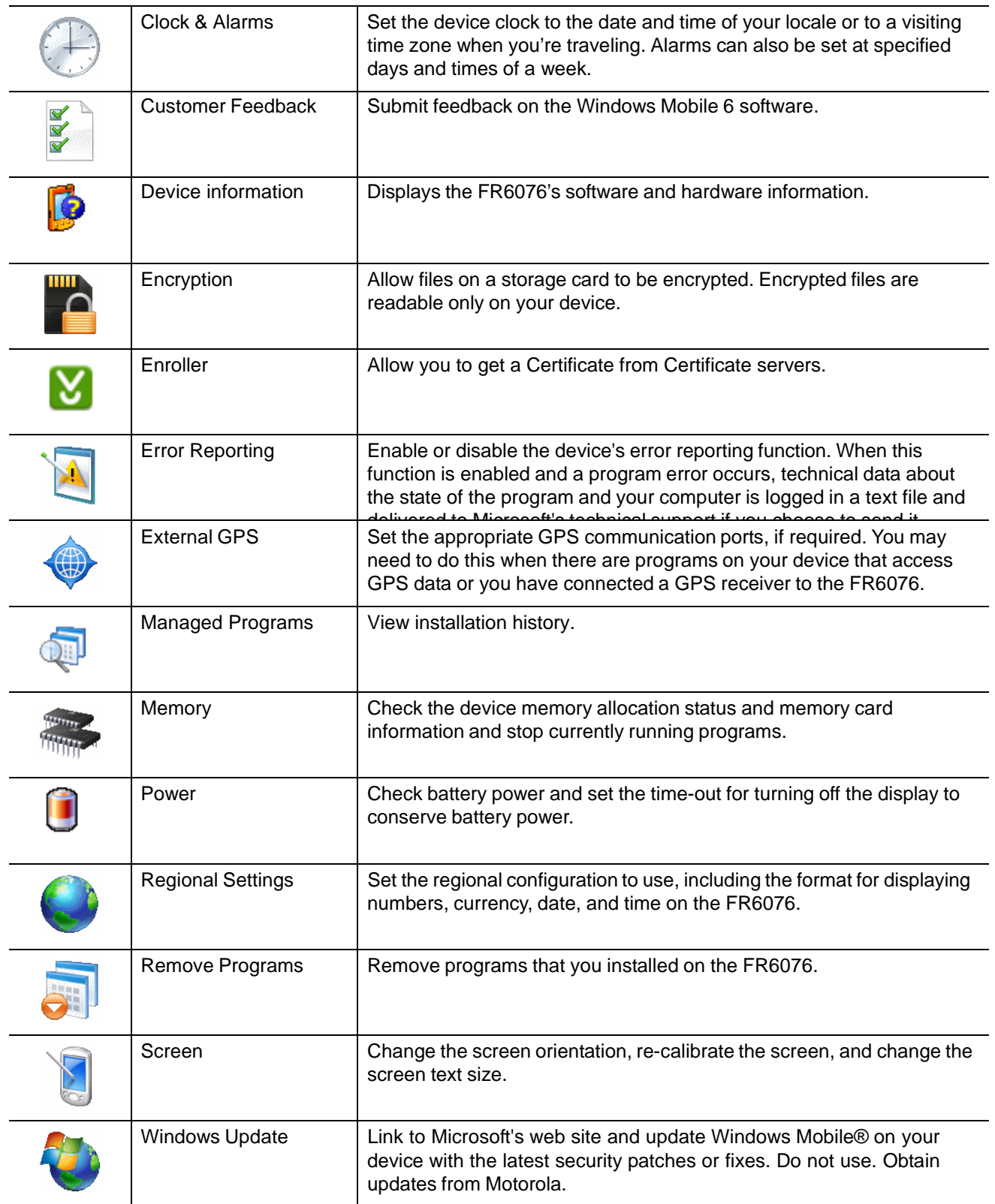

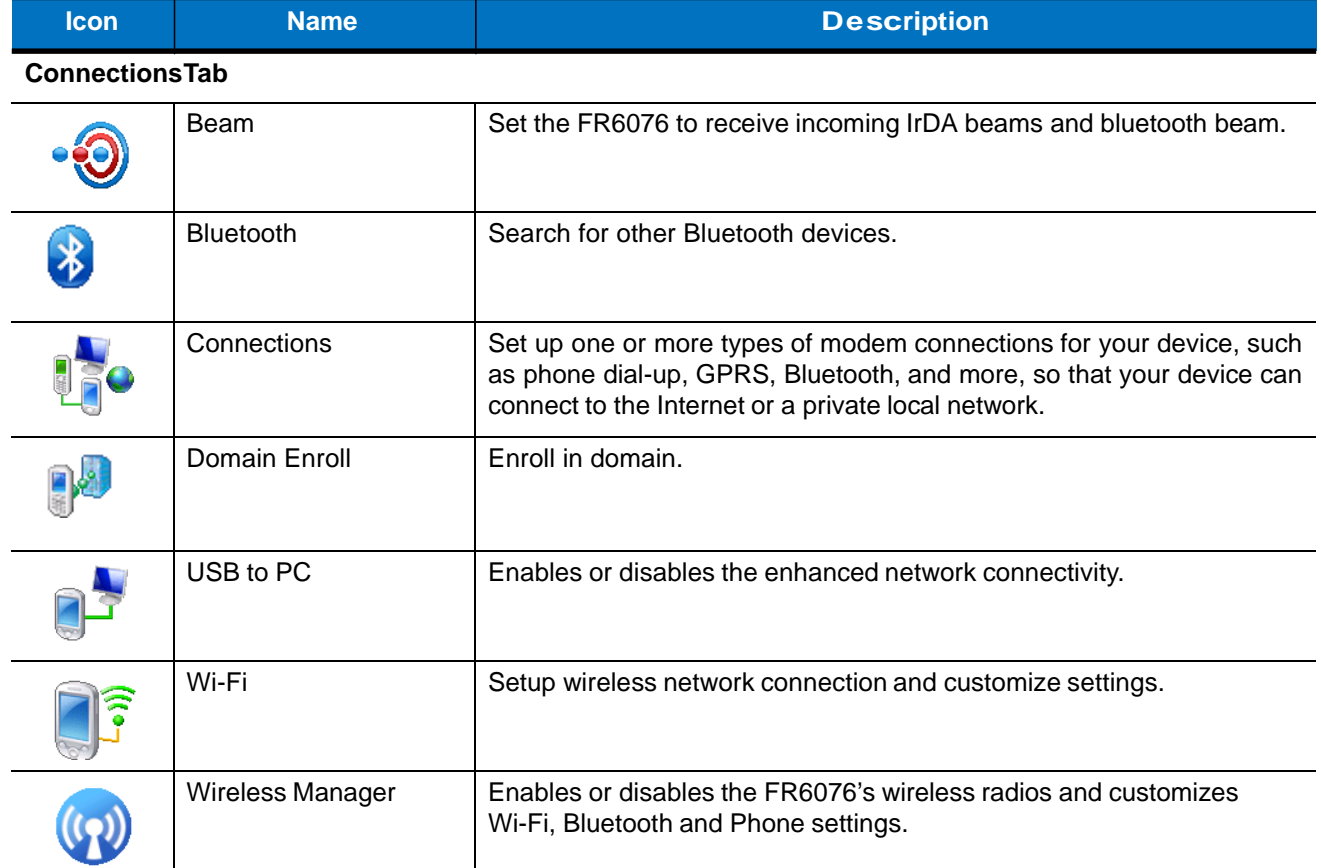

#### **Table 2-5** *Settings in the Setting Window (Continued)*

# **Adjusting Volume**

To adjust the system volume using the **Speaker** icon in the navigation bar:

**1.** Tap the **Speaker** icon. The **Volume** dialog box appears.

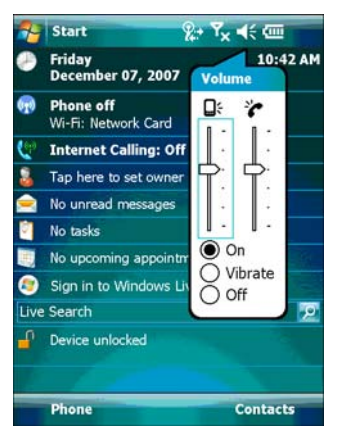

**Figure 2-2** *Volume Dialog Box*

- **2.** Tap and move the slide bar to adjust the volume.
- **3.** Select the **On** or **Off** radio button to turn the volume on or off.

You can also adjust the system volume using the **Sounds & Notifications** window, or use the **Up/Down** button on the side of the FR6076.

# **Battery Status Indications**

Battery icons appear on the navigation bar indicating the battery power level. When the main battery or backup battery power falls below a predetermined level, the icon indicates the status and a battery dialog box appears indicating the status of the main or backup battery.

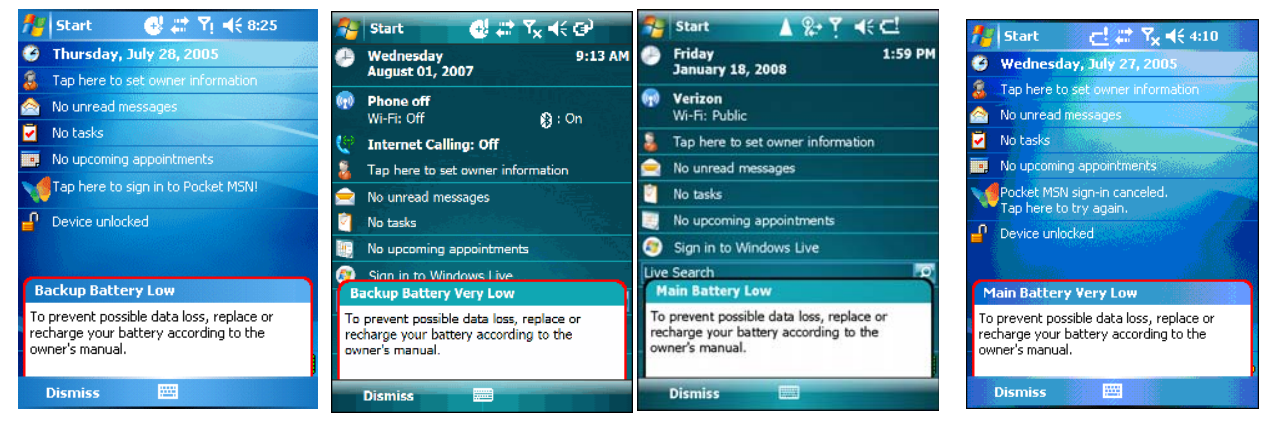

**Figure 2-3** *Battery Status Dialog Box*

The **Battery** icon always appears in the **navigation bar** when the Today screen is visible. The icon indicates the battery power level. The message displays until the **Dismiss** button is pressed.

|    | ζiπi              |
|----|-------------------|
| u. | <b>AM</b><br>A.47 |

**Figure 2-4** *Battery Icon on the Title Bar*

Also view the battery status using the **Power** window.

# **Power Setting**

**1.** Tap **Start** > **Settings** > **Power** icon > **Main** tab. A power remaining capacity bar appears.

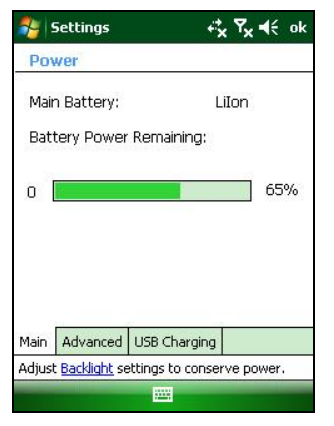

**Figure 2-5** *Main Tab*

**2.** Tick the following options to save the power, and tap **ok**.

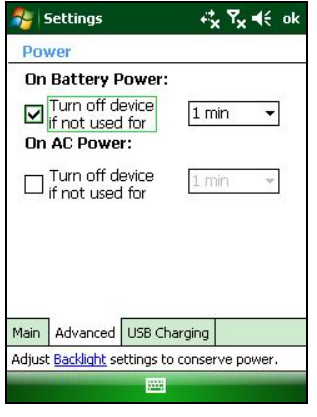

**Figure 2-6** *Advanced Tab* 

3. Select Slow charge or Fast charge, and tap **ok**.

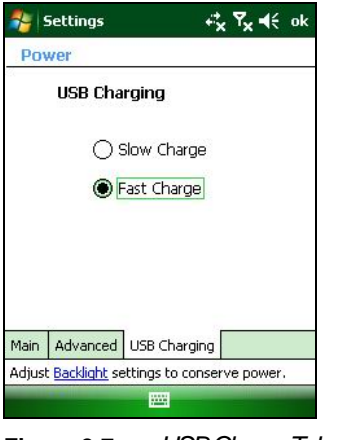

**Figure 2-7** *USB Charge Tab* 

# **Main Battery Temperature Notifications**

The temperature notification system implements three levels of notification when the temperature within the battery exceeds specific temperature thresholds:

- **Level 1: Temperature Watch**; this level is similar to main battery low warning. It indicates that the battery temperature has reached the first threshold level. The user should move to an environment within proper operating temperature.
- **Level 2: Temperature Warning**; this level is similar to main battery very low warning. It indicates the battery temperature has reached the second threshold level. The user should stop using the FR6076.
- **Level 3: Temperature Error**; this level indicates the battery has reached an unusable temperature threshold and immediately suspends the FR6076. This level does not have any graphical notification associated with it.

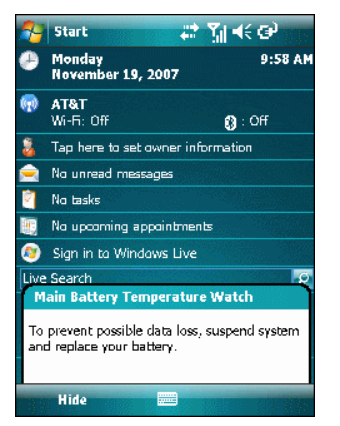

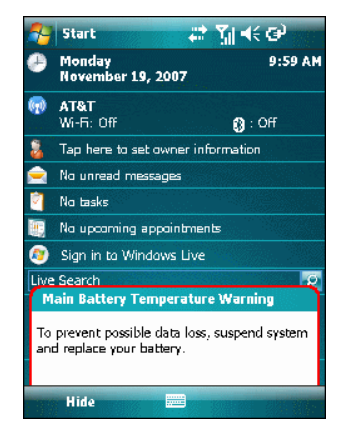

**Figure 2-8** *Main Battery Temperature Watch Dialog Box* **Figure 2-9** *Main Battery Temperature Warning Dialog Box*

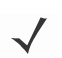

*NOTE* The **Temperature Warning** dialog box remains visible until you tap **Hide**.
# **LED Indicators**

The FR6076 has three LED indicators. The Scan/Decode LED indicates status for bar code scanning. The Charging/Battery Status LED indicates battery charging and status. The Radio Status LED indicates WAN radio status. *Table 2-6* describes the LED indications.

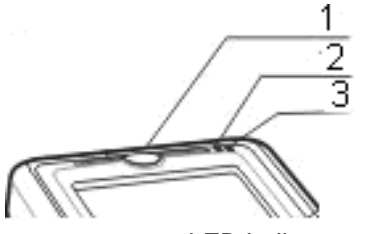

**Figure 2-10** *LED Indicators*

- 1. Scan/Decode LED
- 2. Charging LED
- 3. Radio Status LED

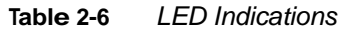

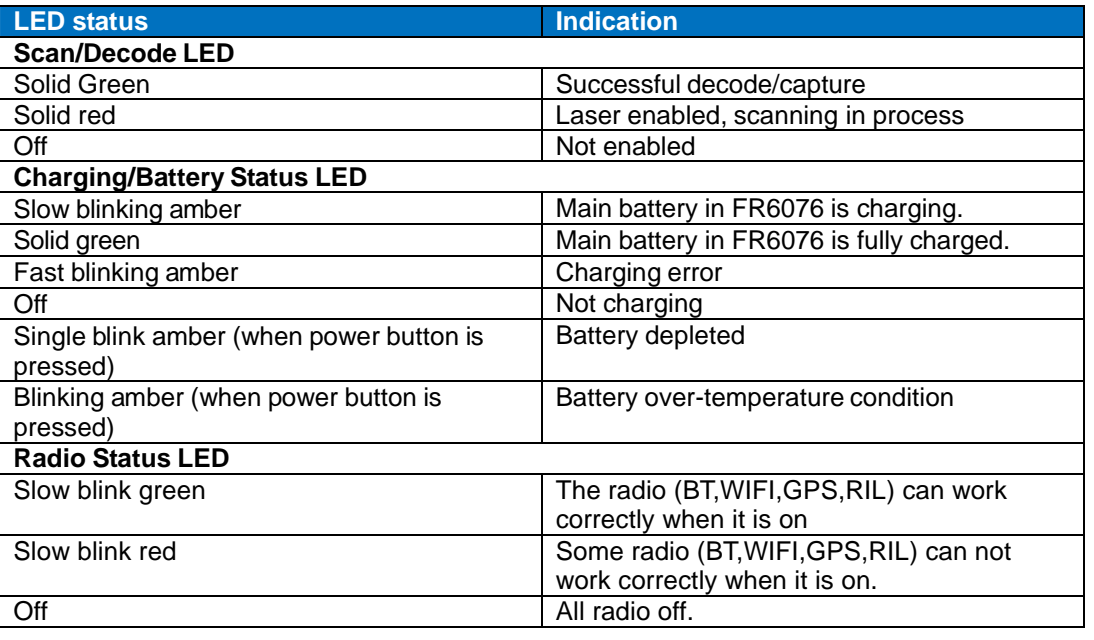

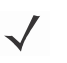

*NOTE* For information about scanning/decoding, see *Data Capture on page 2-29*. For information about WAN radio status and settings, see Chapter 5, Using the Phone, or refer to the *FR6076 Integrator Guide*.

# **Resetting the FR6076**

There are two reset functions, warm boot and cold boot. A warm boot restarts the FR6076 by closing all running programs. A cold boot also restarts the FR6076, and also resets the clock. Data saved in flash memory or a memory card is not lost.

If the FR6076 is not functioning properly, perform a warm boot first. If the FR6076 still does not respond, perform a cold boot.

#### **Performing a Warm Boot**

Press the reset button to reboot the device.

#### **Performing a Cold Boot**

Put the battery into the device, lock the battery cover, and press the power button

# **Waking the FR6076**

The wake-up conditions define what actions wake up the mobile computer after it has gone into suspend mode. The mobile computer can go into suspend mode by either pressing the Power button or automatically by Control Panel time-out settings. These settings are configurable and the factory default settings are shown in *Table 2-7* are subject to change/update.

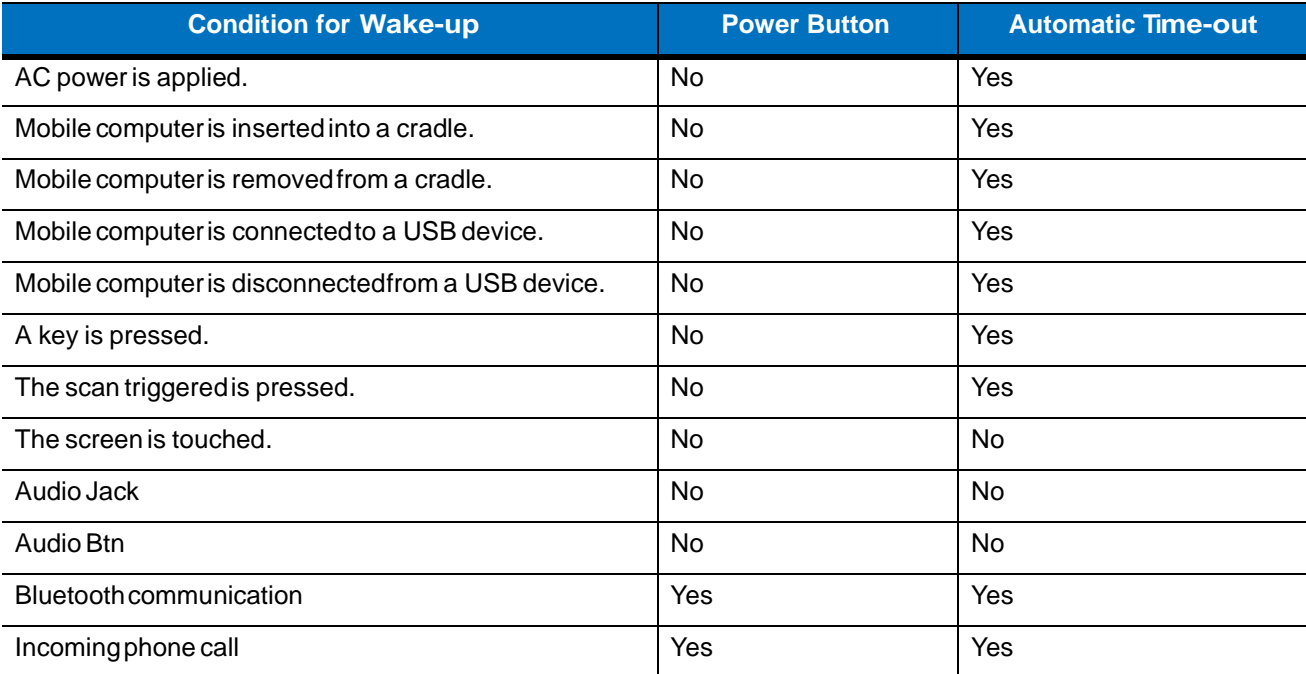

#### **Table 2-7** Wake-up Default Settings

# **Locking the FR6076**

Use the Device Lock feature to prevent use of the device. Note that when locked, the FR6076 does not respond to screen or keypad input.

To lock the device, tap the **Device unlocked** icon. The icon changes to locked.

| -Device Unlocked Icon. |                 | Device Locked Icon |
|------------------------|-----------------|--------------------|
| evice unlocked         |                 | ce locked          |
|                        |                 |                    |
| Phone                  | <b>Contacts</b> | <b>Unlock</b>      |

**Figure 2-11** *Device Locked/Unlocked Icons*

To unlock the device and free it for use, tap **Unlock**.

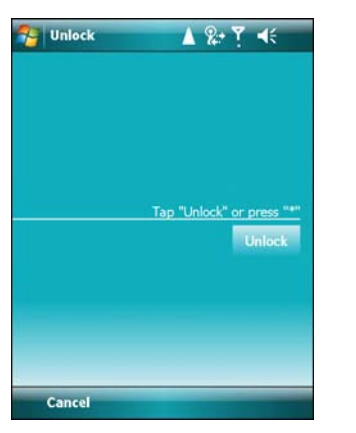

**Figure 2-12** *Unlock Device Window*

Tap **Unlock** on the **Unlock** window.

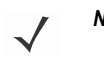

*NOTE* You can make emergency calls even when the FR6076 is locked. See *Making an Emergency Call on page 5-7* for more information.

# **Keypads**

The FR6076 offers one type of modular keypad configuration: alpha-numeric.

**Table 2-8** *Alpha-numeric Keypad Input Modes* 

| <b>Key</b>      |                | <b>Numeric</b><br><b>Mode</b>                                                                 |                           | Orange<br><b>Key</b><br>(Alpha Lowercase Mode)                     |                           |                               |                         |                     |                                        |                                    |                                   |                     |
|-----------------|----------------|-----------------------------------------------------------------------------------------------|---------------------------|--------------------------------------------------------------------|---------------------------|-------------------------------|-------------------------|---------------------|----------------------------------------|------------------------------------|-----------------------------------|---------------------|
|                 |                | Blue+<br><b>Key</b>                                                                           | <b>SHIFT</b><br>+ Key     | 1st<br><b>Press</b>                                                | 2nd<br><b>Press Press</b> | 3rd                           | 4th<br><b>Press</b>     | 5th<br><b>Press</b> | 6th<br><b>Press</b>                    | 7th<br><b>Press</b>                | 8th<br><b>Press</b>               | 9th<br><b>Press</b> |
| 1               | 1              | 1                                                                                             |                           | Space                                                              | Space                     | Space                         | Space                   | Space               | Space                                  | Space                              | Space                             |                     |
| $\overline{2}$  | $\overline{2}$ | $\overline{2}$                                                                                | $^\text{\textregistered}$ | a                                                                  | $\sf B$                   | C                             |                         | $\overline{2}$      | A                                      | B                                  | $\mathsf{C}$                      |                     |
| 3               | 3              | 3                                                                                             | #                         | d                                                                  | e                         | $\mathsf{f}$                  |                         | 3                   | D                                      | E                                  | F                                 |                     |
| 4               | $\overline{4}$ | $\overline{4}$                                                                                | \$                        | g                                                                  | h                         | İ                             |                         | $\overline{4}$      | G                                      | H                                  |                                   |                     |
| 5               | 5              | 5                                                                                             | $\frac{0}{0}$             |                                                                    | k                         |                               |                         | 5                   | J                                      | K                                  | L                                 |                     |
| $6\phantom{1}6$ | 6              | 6                                                                                             | $\boldsymbol{\wedge}$     | m                                                                  | n                         | $\Omega$                      |                         | 6                   | M                                      | $\mathsf{N}$                       | $\circ$                           |                     |
| $\overline{7}$  | $\overline{7}$ | $\overline{7}$                                                                                | &                         | p                                                                  | q                         | r                             | s                       | $\overline{7}$      | P                                      | Q                                  | $\mathsf{R}$                      | $\mathsf{S}$        |
| 8               | 8              | 8                                                                                             | $\star$                   | $\mathbf{t}$                                                       | <b>u</b>                  | $\mathsf{V}$                  |                         | 8                   | T                                      | U                                  | $\vee$                            |                     |
| 9               | 9              | 9                                                                                             |                           | W                                                                  | X                         | y                             | Z                       | 9                   | W                                      | $\times$                           | Y                                 | Z                   |
| 0               | $\overline{0}$ | $\overline{0}$<br>and the company of the company of the company of the company of the company |                           | $\ddot{}$<br>the control of the control of the control of the con- | ⊬                         | 4<br><b>Contract Contract</b> | l+<br><b>STATISTICS</b> | l+                  | ⊬<br><b>Contract Contract Contract</b> | l+<br>the company's company's com- | l+<br>and the control of the con- | l+                  |

Note: An application can change the key functions. The keypad may not function exactly as described.

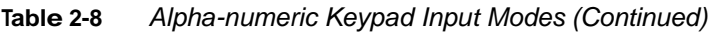

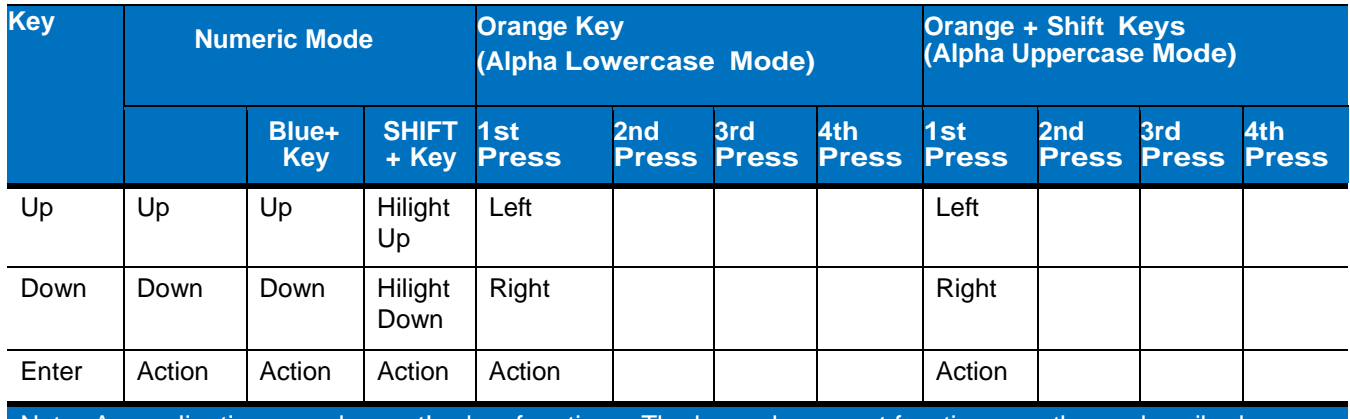

Note: An application can change the key functions. The keypad may not function exactly as described.

# **Alpha-numeric Keypad Configurations**

The three types of alpha-numeric keypads produce the 26-character alphabet (A-Z, both lowercase and uppercase), numbers (0-9), and assorted characters. The keypad is color-coded to indicate which modifier key to press to produce a particular character or action. The keypad default is alphabetic, producing lowercase letters. See *Table 2-8* for key and button descriptions.

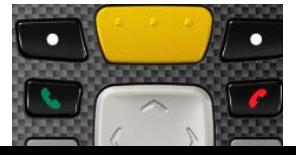

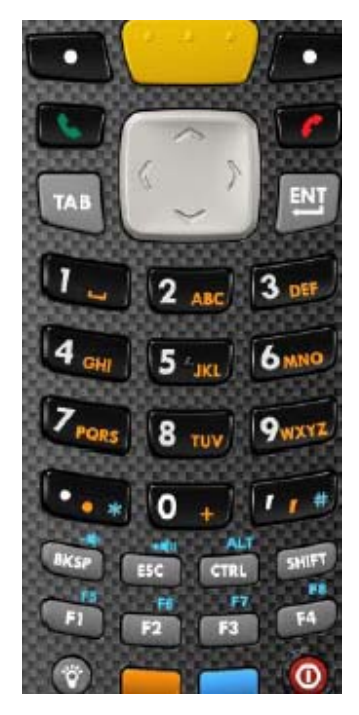

**Figure 2-13** *FR6076 Numeric Keypad*

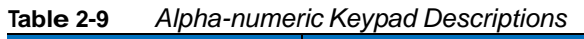

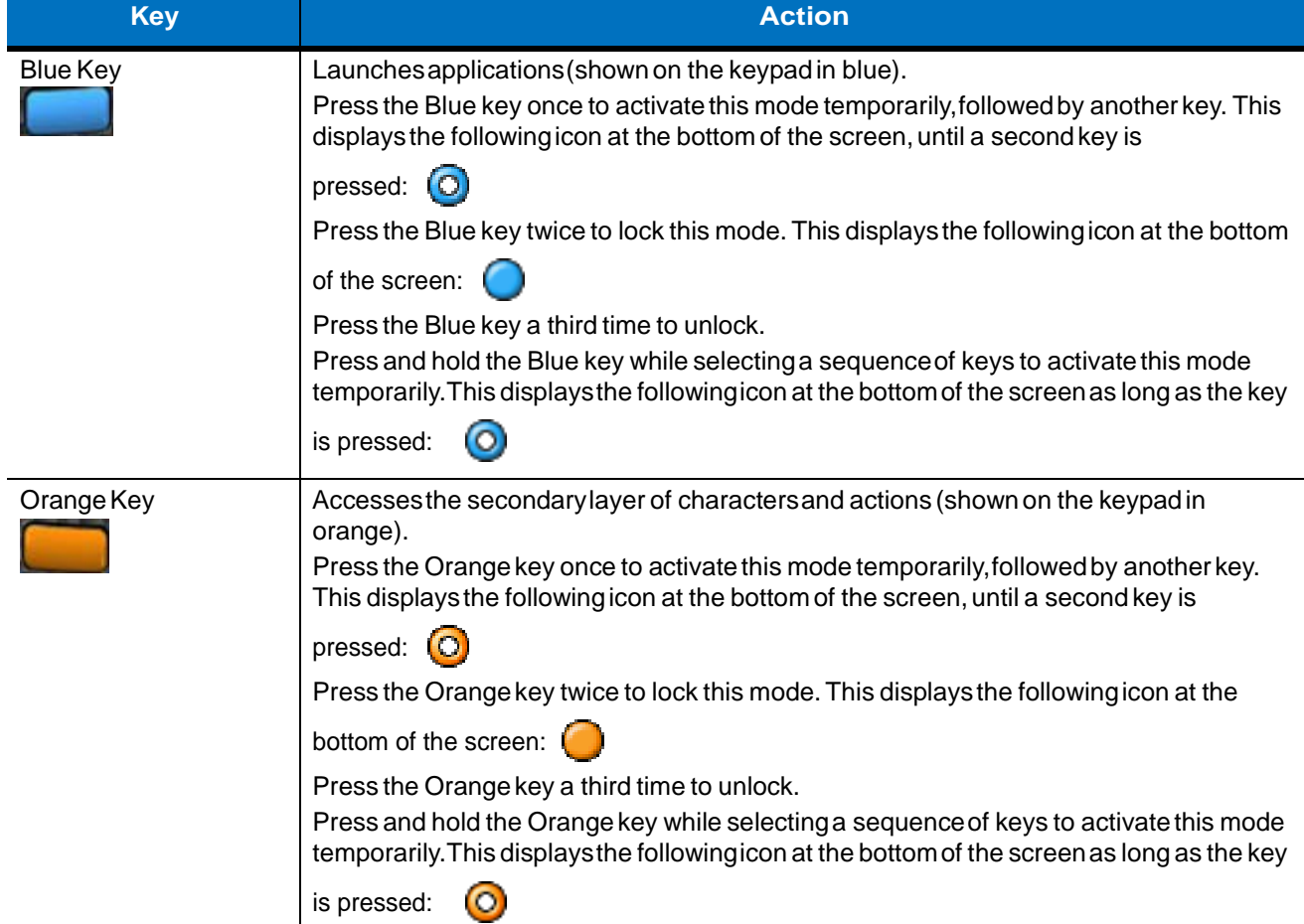

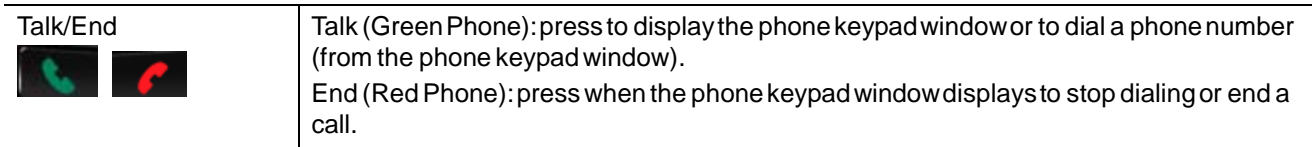

#### **Table 2-9** *Alpha-numeric Keypad Descriptions(continued)*

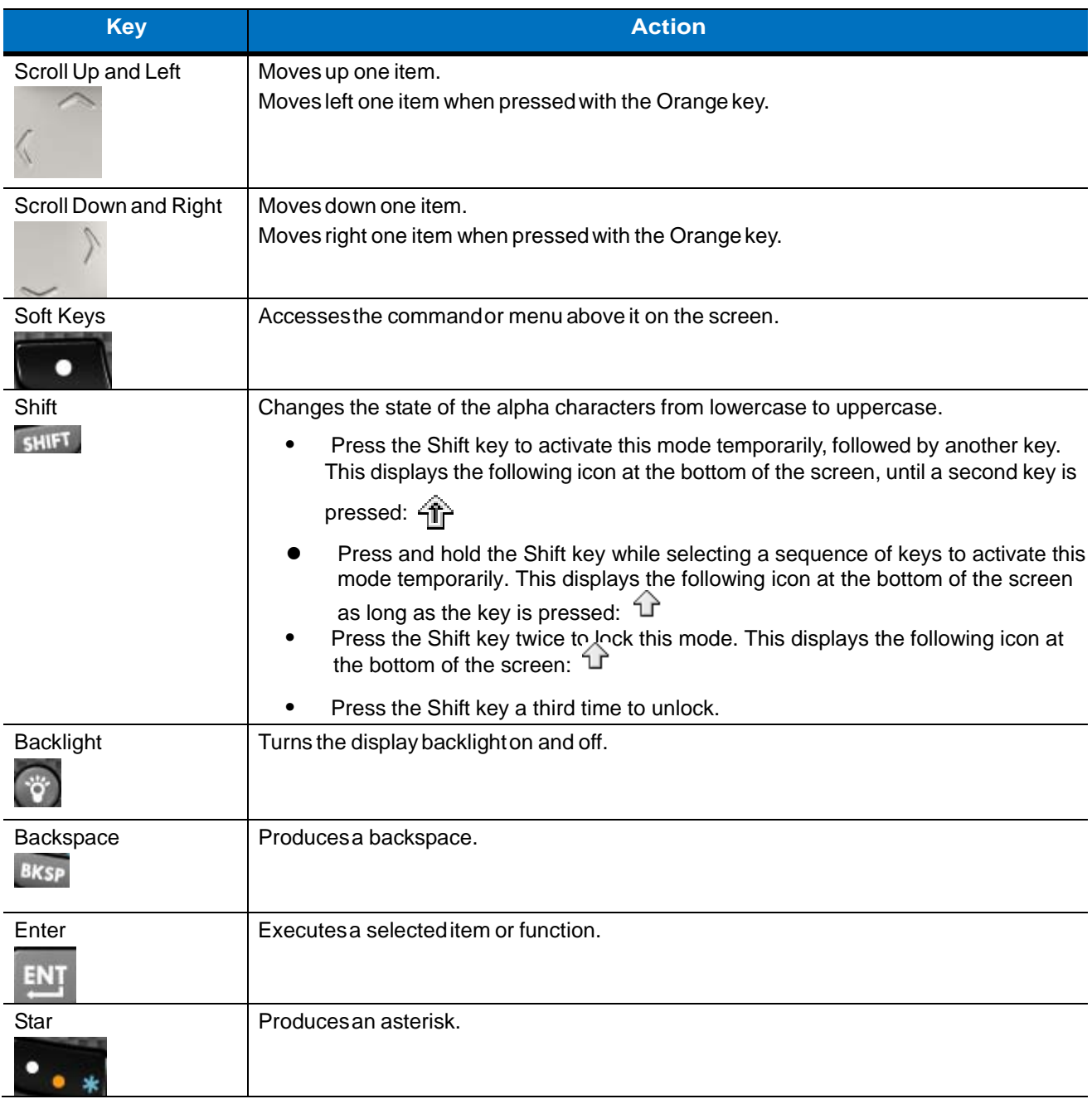

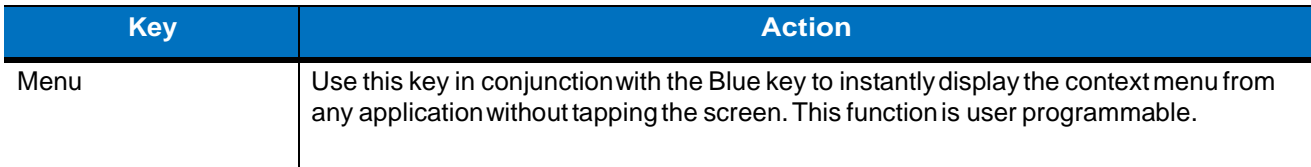

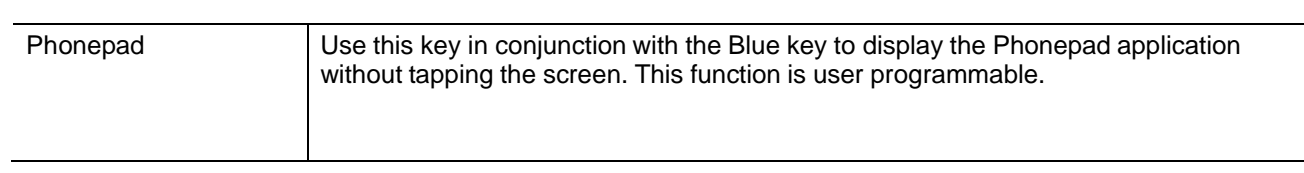

# **Function Buttons**

The FR6076's buttons perform certain functions.

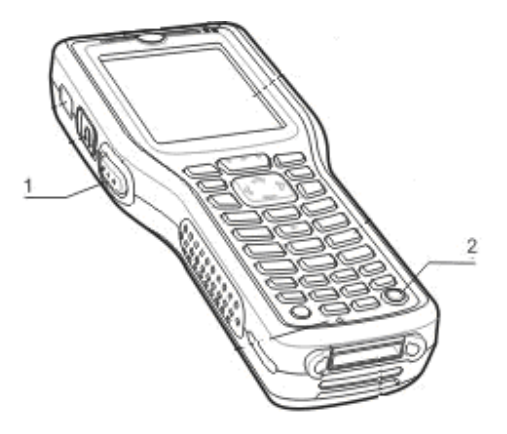

**Figure 2-14** *Function Buttons* 

1. Scan button

- 2. Power button
	- **Power**: Press the red **Power** button to turn the FR6076 screen on and off. The FR6076 is in suspend mode when the screen is off. For more information, see *Powering On the FR6076 on page 1-8*. Also use the **Power** button to reset the FR6076 by performing a warm or cold boot. See *Resetting the FR6076 on page 2-14*.
	- **Scan:** Press to scan bar codes. See *Data Capture on page 2-29*.

# **Stylus**

Use the FR6076 stylus to select items and enter information. The stylus functions as a mouse.

- Tap: Touch the screen once with the stylus to press option buttons and open menu items.
- Tap and Hold: Tap and hold the stylus on an item to see a list of actions available for that item. On the pop-up menu that appears, tap the action to perform.
- Drag: Hold the stylus on the screen and drag across the screen to select text. Drag in a list to select multiple items.

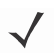

*NOTE* Motorola recommends using the spring-loaded tip of the stylus to write on the screen, and the back end of the stylus to tap the screen. Use your finger to press the **Power** button and keypad buttons.

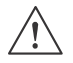

*CAUTION* To prevent damage to the screen, do not use any device other than the Motorola-provided stylus.

# **Entering Data**

When entering data on the keypad, use either the single-hand method or the two-hand method as shown in *Figure 2-15*.

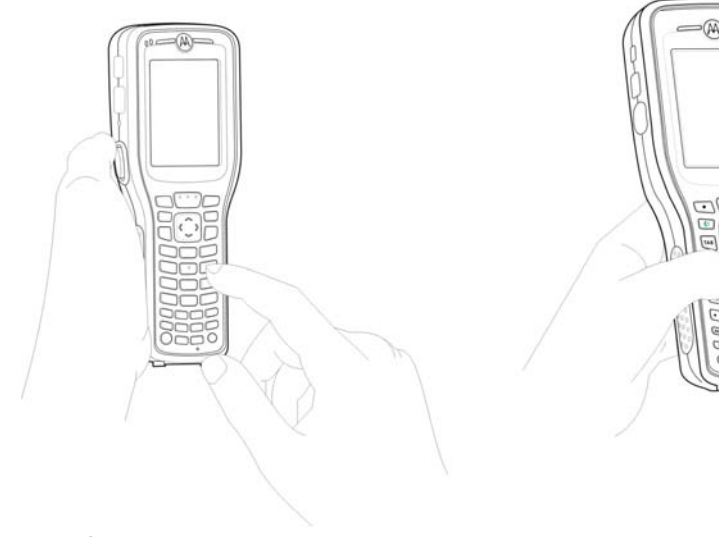

Single-hand Method Two-hand Method **Figure 2-15** *Entering Data on the Keypad*

 $\overline{\cdot \cdot}$  $\overline{\bigcirc}$ e  $-12 \overline{\mathbf{5}}$  $-9.$ 

# **Data Capture**

The FR6076 offers linear scanning as data capture.

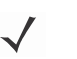

*NOTE* To perform data capture a scanning enabled application must be installed on the FR6076. A sample scanning application can be downloaded from the Motorola Support site at http://support.symbol.com.

#### **Linear Scanning**

FR6076 with an integrated linear scanner have the following features:

- Reading of a variety of bar code symbologies, including the most popular linear, postal, and 1-D code types.
- Intuitive aiming for easy point-and-shoot operation.

#### Scanning Considerations

Typically, scanning is a simple matter of aim, scan, and decode and a few quick trial efforts master it. However, consider the following to optimize scanning performance:

**•** Range

Any scanning device decodes well over a particular working range — minimum and maximum distances from the bar code. This range varies according to bar code density and scanning device optics.

Scanning within range brings quick and constant decodes; scanning too close or too far away prevents decodes. Move the scanner closer and further away to find the right working range for the bar codes being scanned.

**•** Angle

Scanning angle is important for promoting quick decodes. When laser beams reflect directly back into the scanner from the bar code, this special reflection can "blind" the scanner.

To avoid this, scan the bar code so that the beam does not bounce directly back. But don't scan at too sharp an angle; the scanner needs to collect scattered reflections from the scan to make a successful decode. Practice quickly shows what tolerances to work within.

- Hold the FR6076 farther away for larger symbols.
- Move the FR6076 closer for symbols with bars that are close together.

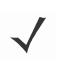

*NOTE* Scanning procedures depend on the application and FR6076 configuration. An application may use different scanning procedures from the one listed above.

- **1.** Ensure that a scan enabled application is loaded on the FR6076.
- **2.** Aim the scan window at the bar code.

#### Using theFR6076

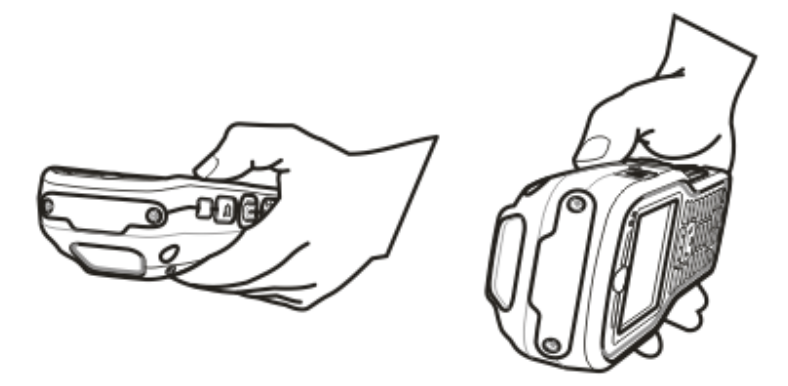

**Figure 2-16** *Linear Scanning*

**3.** Press the scan button. Ensure the red scan beam covers the entire bar code. The Scan/Decode LED lights red to indicate that scanning is in process, then lights green and a beep sounds, by default, to indicate the bar code was decoded successfully.

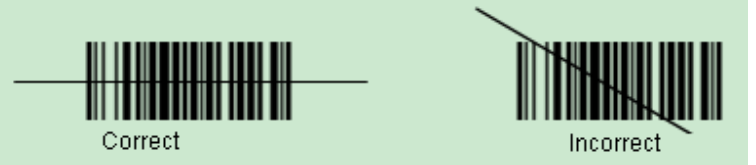

**Figure 2-17** *Linear Scanner Aiming Pattern*

**4.** Release the scan button.

# **Using IrDA**

In a Microsoft Windows Mobile program (except Messaging), and Picture & Videos, you can exchange files using either infrared or Bluetooth.

*NOTE* You can also beam files (not folders) from the **File Explorer** window. Tap and hold the item you want to send, then tap **Beam File** from the pop-up menu.

First activate the beam function before exchanging files with another IrDA device.

To activate the Beam function:

- **1.** Tap **Start** > **Settings** > **Connections** tab > **Beam** icon.
- **2.** Tap **Receive all incoming beams** check box.

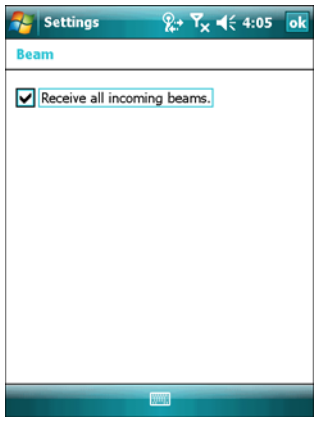

**Figure 2-18** *Beam Window*

**3.** Tap **ok**.

#### **Infrared Connection**

Using infrared, you can enable short-range file exchange between your FR6076 and another IrDA device.

Exchanging Files using IR Connection

Ensure that the IrDA function on both the FR6076 and the other device are enabled. To send files via IrDA connection:

**1.** Switch to the program where you created the item you want to send and locate the item in the list.

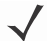

*NOTE* Do not cover or block the IrDA window.

**2.** Align the IrDA port of the FR6076 with that of the IrDA device so that they are unobstructed and within a close range.

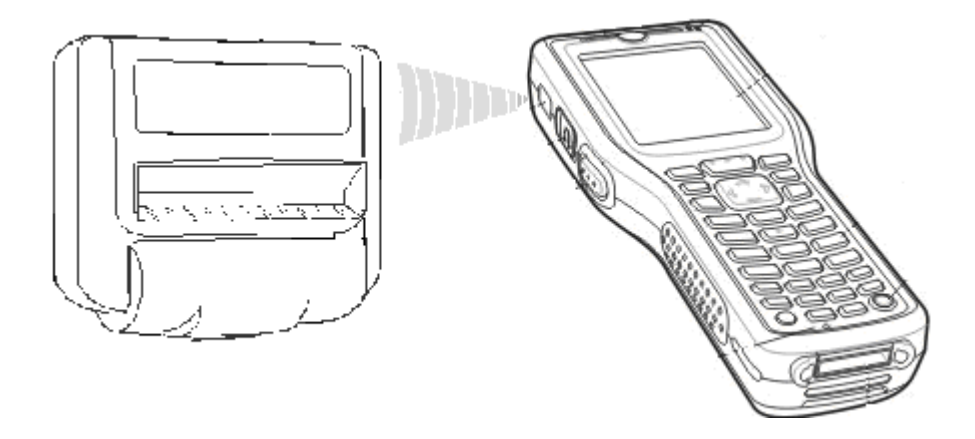

**Figure 2-19** *Align FR6076 with IrDA Device*

- **3.** Tap and hold the item, then tap Beam [type of item] on the pop-up menu.
- **4.** Tap the device that you want to send the file to.

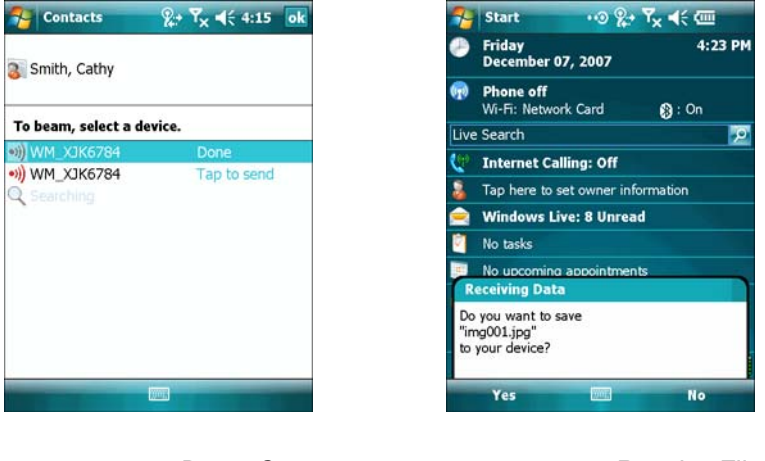

**Figure 2-20** *Beam Contact* **Figure 2-21** *Receive File*

To receive files via IrDA connection:

- **1.** Align the IrDA port of the FR6076 with that of the other IrDA device so that they are unobstructed and within a close range.
- **2.** On the other device, send the file to the FR6076.
- **3.** When the **Receiving Data** dialog displays, tap **Yes**.

# **Chapter 3 Using GPS**

# **Introduction**

The FR6076 includes Global Positioning System (GPS) technology using the Qualcomm chip. GPS technology is based on a worldwide system of GPS satellites orbiting the earth that continuously transmit digital radio signals. These radio signals contain data on the satellites' locations and their exact clock time and are used to determine your location on the earth.

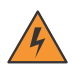

*WARNING!* **When using the FR6076 in a vehicle, it is the user's responsibility to place, secure and use in a manner that will not cause accidents, personal injury or property damage or obstruct their view. It is the responsibility of the driver to operate the vehicle in a safe manner, maintain observation of all driving conditions at all times, and not become distracted by the device to the exclusion of safe driving practices. It is unsafe to operate the controls of the device while driving.**

# **Software Installation**

Third-party GPS navigation software is required. Evaluation software is available from various suppliers.

If interested in purchasing GPS navigation software check with the GPS software vendor (before purchasing, downloading, or installing any software) to determine that the application is compatible with the FR6076. Refer to the application's user guide for application installation and setup information.

# **FR6076 GPS Setup**

The GPS-enabled FR6076 uses Microsoft Windows Mobile 6, so the operating system automatically manages access to the GPS receiver to allow multiple programs to simultaneously access GPS data.

Ensure that the following settings are set on the FR6076:

- **1.** Tap **Start** > **Settings** > **System** > **External GPS** icon.
- **2.** In the **Programs** tab, select *GPD1* from the **GPS program port** drop-down list.
- **3.** In the **Hardware** tab, select *COM6* in the **GPS hardware port** drop-down list.
- **4.** Tap **ok** to close the **Setting** window.
	- *NOTE* If an application error message appears indicating that the COM port cannot be opened, ensure that a free COM port is selected in the **GPS hardware port** drop-down list.

# **Operation**

Acquiring satellite signals may take a few minutes. It is best to be outside and have a clear, unobstructed view of the sky. Without a clear view, acquisition takes much longer and could result in the FR6076 being unable to compute the initial position quickly. When operating the device indoors access to the GPS signals may be limited or unavailable.

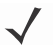

*NOTE* When using a GPS navigation application, ensure that the FR6076 does not go into suspend mode. If the FR6076 suspends then the power to the GPS radio is removed. Upon resume the GPS receiver must

reacquire a valid GPS signal, resulting in a delay of positional information.

#### **GPS Maps on microSD Cards**

GPS navigation software vendors may sell maps on microSD cards. If using a microSD card with the GPS

navigation software:

- **1.** Remove the Memory Card Cover on the side of the FR6076.
- **2.** Insert the microSD card into the slot.
- **3.** Replace the Memory Card Cover.

# **Downloading GPS Data**

Use this function to download GPS data to enhance GPS performance. This may require additional charge for data connection.

- **1.** Tap **Start** > **Program** > **GPSXtra** icon.
- **2.** Entering GPSXtra to download GPS data.

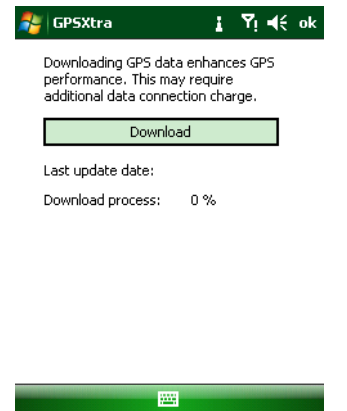

#### **Answering a Phone Call While Using GPS**

If you receive a phone call while using your GPS navigation software:

- **1.** Answer the phone call by pressing the **Answer** button.
- **2.** Once you end the phone call, press the **End Call** button to resume the audio on the GPS software.
	- *NOTE* Anytime you are using GPS on the FR6076 and you receive a phone call, the audio on the GPS navigation software is muted until you finish the call.

### **Losing the GPS Signal While in a Vehicle**

GPS performance on the FR6076 may be affected if the vehicle has thermal glass windows and windshields, which can block the FR6076 from receiving a GPS signal from satellites. To improve GPS signal strength, place the FR6076 where there is a clear view of the sky. A direct line of sight is required between the FR6076 and the GPS satellites to access information from the satellites.

The Global Positioning System (GPS) is a system that allows the user to track their position anywhere on the earth.

# **Assisted GPS**

GPS can be used in stand-alone or Assisted GPS (A-GPS) modes. A Stand-alone GPS receiver downloads data from GPS satellites. It can take several minutes to get a fix. By using GPS Location servers, A-GPS dramatically improves the performance of the Time To First Fix (TTFF) of GPS receivers by providing them with data that they would ordinarily have to download from the GPS satellites. With the A-GPS data, GPS receivers can operate faster and more reliably. A-GPS follows the Secure User Plane Location (SUPL) protocol which allows the FR6076 to communicate with a location server. Refer to the EMDK Help file for information on setting up SUPL on the FR6076.

# **Chapter 4 Using Bluetooth**

# **Introduction**

Bluetooth-equipped devices can communicate without wires, using frequency-hopping spread spectrum (FHSS) radio frequency (RF) to transmit and receive data in the 2.4 GHz Industry Scientific and Medical (ISM) band (802.15.1). Bluetooth wireless technology is specifically designed for short-range (30 feet/10 meters) communication and low power consumption.

FR6076s with Bluetooth capabilities can exchange information (e.g., files, appointments, and tasks) with other Bluetooth enabled devices such as phones, and other mobile computers. To use the FR6076 as a modem, create a dial-up modem connection between a computer and FR6076.

# **Adaptive Frequency Hopping**

Adaptive Frequency Hopping (AFH) is a method of avoiding fixed frequency interferers, and can be used with Bluetooth voice. All devices in the piconet (Bluetooth network) must be AFH-capable in order for AFH to work. There is no AFH when connecting and discovering devices. Avoid making Bluetooth connections and discoveries during critical 802.11b communications. AFH for Bluetooth consists of four main sections:

- Channel Classification A method of detecting an interference on a channel-by-channel basis, or pre-defined channel mask.
- Link Management Coordinates and distributes the AFH information to the rest of the Bluetooth network.
- Hop Sequence Modification Avoids interference by selectively reducing the number of hopping channels.
- Channel Maintenance A method for periodically re-evaluating the channels.

When AFH is enabled, the Bluetooth radio "hops around" (instead of through) the 802.11b high-rate channels. AFH coexistence allows Motorola mobile computers to operate in any infrastructure.

The Bluetooth radio in this FR6076 operates as a Class 2 device power class. The maximum output power is 2.5mW

and the expected range is 32.8 feet (10 meters). A definition of ranges based on power class is difficult to obtain due to power and device differences, and whether one measures open space or closed office space.

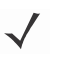

*NOTE* It is not recommended to perform Bluetooth wireless technology inquiry when high rate 802.11b operation is

required.

# **Security**

The current Bluetooth specification defines security at the link level. Application-level security is not specified. This allows application developers to define security mechanisms tailored to their specific need. Link-level security occurs between devices, not users, while application-level security can be implemented on a per-user basis. The Bluetooth specification defines security algorithms and procedures needed to authenticate devices, and if needed, encrypt the data flowing on the link between the devices. Device authentication is a mandatory feature of Bluetooth while link encryption is optional.

Pairing of Bluetooth devices is accomplished by creating an initialization key that is used to authenticate the devices and create a link key for them. Entering a common PIN number in the devices being paired generates the initialization key. The PIN number is never sent over the air. By default, the Bluetooth stack responds with no key when a key is requested (it is up to user to respond to the key request event). Authentication of Bluetooth devices is based-upon a challenge-response transaction. Bluetooth allows for a PIN number or passkey that is used to create other 128-bit keys used for security and encryption. The encryption key is derived from the link key used to authenticate the pairing devices. Also worthy of note is the limited range and fast frequency hopping of the Bluetooth radios that makes long-distance eavesdropping difficult.

Recommendations are:

- Perform pairing in a secure environment
- Keep PIN codes private and don't store the PIN codes in the mobile computer
- Implement application-level security.

# **Turning the Bluetooth Radio Mode On and Off**

Turn off the Bluetooth radio to save power or if entering an area with radio restrictions (e.g., an airplane). When the radio is off, other Bluetooth devices cannot see or connect to the FR6076. Turn on the Bluetooth radio to exchange information with other Bluetooth devices (within range). Communicate only with Bluetooth radios in close proximity.

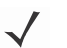

*NOTE* To achieve the best battery life turn off radios not in use.

#### **Disabling Bluetooth**

To disable Bluetooth, tap **Bluetooth** icon to enter **Wireless Manager**. Tap **Bluetooth** icon to change **on** to **off**. The **Bluetooth** icon changes to indicate that Bluetooth is disabled.

|                | <b>Start</b>                      | ?। ≚ा⊀∈         | Wireless Manager $\mathbb{P}$ <b>i</b> $\mathbb{Z}$ $\blacktriangleleft$ $\in$ $\times$ |                  |      |
|----------------|-----------------------------------|-----------------|-----------------------------------------------------------------------------------------|------------------|------|
|                | Monday<br>September 01, 2008      | 4:51 AM         |                                                                                         |                  |      |
| $(\mathbf{q})$ | No SIM<br>Wi-Fi: Available        | 图:On            | All                                                                                     |                  | ტ    |
|                | <b>Getting Started</b>            |                 | Wi-Fi                                                                                   |                  | ဝှု  |
|                | Tap here to set owner information |                 |                                                                                         | <b>Available</b> |      |
|                | No unread messages                |                 |                                                                                         |                  |      |
|                | No tasks                          |                 | <b>Bluetooth</b>                                                                        |                  |      |
|                | No upcoming appointments          |                 |                                                                                         | Off              |      |
|                | Sign in to Windows Live           | $\overline{a}$  | Phone                                                                                   |                  |      |
|                | Device unlocked                   |                 |                                                                                         | On               |      |
|                |                                   |                 |                                                                                         |                  |      |
|                | <b>Notification</b>               | <b>Contacts</b> | Done                                                                                    | 圝                | Menu |

**Figure 4-1** *Disable Bluetooth*

#### **Enabling Bluetooth**

To enable Bluetooth, tap **Bluetooth** icon to enter **Wireless Manager**. Tap **Bluetooth** icon to change **off** to **on**. The **Bluetooth** icon changes to indicate that Bluetooth is enabled.

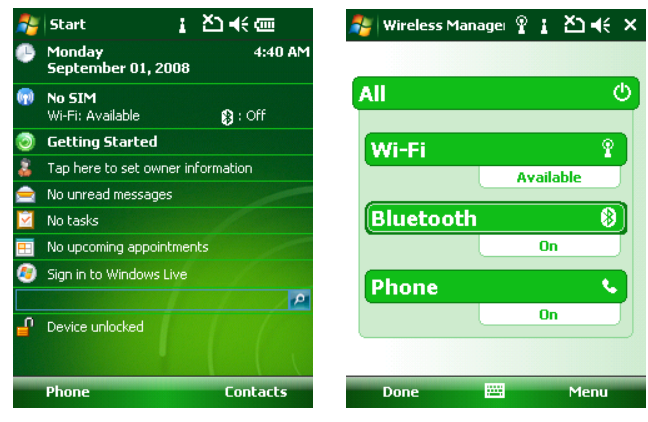

**Figure 4-2** *Enable Bluetooth*

# **Bond New Device(s)**

The FR6076 can exchange information with bonded devices.

To find Bluetooth devices in the area:

- **1.** Ensure that Bluetooth is enabled on both devices.
- **2.** Ensure that the Bluetooth device to discover is in discoverable and connectable modes.
- **3.** Ensure that the two devices are within 30 feet (10 meters) of one another.
- **4.** Tap the **Bluetooth** icon to enter **Wireless Manager**. Then tap **Menu**.

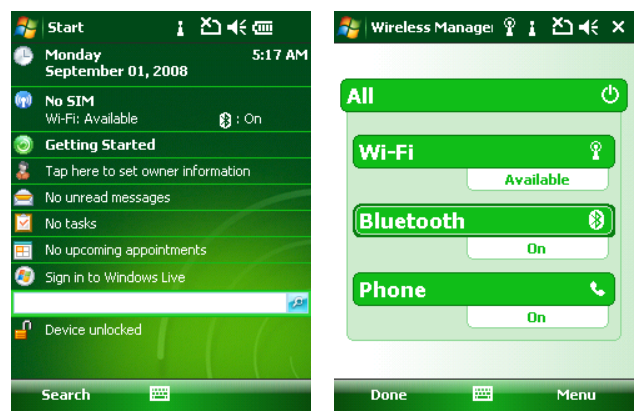

**Figure 4-3** *Enter Bluetooth Window*

**5.** Tap **Menu** to enter **Settings** window. Then tap Add new device to search for Bluetooth Devices.

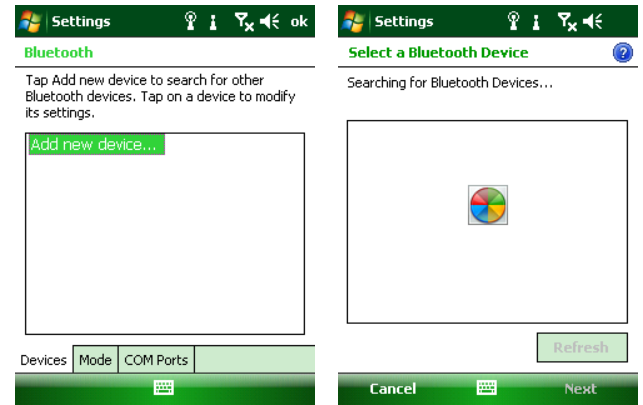

**Figure 4-4** *Add new device Window*

**6.** After the device appears, tap it and enter a passcode to establish a secure connection with it. Meanwhile enter the passcode on the target device.

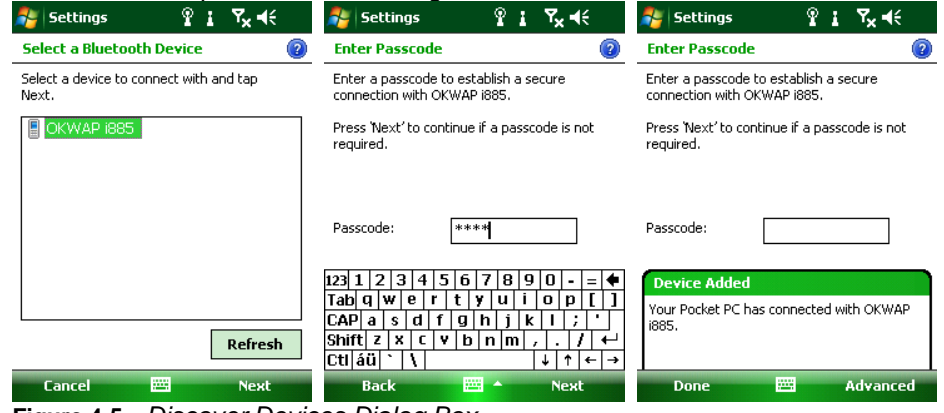

**Figure 4-5** *Discover Devices Dialog Box*

#### **File Transfer Services**

To transfer files between the FR6076 and another Bluetooth enabled device, please ensure the FR6076 is discoverable and connectable.

*NOTE* Some devices might not require a PIN. This depends upon the device's authentication.

1. Choose one file as below, tap **Menu** > **Beam picture** Menu.

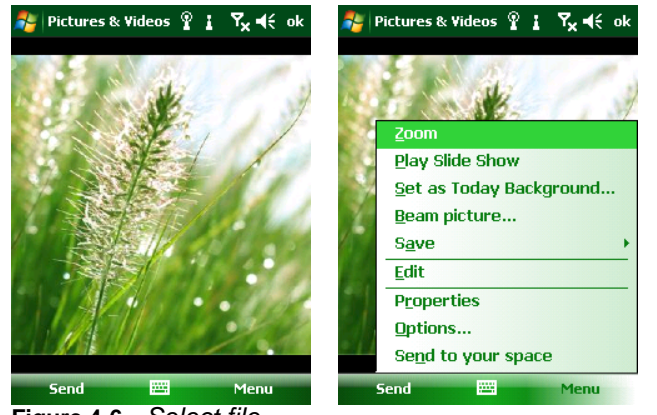

**Figure 4-6** *Select file* 

2. Then choose the destination device, and wait till **Done** is showed.

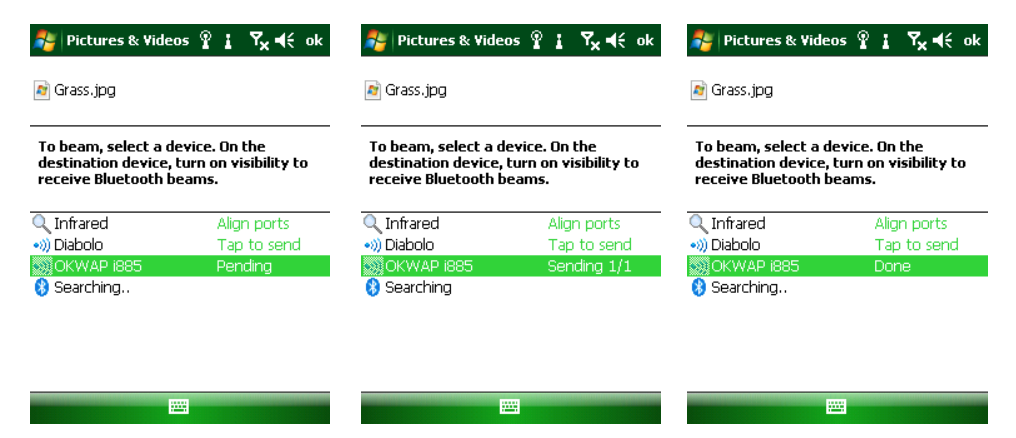

**Figure 4-7** *Transfer file Window*

#### **Bluetooth Settings**

Use the **Bluetooth Settings** window to configure the operation of the application. Tap **Menu** *>* **Settings**. The **Bluetooth Settings** window appears.

#### **Device Info Tab**

Use the Device Info tab to add and bond new devices. Please refer to **Bond new device(s).**

#### **Mode Tab**

Use the **Mode** tab to configure the FR6076's Bluetooth connection modes.

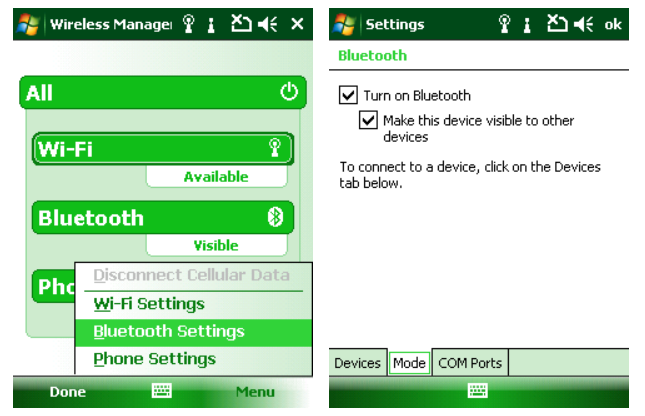

**Figure 4-8** *BTExplorer Settings - Device Info Tab*

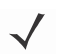

- 1. Before bonding a new device, make sure to turn on Bluetooth.
- 2. If you want other devices to find your FR6076, please tick "Make this device visible to other devices".

#### **COM Ports Tab**

Use the **COM Ports** tab set specific outgoing ports for bonded devices.

**1.** Tap **New Outgoing Port**.

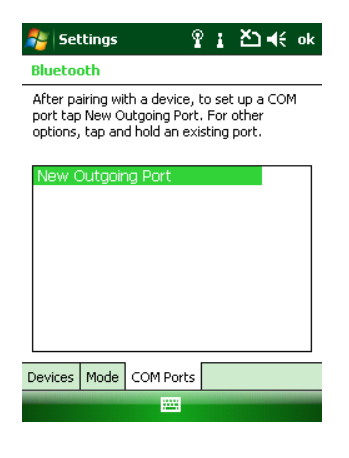

**Figure 4-9** *Add COM Ports*

# **2.** Select the device you want to add. Then tap **Next**.

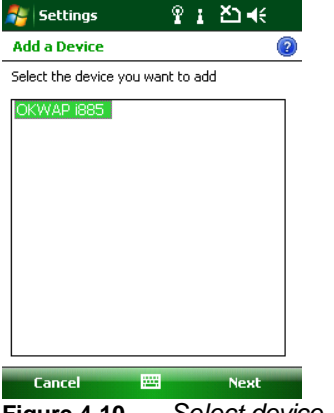

**Figure 4-10** *Select device*

**3.** Select a port from drop-down list. Then tap **Finish**.

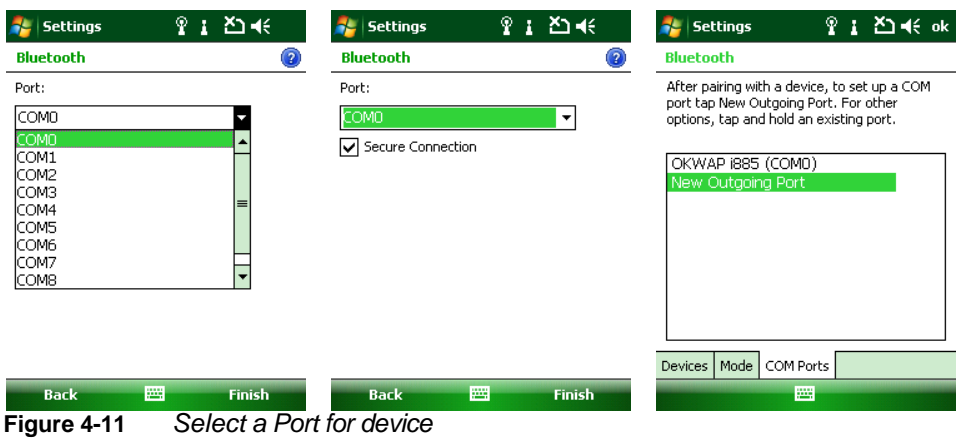

# **Chapter 5 Using the Phone**

# **Introduction**

Use the FR6076 to make phone calls, set up speed dials, keep track of calls, and send text messages. Your wireless service provider may also provide other services such as voice mail, call forwarding, and caller ID.

Also use the integrated phone to connect to an ISP or work network in order to browse the Web and read e-mail. Connect to the Internet or work network over High-Speed Downlink Packet Access (HSDPA) (FR6076) using Cellular Line, or using the modem specified by the mobile operator. For more information, or to customize the FR6076 phone by changing phone settings, see the *FR6076 Integrator Guide*.

# **Accessing the Phone Keypad**

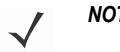

*NOTE* Keypads vary depending on services and the state of the phone. For example, place calls on hold and use **Swap** to switch active calls on hold. (See *Conference Calling on an FR6076 on page 5-20*.)

Access the keypad regardless of the program in use. Applications on the FR6076 can be in use during a call.

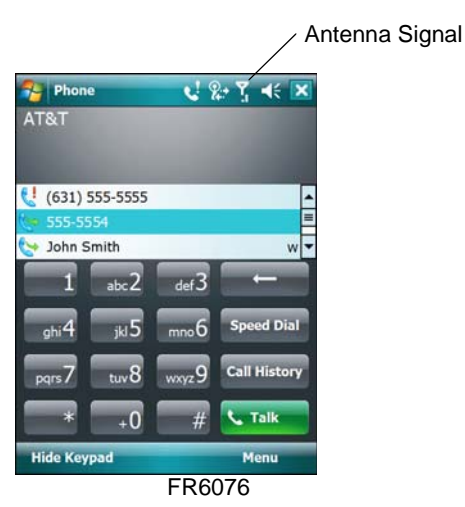

**Figure 5-1** *Phone Keypads*

To access the phone keypad tap **Start** > **Phone** or press the green phone key on the FR6076's keypad.

To receive calls when the FR6076 is suspended, leave the phone radio turned on and ensure the FR6076 is set to wake with any key.

# **Turning the Phone On and Off**

Windows Mobile 6 devices include **Wireless Manager**, which provides a simple method of enabling and disabling the phone.

To open **Wireless Manager**, tap the **Connectivity** icon.

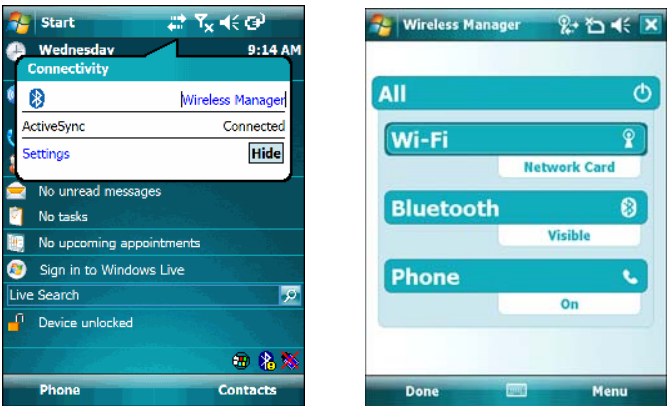

**Figure 5-2** *Opening Wireless Manager*

Select **Wireless Manager***.* The **Wireless Manager** window appears.

To toggle on or off the phone, tap blue Phone bar.

To configure settings for a connection, tap **Menu** > **Phone Settings**.

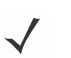

*NOTE* To receive calls when your device is suspended, leave the phone turned on.

# **Audio Modes**

The FR6076 offers three audio modes for use during phone calls:

- **Handset Mode**: Switches audio to the speaker at the top front of the FR6076, so you can use the FR6076 as a handset. This is the default mode.
- **Speaker Mode**: Use the FR6076 as if on speaker phone. Tap the **Speaker On** button to activate this mode. Tap the **Speaker Off** button to switch back to handset mode.
- **Headset Mode**: Connect a wired or Bluetooth headset to automatically switch audio to the headset.

The FR6076 defaults to handset mode. When a wired headset is plugged into the FR6076 audio connector or a Bluetooth headset is configured for use with the FR6076, the earpiece and speakerphone are muted and audio is heard through the headset.

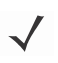

*NOTE* While using a Bluetooth headset during a call, the mobile computer will not go into suspend mode.

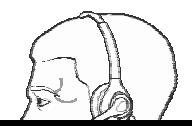

#### Using the Phone

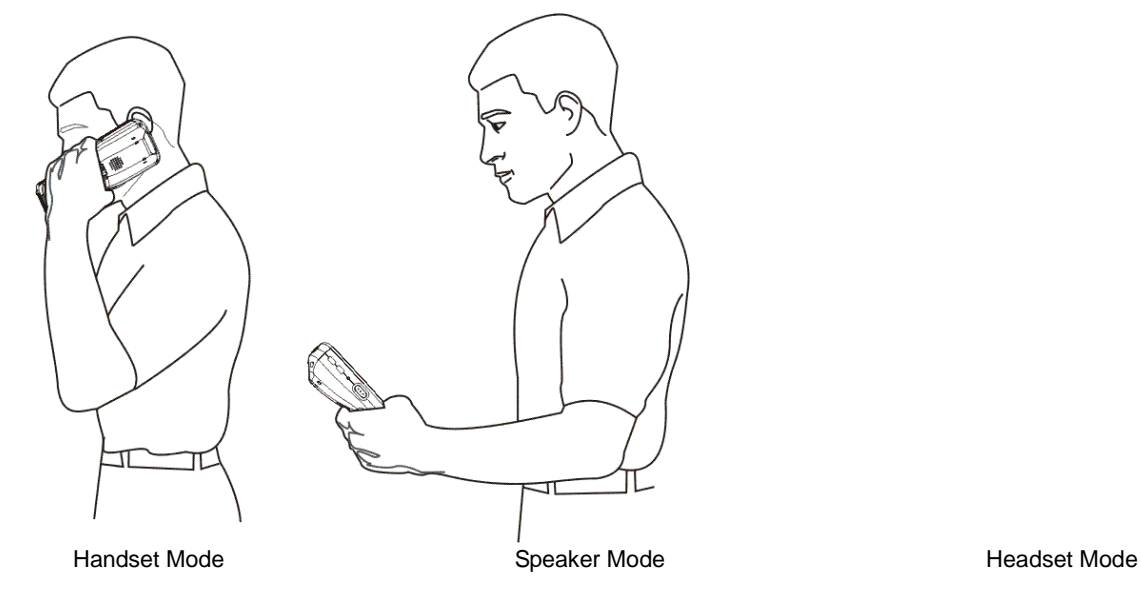

**Figure 5-3** *Audio Modes*

#### **Using a Wired Headset**

You can use a stereo headset for audio communication when using an audio-enabled application. To use a headset, plug the headset jack into the audio connector on the side of the FR6076. Set the FR6076's volume appropriately before putting the headset on. Plugging a headset into the jack mutes the speaker.

For the best audio performance, Motorola recommends a 2.5mm jack headset, see *Accessories on page 1-3*.

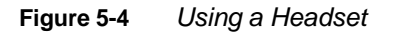

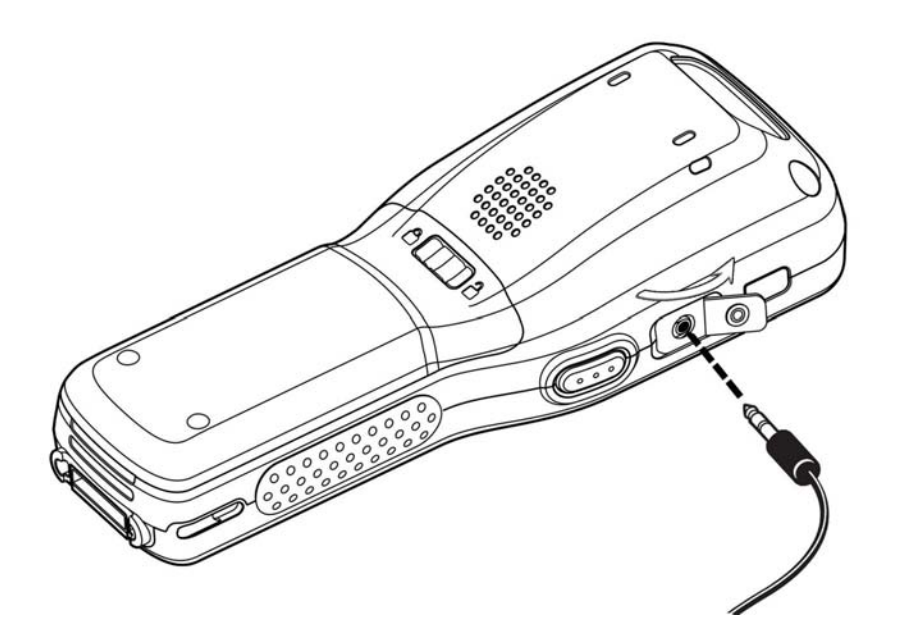

#### **Using a Bluetooth Headset**

You can use a Bluetooth headset for audio communication when using an audio-enabled application. See Chapter 4, Using Bluetooth for information on connecting a Bluetooth headset to the FR6076. Set the FR6076's volume appropriately before putting the headset on. When a Bluetooth headset is connected the speakerphone is muted.

It is recommended for phone conversations to use the Bluetooth Hands-free profile instead of the Headset profile. See Chapter 4, Using Bluetooth for more information.

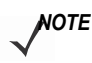

*NOTE* When using a Bluetooth headset during a call, the FR6076 power button is disabled and the FR6076 will not go into suspend mode. Once the call is completed, the power button functionality is enabled.

The following dialog box displays when a Bluetooth headset connection is established.

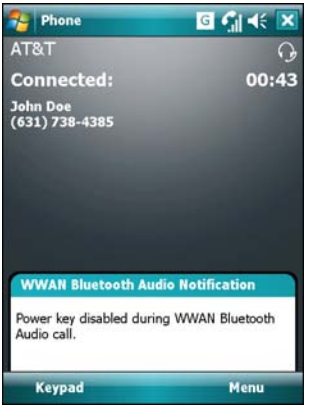

**Figure 5-5** *WWAN Bluetooth Audio Notification Dialog Box*

#### **Adjusting Audio Volume**

Use the Volume Control Slider or the keypad keys to adjust the volume of the ringer when not in a call and the audio volume when in a call.

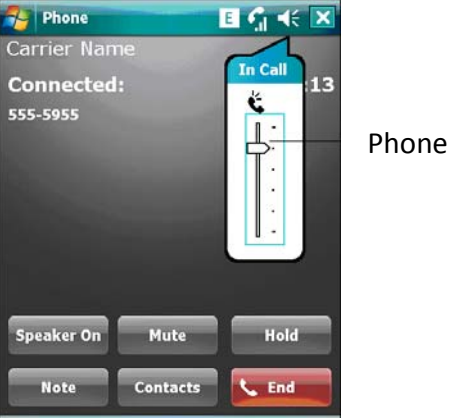

Phone volume slider

**Figure 5-6** *Phone Volume Slider*

To adjust the volume tap the **Speaker** icon in the **Title** bar. Move the slider up or down to adjust the volume.

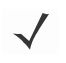

*NOTE* Adjust the conversation phone volume during a call. Adjusting the volume while not in a call affects the ring and notification sound levels.

# **Making a Call**

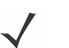

*NOTE* You can make emergency calls even when the FR6076 is locked or when a SIM card is not installed. See *Making an Emergency Call on page 5-7* for more information.

With the FR6076, you can make a call from the phone, contacts, speed dial and call history.

#### **Using the Phone**

To make a call using the phone keypad:

- **1.** Tap **Start** > **Phone** or press the green phone key on the FR6076's keypad.
- **2.** From the **Phone** keypad, tap the number to call.
- **3.** Tap **Talk**.
- **4.** Tap **End** to stop dialing or end the call.

*NOTE* Alternatively, use the green and red phone keys on the FR6076 keypad to dial (green) and end (red) calls.

If you tap a wrong number, tap Delete key to erase each subsequent digit of a number. To erase the entire number, tap and hold the Delete key.

#### **Using Contacts**

Use Contacts to make a call without looking up or entering the phone number. To

make a call from Contacts:

- **1.** Tap **Start** > **Contacts**.
- **2.** From the contact list, tap and hold the contact name.

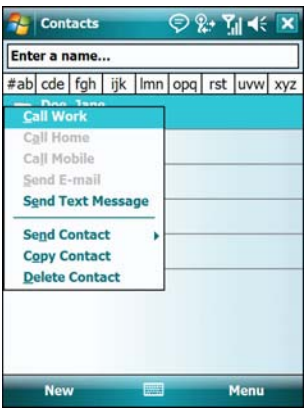

**Figure 5-7** *Contacts Menu*

#### **3.** Tap **Call Work**, **Call Home** or **Call Mobile**.

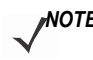

*NOTE* To make a call from an open contact, tap the number to call. See On-Device Help for more information about Contacts.

#### **Using Call History**

To make a call using Call History:

- **1.** Tap **Start** > **Phone** or press the green phone key on the FR6076's keypad.
- **2.** From the Phone keypad, tap **Call History**.

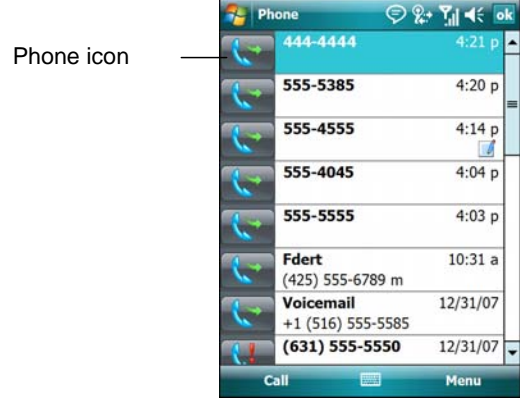

**Figure 5-8** *Call History*

- **3.** Tap the phone icon next to the number to begin dialing and return to the phone keypad.
- **4.** Tap **End** or press the red phone key on the FR6076 keypad to stop dialing or end the call.

#### **Making a Speed Dial Call**

Use Speed Dial to call someone saved in the speed dial directory. To

make a speed dial call:

- **1.** Tap **Start** > **Phone** or press the green phone key on the FR6076's keypad.
- **2.** From the Phone keypad, tap and hold the speed dial location number assigned to a contact. (To dial a one-digit speed dial location number, tap and hold the speed dial number. To dial a two-digit speed dial location number, tap the first digit and then tap and hold the second digit.) or from the Phone keypad, tap **Speed Dial** and tap the speed dial location number of the desired contact in the list.

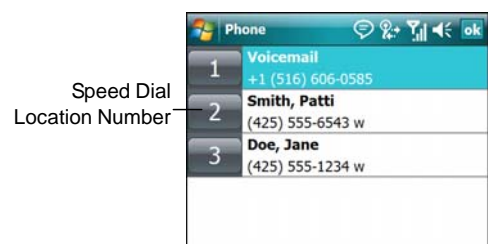

**Figure 5-9** *Speed Dial Contact List*

**3.** To stop dialing or end the call, tap **End** or press the red phone key on the FR6076 keypad.

# **Making an Emergency Call**

Your service provider programs one or more emergency phone numbers, such as 911 or 999, that you can call under any circumstances, even when your phone is locked or the SIM card is not inserted (on FR6076/74). Your service provider can program additional emergency numbers into your SIM card. However, your SIM card must be inserted in your phone in order to use the numbers stored on it. See your service provider for additional information.

When the alpha-numeric keypad phone is locked, press the Orange key twice to set the keypad to numeric mode and then enter the emergency number.

*NOTE* Emergency numbers vary by country. Your phone's pre-programmed emergency number(s) may not work in all locations, and sometimes an emergency call cannot be placed due to network, environmental, or interference issues.

# **Answering a Call**

A dialog box appears on the FR6076 when it receives an incoming call. If the phone is set to ring, a ring tone sounds. Answer or ignore the incoming call.

To answer an incoming call tap **Answer** on the **Phone** *-* **Incoming** dialog or press the green phone key on the FR6076 keypad.

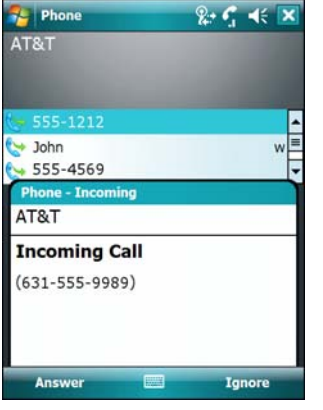

**Figure 5-10** *Incoming Call*

To ignore the incoming call tap **Ignore**. This may send the caller to voice mail, depending on the service provider. Otherwise, this presents busy signal to the calling party.

To end the call tap **End** or press the red phone key on the FR6076 keypad.

#### **Incoming Call Features**

- If you receive a call while in a call, tap **Wait** to place the call in call waiting.
- You can use other programs on the FR6076 during a call. To switch back to Phone, tap **Talk** or tap **Start** *>* **Phone**. Tap **End** to end the call.
- If a caller isn't in your contact list, create a contact during the call or from Call History by tapping **Menu** *>* **Save to Contacts**.
- To terminate a call when a second call comes in and answer the waiting call, tap **End** on the Phone keypad to disconnect the active call, then tap **Answer** or press the **Send** key to answer the waiting call.
- To hold the current call and answer a waiting call, tap **Answer** or press the **Send** key to place the current

call on hold and answer the incoming call.

**•** To put a call on hold to call another number or answer an incoming call, tap **Hold** on an FR6076/74. To move from one call to another, tap **Swap** on an FR6076/74

# **Smart Dialing**

Smart Dialing makes it easy to dial a phone number. When you start entering numbers or characters, Smart Dialing automatically searches and sorts the contact entries on the SIM card, in Contacts, and the phone numbers in Call History (including incoming, outgoing, and missed calls). You can then select the desired number or contact from the filtered list to dial.

Open the Phone screen, then tap the keys on the Phone keypad that correspond to the phone number or contact to call. The contact panel lists contacts that match the sequence that you entered.

Smart Dialing starts looking for numbers or contacts that match the sequence entered.

To find a phone number:

- Enter the first one or two digits to find a phone number in Call History.
- Enter the first three digits or more to find a phone number from the saved Contacts and SIM card.

To find a contact name:

- Enter the first letter of a contact's first name or last name. Smart Dialing searches for the letter starting from the first character of a contact name as well as from the character that appears after a space, dash, or underscore in a contact name. For example, if you tap number "2" which is associated with [a, b, c] on the Phone keypad, contact names such as the following will be considered matches: "Smith, Bernard", "Adams, John", "Carlson, Eileen", "Dillon, Albert", "Childs, Larry", "Cooper, Robert" and "Parks, Celine".
- If the matching list is long narrow down the search further by entering another letter. Using the same example above, tap "3" which is associated with (d, e, f), the matching list is narrowed down to the following names: "Smith, Bernard", "Adams, John", and "Parks, Celine".

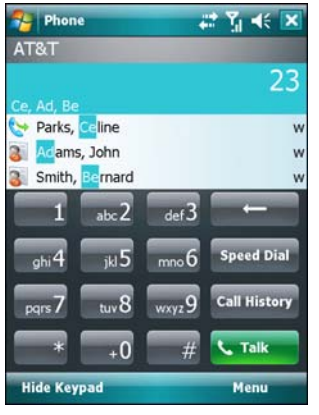

**Figure 5-11** *Finding a Contact*

To make a call or send a text message using Smart Dialing:

- **1.** Begin entering the first few numbers or characters.
- **2.** In the Smart Dialing panel, use the up and down arrows on the keypad to navigate to the desired contact or phone number.
- **3.** When the correct contact is selected, press **TALK** to make a voice call.
- **4.** To send a text message to the selected contact, tap **Menu** > **Send Text Message**.

**5.** To call a different phone number associated with the selected contact, tap the contact name and select the phone number to call.

# **Muting a Call**

During a call, you can mute the microphone so you can hear the person on the line but he or she cannot hear conversation from the microphone. This is useful when there is conversation or background noise on your end.

To mute or unmute a call:

- **1.** Tap **Start** > **Phone** or press the green phone key on the FR6076's keypad.
- **2.** Make a call.

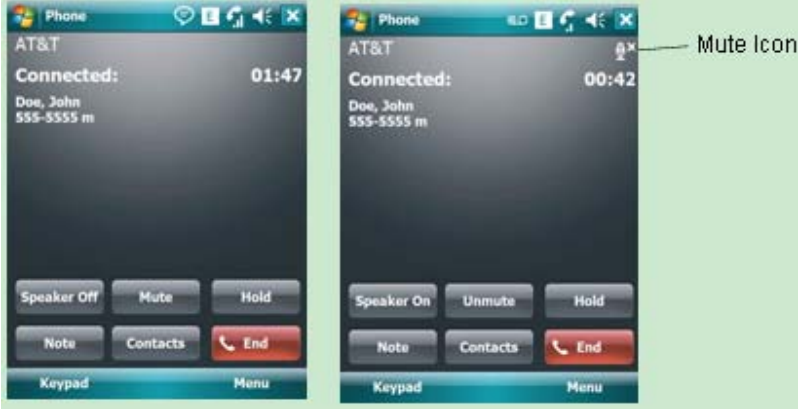

**3.** Tap **Mute** on the display to mute the audio. The **Mute** icon appears.

**Figure 5-12** *Mute Button and Icon*

# **Taking Notes**

To create a note during a call, tap **Note** on the display, then enter the note. For more information about creating notes see the Windows On-Device Help.

To access a note created during a call:

- **1.** Tap **Start** > **Phone** or press the green phone key on the FR6076's keypad.
- **2.** From the Phone keypad, tap **Call History**.
- **3.** Tap and hold the number or the **Note** icon for the phone call entry containing the note.

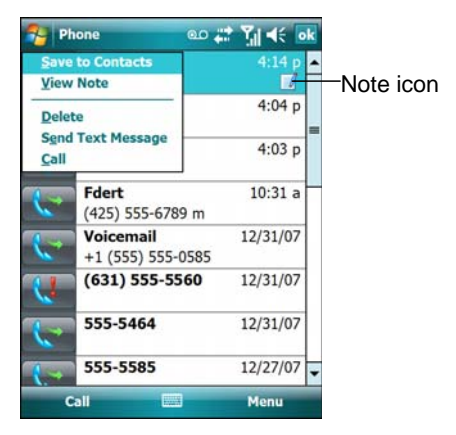

**Figure 5-13** *Call History - Notes Menu*

#### **4.** Tap **View Note**.

![](_page_67_Picture_10.jpeg)

**Figure 5-14** *Call History - Notes*

**5.** Tap **ok** to exit.

![](_page_67_Picture_13.jpeg)

*NOTE* Also access notes directly from the Notes application by tapping **Start** > **Notes**.

# **Using Speed Dial**

Create speed dial numbers to dial frequently called numbers with a single tap. Before creating a speed dial entry, ensure the phone number exists in Contacts.

#### **Adding a Speed Dial Entry**

To add a speed dial entry from the phone keypad:

- **1.** Ensure the contact and phone number are in the Contacts list.
- **2.** Tap **Start** > **Phone** or press the green phone key on the FR6076's keypad.
- **3.** Tap **Menu** > **Speed Dial** > **Menu** > **New**.

![](_page_68_Picture_91.jpeg)

**Figure 5-15** *Contacts*

**4.** Tap the desired contact name and number in the list.

![](_page_68_Picture_92.jpeg)

**Figure 5-16** *Speed Dial Contact Location*

- **5.** In the **Location** field, tap the up/down arrows to select an available location to assign as the new speed dial entry. The first speed dial location is reserved for voice mail.
- **6.** Tap **ok** to add the contact to the speed dial list**.**

#### Using the Phone

![](_page_69_Picture_1.jpeg)

**Figure 5-17** *Speed Dial Contact List*

**7.** Tap **ok** to exit the **Speed Dial Contact List**.

To add a speed dial entry from the **Contacts** window:

**1.** Tap **Start** > **Contacts**.

![](_page_69_Picture_6.jpeg)

![](_page_69_Figure_7.jpeg)

- **2.** Tap a contact name.
- **3.** Tap **Menu** > **Add to Speed Dial**.

![](_page_69_Picture_114.jpeg)

**Figure 5-19** *Speed Dial Contact Location*

- **4.** Tap the up/down arrows to select an available location to assign as the new speed dial entry. The first speed dial location is reserved for voice mail.
- **5.** Tap **ok**.

#### **Editing a Speed Dial Entry**

- **1.** Tap **Start** > **Phone** or press the green phone key on the FR6076's keypad.
- **2.** Tap **Menu** > **Speed Dial**.

![](_page_70_Picture_4.jpeg)

**Figure 5-20** *Speed Dial Contact List*

- **3.** Tap and hold the contact name.
- **4.** Tap **Edit...** .
- **5.** Change the name, phone number, or location information.
- **6.** Tap **ok**.

![](_page_70_Picture_10.jpeg)

#### **Deleting a Speed Dial Entry**

- **1.** Tap **Start** > **Phone** or press the green phone key on the FR6076's keypad.
- **2.** Tap **Menu** > **Speed Dial**.
- **3.** Tap and hold the contact name.

![](_page_70_Picture_147.jpeg)

**Figure 5-21** *Speed Dial Delete Menu*

- **4.** Tap **Delete**.
- **5.** Tap **Yes** to confirm permanently deleting the speed dial entry.

*NOTE* Deleting names and phone numbers in *Speed Dial* does not delete the contact information in **Contacts**  (**Start**>**Contacts**).

# **Using Call History**

Use Call History to call someone who was recently called, or recently called in. Call History provides the time and duration of all incoming, outgoing, and missed calls. It also provides a summary of total calls and easy access to notes taken during a call. Table 4-1 lists the call history icons that appear in the **Call History** window.

![](_page_71_Picture_152.jpeg)

#### **Table 5-1** *Call History Icons*

#### **Managing Call History**

Change views, reset the call timer, and delete calls to manage the calls stored in Call History.

Changing the Call History View

- **1.** Tap **Start** > **Phone** or press the green phone key on the FR6076's keypad to display the Phone keypad.
- **2.** From the Phone keypad, tap **Call History**.
- **3.** Tap **Menu** *>* **Filter** to show the menu.

| Phone                | ⊝ ହ⊷ Y <sub>il</sub> ଏ∜ ok     |                                     |  |  |
|----------------------|--------------------------------|-------------------------------------|--|--|
| 444-4444             |                                | 4:21p                               |  |  |
| 555-5585             |                                | 4:20p                               |  |  |
| 555-5585             |                                | 4:14p                               |  |  |
| 555-5541             |                                | 4:04p                               |  |  |
| 555-538              | View Note                      | <b>Save to Contacts</b>             |  |  |
| Fdert<br>(425) 555   | <b>Delete</b>                  | Send Text Message                   |  |  |
| Voicema<br>$+1(516)$ | <b>Filter</b><br><b>Delete</b> | <b>√ All Calls</b><br><b>Missed</b> |  |  |
| (551)33              | Call Ti                        | <b>Outgoing</b><br>Incoming         |  |  |
| Call                 |                                |                                     |  |  |

**Figure 5-22** *Call History - All Calls/Show Menu*

- **4.** Select a view type from the menu to display only missed calls, outgoing calls, incoming calls, or calls listed alphabetically by caller name.
- **5.** Tap **ok** to exit the **Call History** window.

Resetting the Recent Calls Counter

- **1.** Tap **Start** > **Phone** or press the green phone key on the FR6076's keypad to display the Phone keypad.
- **2.** From the Phone keypad, tap **Call History**.
#### **3.** Tap **Menu**.

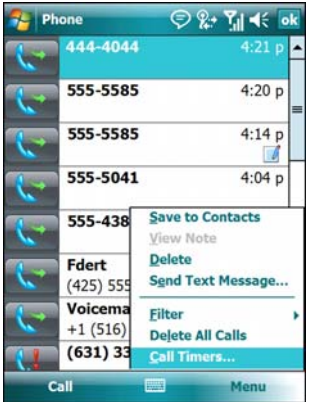

**Figure 5-23** *Call History - Tools Menu*

### **4.** Select **Call Timers...** .

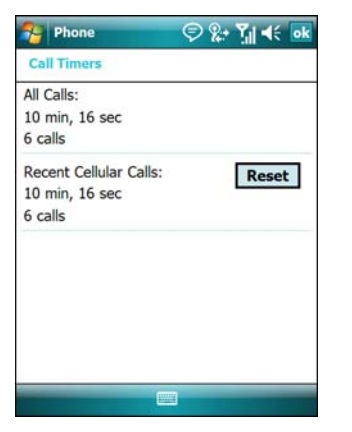

**Figure 5-24** *Call History - Call Timers*

- **5.** Tap **Reset**. (The **All Calls:** counter cannot be reset.)
- **6.** Tap **ok** to exit the **Call Timers** window.

Deleting Call History Items by Call Date

- **1.** Tap **Start** > **Phone** or press the green phone key on the FR6076's keypad to display the Phone keypad.
- **2.** From the Phone keypad, tap **Call History**.
- **3.** Tap **Menu** > **Call Timers...** .

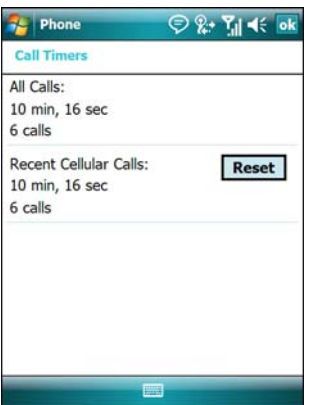

**Figure 5-25** *Call History - Call Timers*

- **4.** In the **Delete call history items older than:** drop-down list select a time period on which to base deletion of stored items.
- **5.** Tap **ok** to exit the **Call Timers** window.

### Deleting All Call History Items

- **1.** Tap **Start** > **Phone** or press the green phone key on the FR6076's keypad to display the Phone keypad.
- **2.** From the Phone keypad, tap **Call History**.
- **3.** Tap **Menu**.

| Phone |                       | ⊝ ହ⊷ Y <sub>il</sub> ଏ∜ ok                    |
|-------|-----------------------|-----------------------------------------------|
|       | 444-4434              | 4:21p                                         |
|       | 555-5385              | 4:20p                                         |
|       | 555-5555              | 4:14p                                         |
|       | 555-5541              | 4:04 p                                        |
|       | 555-558               | <b>Save to Contacts</b><br>View Note          |
|       | Fdert<br>(425) 555    | <b>Delete</b><br>Send Text Message            |
|       | Voicema               | <b>Filter</b>                                 |
|       | $+1(516)$<br>(631) 33 | <b>Delete All Calls</b><br><b>Call Timers</b> |
|       | Call                  | 開催<br>Menu                                    |

**Figure 5-26** *Call History - Tools Menu*

**4.** Select *Delete all calls*.

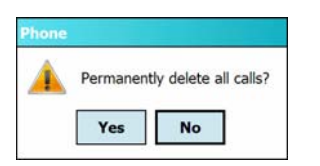

**Figure 5-27** *Call History - Delete All Dialog*

- **5.** Tap **Yes**.
- **6.** Tap **ok** to exit the **Call History** window.

### Viewing Call Status

- **1.** Tap **Start** > **Phone** or press the green phone key on the FR6076's keypad to display the Phone keypad.
- **2.** From the Phone keypad, tap **Call History**.
- **3.** Tap an entry. The Call Status window appears.

| Phone                                         | ⊝ ହ⊷ Y <sub>il</sub> <⊱ ok |
|-----------------------------------------------|----------------------------|
| <b>John Doe</b>                               |                            |
| <b>Today</b><br>555-5585 m<br>Duration: 04:32 | 4:20p                      |
| Today<br>555-5585 m<br>Duration: 00:56        | 4:14p                      |
| Today<br>555-5585 m<br>Duration: 01:50        | 4:03p                      |
| 12/27/07<br>555-5585 m<br>Duration: 00:00     | 5:35p                      |
| 12/27/07<br>555-5585 m<br>Duration: 00:00     | 5:35p                      |
| 12/27/07<br>555-5585 m                        | 5:35p                      |
| Call                                          | 豐<br><b>Menu</b>           |

**Figure 5-28** *Call History - Detail*

*NOTE* When more than one call is on the phone line, only the duration of the first call is recorded.

**4.** Tap **ok** and then **ok** to exit.

### Using the Call History Menu

Use the Call History menu to dial voice mail, access the Activation Wizard, save to contacts, view a note, delete a listing, send an SMS, and make a call.

- **1.** Tap **Start** > **Phone** or press the green phone key on the FR6076's keypad to display the Phone keypad.
- **2.** From the Phone keypad, tap **Call History**.
- **3.** Tap and hold an item in the list.

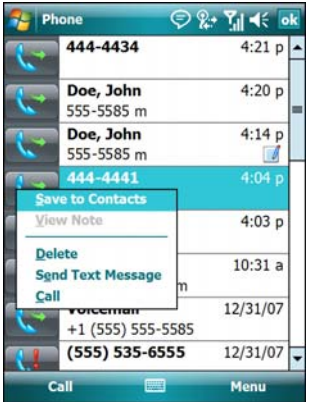

**Figure 5-29** *Call History - Menu*

**4.** Select an applicable item from the menu, as needed.

- **5.** Depending on the item selected, the appropriate window displays. For example, select **Send SMS** to display the **Inbox** window.
- **6.** Tap **ok** to exit the **Call History** window.

# **Swapping Calls on an FR6076/6076**

To move between two or more phone calls:

- **1.** Tap **Start** > **Phone** or press the green phone key on the FR6076's keypad to display the Phone keypad.
- **2.** Enter the first phone number and press **Talk**. When the call connects, **Hold** appears on the keypad.

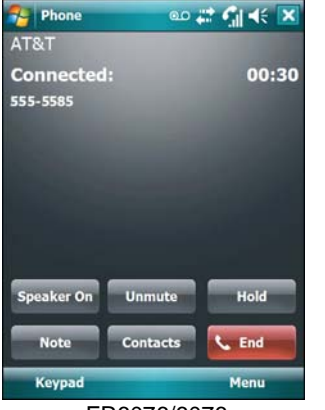

FR6076/6076

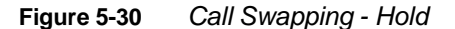

- **3.** Tap **Hold** on to place the first number on hold.
- **4.** Enter the second number and tap **Talk**.

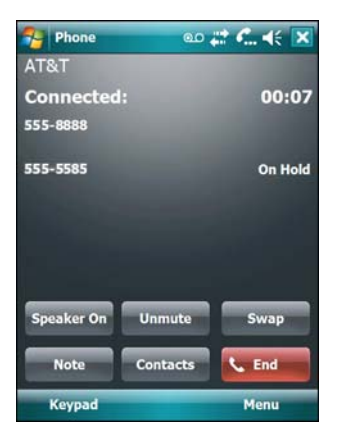

**Figure 5-31** *Call Conferencing - Conferencing*

- **5.** Tap **Swap** to move from one call to the other.
- **6.** Tap **End** or press the red phone key on the FR6076 keypad to end each call.

## **Conference Calling on an FR6076/6076**

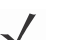

*NOTE* Conference Calling and the number of conference calls allowed may not be available on all services. Please check with your service provider for Conference Calling availability.

To create a conference phone session with multiple people:

- **1.** Tap **Start** > **Phone** or press the green phone key on the FR6076's keypad to display the Phone keypad.
- **2.** Enter the first phone number and press **Talk**. When the call connects, **Hold** appears on the keypad.

| <b>Phone</b>      |                 | $\circledcirc$ $\mathbb{R}$ $\bullet$ $\mathbb{R}$ $\mathbb{R}$ $\mathbb{R}$ |
|-------------------|-----------------|------------------------------------------------------------------------------|
| AT&T              |                 |                                                                              |
| <b>Connected:</b> |                 | 00:30                                                                        |
| 555-5585          |                 |                                                                              |
|                   |                 |                                                                              |
|                   |                 |                                                                              |
|                   |                 |                                                                              |
|                   |                 |                                                                              |
|                   |                 |                                                                              |
| <b>Speaker On</b> | <b>Unmute</b>   | Hold                                                                         |
|                   |                 |                                                                              |
| <b>Note</b>       | <b>Contacts</b> | End                                                                          |
| Keypad            |                 | Menu                                                                         |

**Figure 5-34** *Conference Call - Hold*

- **3.** Tap **Hold** to place the first call on hold.
- **4.** Enter the second phone number and tap **Talk.**
- **5.** After the call is answered, tap **Menu** *>* **Conference** to place the calls in conference mode.

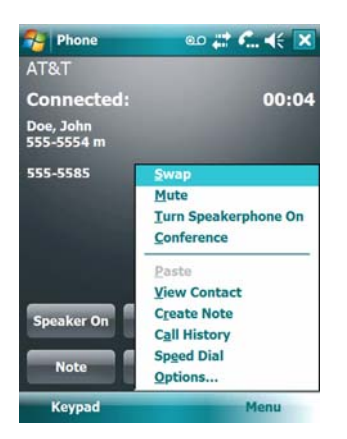

**Figure 5-35** *Creating a Conference Call*

- **6.** Tap **Hold** to place the conference on hold.
- **7.** Enter another phone number and tap **Talk.**
- **8.** After the call is answered, tap **Menu** *>* **Conference** to place all the calls in conference mode.
- **9.** Repeat steps 6 through 8 for up to six phone numbers.
- **10.** Tap **End** or press the red phone key on the FR6076 keypad to end the conference call.

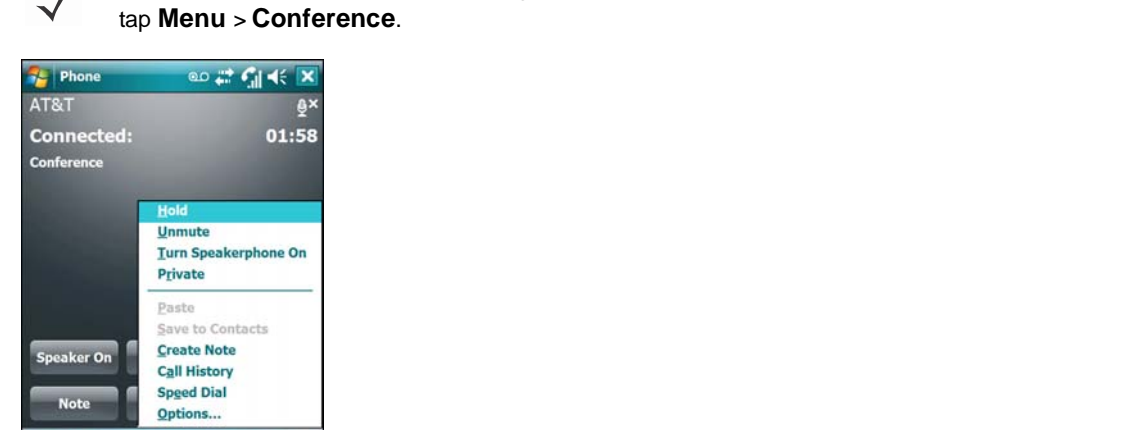

*NOTE* To speak privately with one party during a conference call, tap **Menu** *>* **Private**. To include all parties again,

**Figure 5-36** *Creating a Private Call*

Menu

aker On

# **Text Messaging**

Use the **Text Messages** window to send and receive text messages to and from mobile phones. The text can contain words, numbers, or an alphanumeric combination no longer than 160 characters.

Short text messages delivered over mobile networks transmit from the sending FR6076, are stored in a central short message center, then forwarded to the destination mobile device. If the recipient is not available, the message is stored and can be sent later.

## **Viewing Text Messages**

To view a text message:

You can view a text message whether the phone is on or off. When the phone is on, you can view a text message from its notification callout. Tap the **text message notification** icon on the navigation bar to display the message.

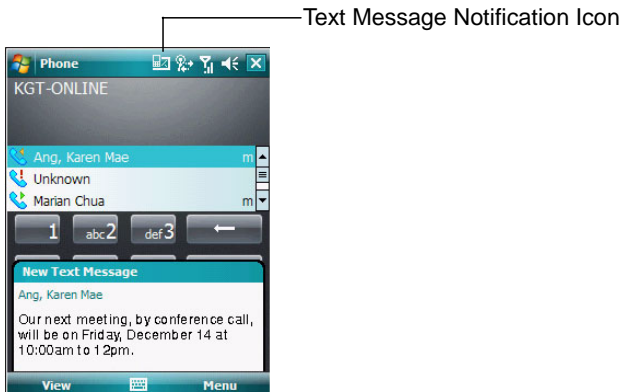

**Figure 5-38** *New Text Message Notification*

The Caller Identification feature matches incoming text message numbers with those stored in **Contacts** so you know who is sending you a message. Furthermore, the **New Text Message** dialog box gives you the option to call the sender or save, dismiss, or delete the message.

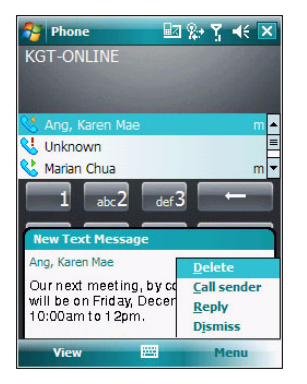

**Figure 5-39** *New Text Message Options*

When the phone function is off, you can still view received text message in Messaging:

**1.** Tap **Start > Messaging** > **Text Messages**, or on the Today screen, tap **Text Messages**.

### Using the Phone

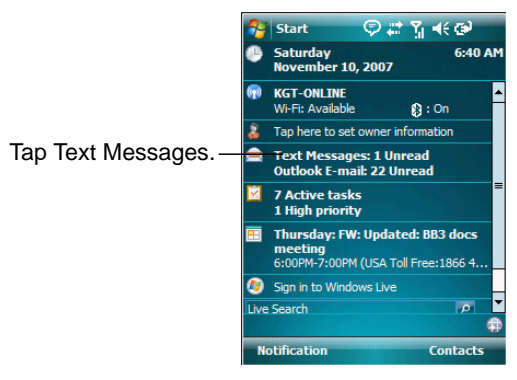

**Figure 5-40** *Text Messaging on Today Screen*

The **Messaging** window appears.

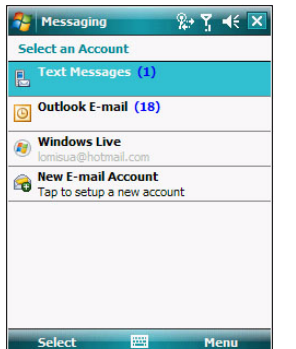

**Figure 5-41** *Messaging Window*

**2.** In the message list, tap a **Text Messages**.

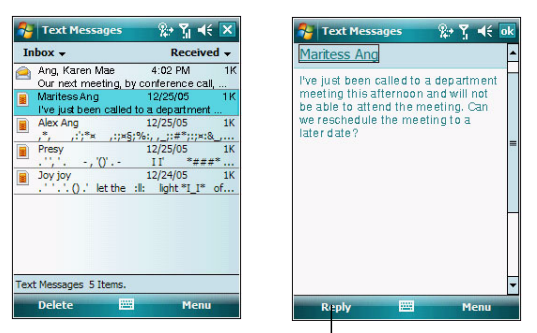

Tap to reply the message.

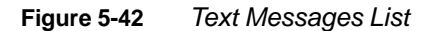

*NOTE* If the phone is turned off and you tried to call the sender, send a reply, or forward the message, you are prompted to turn the phone function on.

## **Sending a Text Message**

To create a text message:

**1.** On the **Phone** screen, select a contact name that you want to send a message to.

**2.** Tap **Menu** > **Send Text Message**.

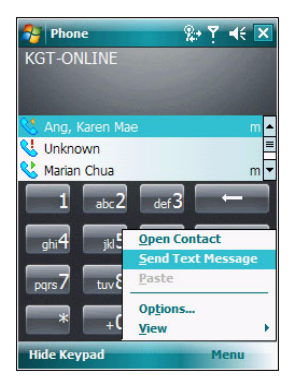

**Figure 5-43** *Phone Screen Contact List*

**3.** Compose your message.

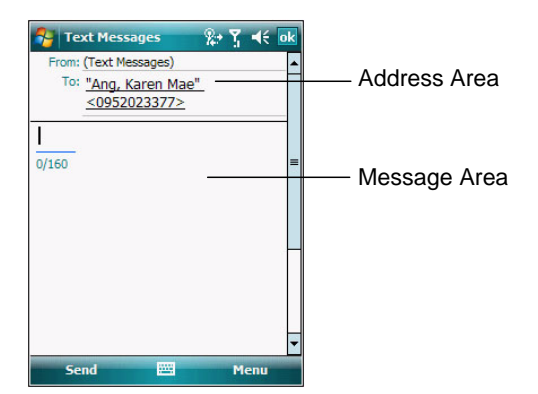

**Figure 5-44** *Create Text Message*

- The auto-correct feature automatically fixes common spelling errors as you type so your messages are more accurate.
- The character counter lets you see and control the size of the message as you compose.
- If you want to know if your text message was received, tap **Menu** > **Message Options**, then select the **Request SMS** text message delivery notification check box.

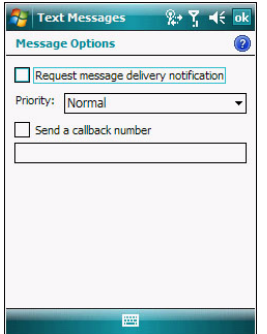

**Figure 5-45** *Message Options Window*

**4.** Tap **Send** when you've finished the message.

If the phone is turned on, your text message is sent. If it's off, you are prompted to turn on the phone. If you do so, the message is sent; otherwise when you tap **ok**, the message is saved in the **Drafts** folder and sent when the phone is turned on.

If you are out of coverage area, the message is saved in the **Drafts** folder and sent when you return to a coverage area.

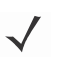

*NOTE* On FR676 and FR6076 devices, the message remains in the **Drafts** folder and has to be manually re-sent when you return to a coverage area.

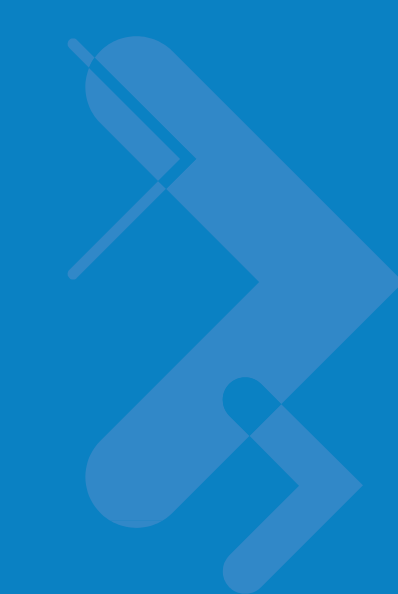

# **Chapter 6 Accessories**

# **Introduction**

FR6076 accessories, listed below, provide a variety of product support capabilities.

- Single Slot USB/Serial Cradle Charges the FR6076 main battery and a spare battery. Synchronizes the FR6076 with a host computer through a USB connection.
- Four Slot Battery Charger Charges spare standard and high capacity batteries.
- Auto Charge Cable Plugs into a vehicle cigarette lighter to charge the FR6076 while on the road.
- Charge Only Cable Provides power to the FR6076.
- USB Charging Cable Provides power to the FR6076 and USB communication with a host computer.
- Headset Used in noisy environments.

# **Single Slot USB/Serial Cradle**

This section describes how to use a Single Slot USB/Serial cradle with the FR6076. For USB communication setup procedures refer to the *FR6076 Integrator Guide.*

The Single Slot USB/Serial Cradle:

- Provides 5.4 VDC power for operating the FR6076.
- Synchronizes information between the FR6076 and a host computer. Refer to the *FR6076 Integrator Guide* for information on setting up a partnership between the FR6076 and a host computer.
- Charges the FR6076's battery.
- Charges a spare battery.

## **Charging the FR6076 Battery**

Connect the cradle to power. Insert the FR6076 into the slot to begin charging. Note : Please put the adaptor clip into the cradle before charging. \*Charging LED

Slow Blinking Amber=Charging Solid Green=Fully Charged Fast Blinking Red=Charging Error

\*It is recommended that this product be charged for 24 hours before the first use to ensure that the internal battery is fully charged.

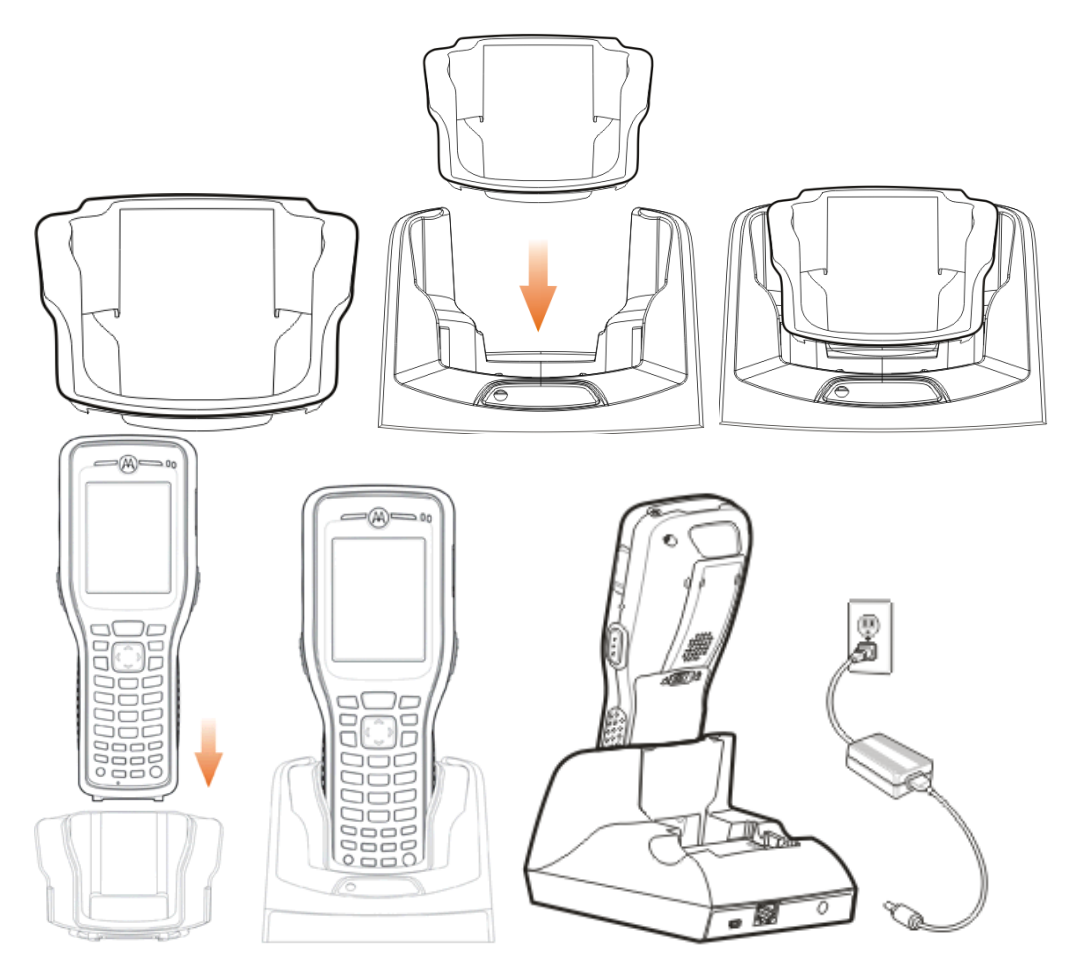

**Figure 6-1** *FR6076 Battery Charging*

# **Charging the Spare Battery**

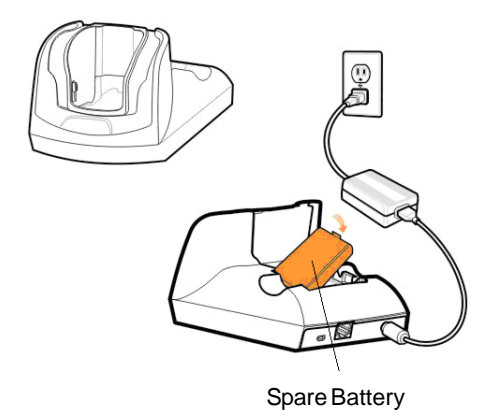

**Figure 6-2** *Spare Battery Charging*

## **Battery Charging Indicators**

The Single Slot USB/Serial Cradle charges the FR6076's main battery and a spare battery simultaneously.

The FR6076's charge LED indicates the status of the battery charging in the FR6076. See *Table 1-2 on page 1-7*  for charging status indications.

The spare battery charging LED on the cradle indicates the status of the spare battery charging in the cradle. See *Table 6-1* for charging status indications.

The 3600 mAh battery fully charges in less than five hours.

### Charging Temperature

.

Charge batteries in temperatures from 0°C to 45°C (32°F to 113°F). Charging is intelligently controlled by the FR6076

To accomplish this, for small periods of time, the FR6076 or accessory alternately enables and disables battery charging to keep the battery at acceptable temperatures. The FR6076 or accessory indicates when charging is disabled due to abnormal temperatures via its LED. See *Table 1-2 on page 1-7* and *Table 6-1*.

**Table 6-1** *Spare Battery LED Charging Indicators*

| <b>Spare Battery LED</b><br>(on cradle) | <b>Indication</b>                                                                                  |
|-----------------------------------------|----------------------------------------------------------------------------------------------------|
| Off                                     | Battery is not charging; battery is not inserted correctly in the cradle;<br>cradle is not powered |
| Slow Blinking Amber                     | Spare battery is charging.                                                                         |
| Solid Amber                             | Charging complete.                                                                                 |

## **Headset**

Use the headset to communicate via Voice-Over-IP (VOIP) or for audio playback and telephony applications. To connect the headset, remove the plug from the headset jack at the top of the FR6076 and insert the headset connector. Contact a Motorola representative for compatible headsets.

For best performance, Motorola recommends a 2.5mm jack headset, p/n 50-11300-050R.

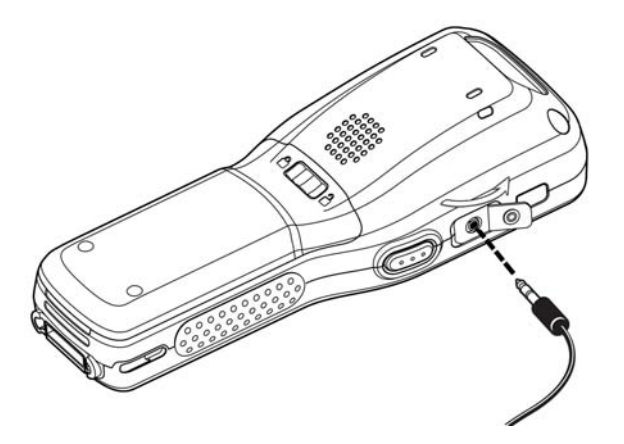

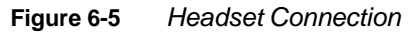

## **Cables**

This section describes how to set up and use the cables. The cables are available with a variety of connection capabilities.

The following communication/charge cables are available:

- USB Client Charge cable (standard-A connector and a barrel receptacle for power)
- Auto charge cable
- Charge only cable.

The following printer cables are available directly from Motorola:

- O'Neil Printer cable
- Zebra Printer cable.

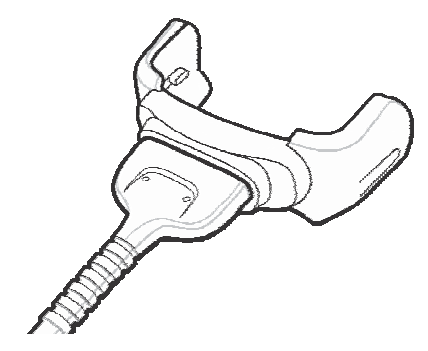

**Figure 6-6** *Cables*

Communication/charge cables:

**•** Provide the FR6076 with operating and charging power when used with the Motorola approved power

supply.

- Synchronize information between the FR6076 and a host computer. With customized or third party software, it can also synchronize the FR6076 with corporate databases.
- Provide USB connection through the USB pass-through port for communication with a USB device, such as a host computer. For communication setup procedures, refer to the *FR6076 Integrator Guide*.

Dedicated printer cables provide communication with a printer.

# **Battery Charging and Operating Power**

The communication/charge cables can charge the FR6076 battery and supply operating

power. To charge the FR6076 battery:

- **1.** Connect the communication/charge cable power input connector to the Motorola approved power source.
- **2.** Slide the bottom of the FR6076 into the connector end of the communication/charge cable and gently press in until it latches into the FR6076. The FR6076 amber Charge LED indicates the FR6076 battery charging status. The 3600 mAh standard battery charges in less than five hours. See *Table 1-2 on page 1-7* for charging status indications.
- **3.** When charging is complete, remove the cable by gently pulling the FR6076 and the cable apart.

## **LED Charge Indications**

The amber Charge LED on the FR6076 indicates battery charging status. See *Table 1-2 on page 1-7* for charging status indications.

Charging Temperature

Charge batteries in temperatures from 0°C to 45°C (32°F to 113°F). Charging is intelligently controlled by the FR600

 $\Omega$ 

To accomplish this, for small periods of time, the FR6076 or accessory alternately enables and disables battery charging to keep the battery at acceptable temperatures. The FR6076 or accessory indicates when charging is disabled due to abnormal temperatures via its LED. See *Table 1-2 on page 1-7*.4

# **Chapter 7 Maintenance&Troubleshooting**

# **Introduction**

This chapter includes instructions on cleaning and storing the FR6076, and provides troubleshooting solutions for potential problems during FR6076 operation.

# **Maintaining the FR6076**

For trouble-free service, observe the following tips when using the FR6076:

**•** Do not scratch the screen of the FR6076. When working with the FR6076, use the supplied stylus or plastic-tipped pens intended for use with a touch-sensitive screen. Never use an actual pen or pencil or other sharp object on the surface of the FR6076 screen.

Motorola recommends using a screen protector, p/n KT-67525-01R.

- The touch-sensitive screen of the FR6076 is glass. Do not to drop the FR6076 or subject it to strong impact.
- Protect the FR6076 from temperature extremes. Do not leave it on the dashboard of a car on a hot day, and keep it away from heat sources.
- Do not store or use the FR6076 in any location that is dusty, damp, or wet.
- Use a soft lens cloth to clean the FR6076. If the surface of the FR6076 screen becomes soiled, clean it with a soft cloth moistened with a diluted window-cleaning solution.
- Periodically replace the rechargeable battery to ensure maximum battery life and product performance. Battery life depends on individual usage patterns.

### Maintenance & Troubleshooting

- A screen protector is applied to the FR6076. Motorola recommends using this to minimize wear and tear. Screen protectors enhance the usability and durability of touch screen displays. Benefits include:
	- Protection from scratches and gouges
	- Durable writing and touch surface with tactile feel
	- Abrasion and chemical resistance
	- Glare reduction
	- Keeping the device's screen looking new
	- Quick and easy installation.

# **Battery Safety Guidelines**

- The area in which the units are charged should be clear of debris and combustible materials or chemicals. Particular care should be taken where the device is charged in a non commercial environment.
- Follow battery usage, storage, and charging guidelines found in the user's guide.
- Improper battery use may result in a fire, explosion, or other hazard.
- To charge the mobile device battery, the battery and charger temperatures must be between +32 ºF and +113 ºF (0 ºC and +45 ºC)
- Do not use incompatible batteries and chargers. Use of an incompatible battery or charger may present a risk of fire, explosion, leakage, or other hazard. If you have any questions about the compatibility of a battery or a charger, contact Motorola Enterprise Mobility support.
- For devices that utilize a USB port as a charging source, the device shall only be connected to products that bear the USB-IF logo or have completed the USB-IF compliance program.
- To enable authentication of an approved battery, as required by IEEE1725 clause 10.2.1, all batteries will carry a Motorola hologram. Do not fit any battery without checking it has the Motorola authentication hologram.
- Do not disassemble or open, crush, bend or deform, puncture, or shred.
- Severe impact from dropping any battery-operated device on a hard surface could cause the battery to overheat.
- Do not short circuit a battery or allow metallic or conductive objects to contact the battery terminals.
- Do not modify or remanufacture, attempt to insert foreign objects into the battery, immerse or expose to water or other liquids, or expose to fire, explosion, or other hazard.
- Do not leave or store the equipment in or near areas that might get very hot, such as in a parked vehicle or near a radiator or other heat source. Do not place battery into a microwave oven or dryer.
- Battery usage by children should be supervised.
- Please follow local regulations to promptly dispose of used re-chargeable batteries.
- Do not dispose of batteries in fire.
- Seek medical advice immediately if a battery has been swallowed.
- In the event of a battery leak, do not allow the liquid to come in contact with the skin or eyes. If contact has been made, wash the affected area with large amounts of water and seek medical advice.
- If you suspect damage to your equipment or battery, contact Motorola Enterprise Mobility support to arrange for inspection.

### Maintenance & Troubleshooting

# **Cleaning**

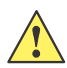

*CAUTION* Always wear eye protection.

Read warning label on compressed air and alcohol product before using.

If you have to use any other solution for medical reasons please contact Motorola for more information.

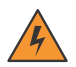

*WARNING!* **Avoid exposing this product to contact with hot oil or other flammable liquids. If such exposure occurs, unplug the device and clean the product immediately in accordance with these guidelines.**

## **Materials Required**

- Alcohol wipes
- Lens tissue
- Cotton tipped applicators
- Isopropyl alcohol
- Can of compressed air with a tube.

## **Cleaning the FR6076**

### Housing

Using the alcohol wipes, wipe the housing including keys and in-between keys.

### **Display**

The display can be wiped down with the alcohol wipes, but care should be taken not to allow any pooling of liquid around the edges of the display. Immediately dried the display with a soft, non-abrasive cloth to prevent streaking.

### Scanner Exit Window

Wipe the scanner exit window periodically with a lens tissue or other material suitable for cleaning optical material such as eyeglasses.

### **Connector**

- **1.** Remove the main battery from mobile computer. See *Replacing the Main Battery on page 1-11*.
- **2.** Close battery door.
- **3.** Dip the cotton portion of the cotton tipped applicator in isopropyl alcohol.
- **4.** Rub the cotton portion of the cotton tipped applicator back-and-forth across the connector on the bottom of the FR6076. Do not leave any cotton residue on the connector.
- **5.** Repeat at least three times.
- **6.** Use the cotton tipped applicator dipped in alcohol to remove any grease and dirt near the connector area.
- **7.** Use a dry cotton tipped applicator and repeat steps 4 through 6.
- **8.** Spray compressed air on the connector area by pointing the tube/nozzle about ½ inch away from the surface. CAUTION: Do not point nozzle at yourself and others, ensure the nozzle or tube is away from your face.
- **9.** Inspect the area for any grease or dirt, repeat if required.

## **Cleaning Cradle Connectors**

To clean the connectors on a cradle:

- **1.** Remove the DC power cable from the cradle.
- **2.** Dip the cotton portion of the cotton tipped applicator in isopropyl alcohol.
- **3.** Rub the cotton portion of the cotton tipped applicator along the pins of the connector. Slowly move the applicator back-and-forth from one side of the connector to the other. Do not let any cotton residue on the connector.
- **4.** All sides of the connector should also be rubbed with the cotton tipped applicator.
- **5.** Spray compressed air in the connector area by pointing the tube/nozzle about ½ inch away from the surface. CAUTION: do not point nozzle at yourself and others, ensure the nozzle or tube is pointed away from your face.
- **6.** Ensure that there is no lint left by the cotton tipped applicator, remove lint if found.
- **7.** If grease and other dirt can be found on other areas of the cradle, use lint free cloth and alcohol to remove.
- **8.** Allow at least 10 to 30 minutes (depending on ambient temperature and humidity) for the alcohol to air dry before applying power to cradle.

If the temperature is low and humidity is high, longer drying time is required. Warm temperature and dry humidity requires less drying time.

## **Cleaning Frequency**

The cleaning frequency is up to the customer's discretion due to the varied environments in which the mobile devices are used. They may be cleaned as frequently as required. However when used in dirty environments it may be advisable to periodically clean the scanner exit window to ensure optimum scanning performance.

# **Troubleshooting**

# **FR6076**

**Table 7-1** *Troubleshooting the FR6076*

| <b>Problem</b>                                                                                  | <b>Cause</b>                                                                                      | <b>Solution</b>                                                                                                    |
|-------------------------------------------------------------------------------------------------|---------------------------------------------------------------------------------------------------|----------------------------------------------------------------------------------------------------|
| FR6076 does not<br>turn on.                                                                     | Lithium-ionbattery<br>not charged.                                                                | Charge or replace the lithium-ionbattery in the FR6076.                                                                           |
|                                                                                                 | Lithium-ionbattery<br>not installed<br>properly.                                                  | Install the battery properly. See Installing the Main Battery on page<br>$1 - 6.$                                                 |
|                                                                                                 | System crash.                                                                                     | Perform a warm boot. If the FR6076 still does not turn on, perform<br>a cold boot. See Resetting the FR6076 on page 2-14.         |
| Rechargeable<br>lithium-ion battery did<br>not charge.                                          | Battery failed.                                                                                   | Replace battery. If the FR6076 still does not operate, perform a<br>warm boot, then a cold boot. See Resetting the FR6076 on page |
|                                                                                                 | FR6076<br>removed from<br>cradle while<br>battery was<br>charging.                                | Insert FR6076 in cradle. The 3600 mAh battery fully charges in<br>less than six hours.                                            |
|                                                                                                 | Extremebattery<br>temperature.                                                                    | Battery does not charge if ambient temperature is below 0°C (32°F)<br>or above 45°C (113°F).                                      |
| Cannot see characters<br>on display.                                                            | FR6076 not<br>powered on.                                                                         | Press the <b>Power</b> button.                                                                                                    |
| During data<br>communication, no<br>data transmitted, or<br>transmitted data was<br>incomplete. | FR6076 removed<br>from cradle or<br>disconnectedfrom<br>host computer<br>during<br>communication. | Replace the FR6076 in the cradle, or reattach the<br>communication cable and re-transmit.                                         |
|                                                                                                 | Incorrectcable<br>configuration.                                                                  | See the system administrator.                                                                                                    |
|                                                                                                 | Communication<br>software was<br>incorrectly installed<br>or configured.                          | Perform setup. Refer to the FR6076 Integrator Guide for details.                                                                  |
| No sound.                                                                                       | Volume setting is<br>low or turned off.                                                           | Adjust the volume. See Adjusting Volume on page 2-10.                                                                             |

| <b>Problem</b>                                                                           | <b>Cause</b>                                                         | <b>Solution</b>                                                                                                    |
|------------------------------------------------------------------------------------------|----------------------------------------------------------------------|----------------------------------------------------------------------------------------------------|
| FR6076 shuts off.                                                                        | FR6076 is inactive.                                                  | The FR6076 turns off after a period of inactivity. If the FR6076 is<br>running on battery power, set this period from 1 to 5 minutes, in<br>one-minuteintervals. If the FR6076 is running on external power,<br>set this period to 1, 2, 5, 10, 15, or 30 minutes.<br>Checkthe Powerwindowby selecting Start > Settings > System tab<br>and tapping the Power icon. Select the Advanced tab and change<br>the setting for a longer delay before the automatic shutoff feature<br>activates. |
|                                                                                          | Battery is depleted.                                                 | Replace the battery.                                                                                                    |
|                                                                                          | Battery is not<br>inserted properly.                                 | Insert the battery properly. See Installing the Main Battery on page<br>$1 - 6.$                                                                                                    |
| Tapping the window<br>buttons or icons does<br>not activate the<br>correspondingfeature. | Screen is not<br>calibrated correctly.                               | Re-calibratethe screen. See Calibrating the Screen on page 1-8.                                                                                                    |
|                                                                                          | The system is not<br>responding.                                     | Warm boot the system. See Resetting the FR6076 on page 2-14.                                                                                                    |
| A message appears<br>stating that the<br>FR6076 memory is<br>full.                       | Too many files<br>stored on the<br>FR6076.                           | Delete unused memos and records. If necessary, save these<br>records on the host computer (or use an SD card for additional<br>memory).                                                                                                    |
|                                                                                          | Too many<br>applications<br>installed on the<br>FR6076.              | Remove user-installedapplications on the FR6076 to recover<br>memory. Select Start > Settings > System tab and tap the Remove<br>Programs icon. Select the unused program and tap Remove.                                                                                                    |
| FR6076 keeps<br>powering down to<br>protect memory<br>contents.                          | The FR6076's<br>battery is low.                                      | Rechargethe battery.                                                                                                    |
|                                                                                          | The internal<br>Bluetooth radio is<br>powered on for a<br>long time. | Because this mode requires battery power, power it off when not<br>needed.                                                                                                    |

**Table 7-1** *Troubleshooting the FR6076 (Continued)*

| <b>Problem</b>                               | <b>Cause</b>                                                  | <b>Solution</b>                                                                                                    |
|----------------------------------------------|---------------------------------------------------------------|----------------------------------------------------------------------------------------------------|
| The FR6076 does<br>not accept scan<br>input. | Scanning<br>application is not<br>loaded.                     | Load a scanning application on the FR6076. See the<br>system administrator.                                                                                                    |
|                                              | Unreadablebar<br>code.                                        | Ensure the symbol is not defaced.                                                                                                    |
|                                              | Distance between<br>exit window and bar<br>code is incorrect. | Place the FR6076 within proper scanning range.                                                                                                    |
|                                              | FR6076 is not<br>programmedfor the<br>bar code.               | Program the FR6076 to accept the type of bar code being scanned.                                                                                                    |
|                                              | FR6076 is not<br>programmedto<br>generate a beep.             | If the FR6076 does not beep on a good decode, set the application<br>to generate a beep on good decode.                                                                                                    |
|                                              | Battery is low.                                               | If the scanner stops emitting a laser beam upon a trigger press,<br>check the battery level. When the battery is low, the scanner shuts<br>off before the FR6076 low battery condition notification. Note: If<br>the scanner is still not reading symbols, contact the distributor or<br>Motorola. |

**Table 7-1** *Troubleshooting the FR6076 (Continued)*

## **Bluetooth Connection**

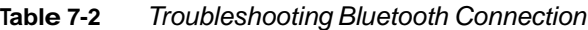

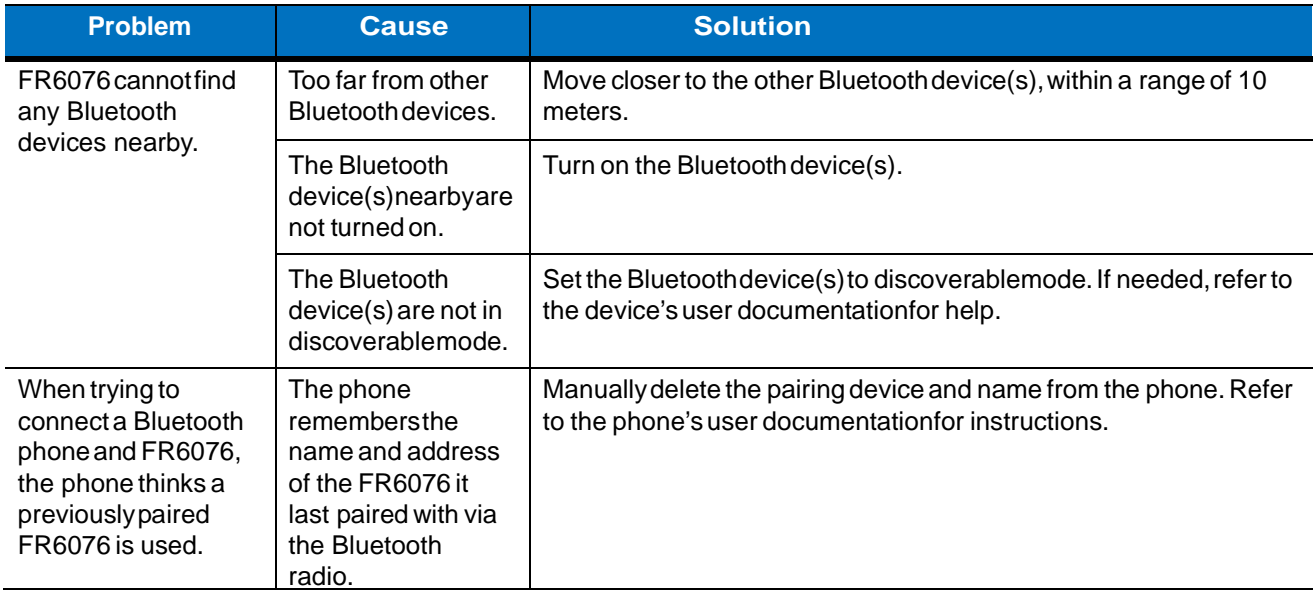

# **Single Slot USB/Serial Cradle**

| <b>Symptom</b>    | <b>Possible Cause</b>                                   | <b>Action</b>                                                                                   |  |
|-------------------|---------------------------------------------------------|-------------------------------------------------------------------------------------------------|--|
| LEDs do not light | Cradle is not                                           | Ensure the power cable is connected securely to both the cradle                                 |  |
| when FR6076 or    | receiving power.                                        | and to AC power.                                                                                |  |
| spare battery is  | FR6076 is not                                           | Remove and re-insert the FR6076 into the cradle, ensuring it is                                 |  |
| inserted.         | seated firmly in the                                    | firmly seated.                                                                                  |  |
|                   | Spare battery is not<br>seated firmly in the<br>cradle. | Remove and re-insert the spare battery into the charging slot,<br>ensuring it is firmly seated. |  |

**Table 7-3** *Troubleshooting the Single Slot USB/Serial Cradle*

| <b>Symptom</b>                                                                               | <b>Possible Cause</b>                                                                        | <b>Action</b>                                                                                                    |
|----------------------------------------------------------------------------------------------|----------------------------------------------------------------------------------------------|----------------------------------------------------------------------------------------------------|
| FR6076 battery is<br>not charging.                                                           | FR6076 was<br>removed from<br>cradle or<br>cradle was<br>unpluggedfrom AC<br>power too soon. | Ensure cradle is receiving power. Ensure FR6076 is seated<br>correctly. Confirm main battery is charging under Start > Settings ><br>System > Power. The 3600 mAh battery fully charges in less than<br>six hours. |
|                                                                                              | Battery is faulty.                                                                           | Verify that other batteries charge properly. If so, replace the faulty<br>battery.                                                                                                    |
|                                                                                              | The FR6076 is<br>not fully seated in<br>the cradle.                                          | Remove and re-insert the FR6076 into the cradle, ensuring it is<br>firmly seated.                                                                                                    |
|                                                                                              | Ambient<br>temperature of the<br>cradle is too warm.                                         | Move the cradle to an area where the ambient temperature is<br>between $0^{\circ}$ C (32 $^{\circ}$ F) and 35 $^{\circ}$ C (95 $^{\circ}$ F).                                                                      |
|                                                                                              | Extreme battery<br>temperature.                                                              | Battery does not charge if ambient temperature is below 0°C (32°F)<br>or above 45°C (113°F).                                                                                                    |
| Spare battery is not<br>charging.                                                            | Battery not fully<br>seated in charging<br>slot.                                             | Remove and re-insert the spare battery in the cradle, ensuring it is<br>firmly seated.                                                                                                    |
|                                                                                              | <b>Battery inserted</b><br>incorrectly.                                                      | Re-insert the battery so the charging contacts on the battery align<br>with the contacts on the cradle.                                                                                                    |
|                                                                                              | Battery is faulty.                                                                           | Verify that other batteries charge properly. If so, replace the faulty<br>battery.                                                                                                    |
|                                                                                              | Ambient<br>temperature of the<br>cradle is too warm.                                         | Move the cradle to an area where the ambient temperature is<br>between $0^{\circ}$ C (32 $^{\circ}$ F) and 35 $^{\circ}$ C (95 $^{\circ}$ F).                                                                      |
| During data<br>communication, no<br>data transmits, or<br>transmitteddata was<br>incomplete. | FR6076 removed<br>from cradle during<br>communications.                                      | Replace FR6076 in cradle and retransmit.                                                                                                    |
|                                                                                              | Incorrect cable<br>configuration.                                                            | See the system administrator.                                                                                                    |
|                                                                                              | Communication<br>software is not<br>installed or<br>configured properly.                     | Perform setup as described in the FR6076 Integrator Guide.                                                                                                    |

**Table 7-3** *Troubleshooting the Single Slot USB/Serial Cradle (Continued)*